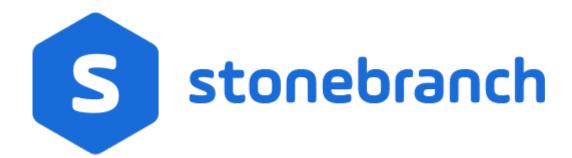

Universal Controller 6.8.x

Troubleshooting and Tutorials

© 2020 by Stonebranch, Inc.All Rights Reserved.

| 1. Troubleshooting                                                                                                    | . 3             |
|----------------------------------------------------------------------------------------------------|-----------------|
| 1.1 Problem Resolution                                                                                                    | . 4             |
| 1.1.1 Error in your SQL syntax                                                                                                    | . 5             |
| 1.1.2 Maximum open cursors have been exceeded                                                                                          | . 6             |
| 1.1.3 Out-of-Range Value during Database Initialization                                                                                | . 7             |
| 1.1.4 JDBC Connections Time Out                                                                                                    | . 8             |
| 1.1.5 DB2 JDBC License Error                                                                                                    | . 9             |
| 1.1.6 Processes Will Not Start Automatically (Debian Linux)                                                                            | . 10            |
| 1.1.7 Error when Starting Controller                                                                                                   | . 11            |
| 1.1.8 Tomcat Post Limit - STATUS_MAX_POST_SIZE_EXCEEDED                                                                                | . 12            |
| 1.1.9 Special Characters not Displayed Correctly                                                                                       |                 |
| 1.1.10 Open JRE Dependency not Installed                                                                                               | . 14            |
| 1.1.11 Cannot launch a task                                                                                                    |                 |
| 1.1.12 VBScript stuck in "Running" state                                                                                               | . 16            |
| 1.1.13 My Universal Controller License has Expired                                                                                     | 17              |
| 1.1.14 Packet for query is too large                                                                                                   | 10              |
| 1.1.15 Error when refreshing target agents                                                                                             |                 |
| 1.1.16 Invalid Call Error                                                                                                    |                 |
| 1.1.17 Permanent Generation (PermGen) space removed in Java 8                                                                          | 22              |
| 1.2 Error Messages                                                                                                    | 23              |
| 2. Tutorials                                                                                                    |                 |
| 2.1 Tutorial - Creating and Manually Launching a Task                                                                                  | . 20            |
| 2.2 Tutorial - Greating and Manually Launching a Universal Task                                                                        | . 23            |
| 2.3 Tutorial - Greating and Mandally Edundhing a Chiversal rask                                                                        |                 |
| 2.4 Tutorial - Launching a Task Automatically Using a Simple Time Trigger                                                              | . 42            |
| 2.5 Tutorial - Launching a Task Every Monday Except Holidays                                                                           | . <del></del> 1 |
| 2.6 Tutorial - Launching a Task Every Two Hours During Workday                                                                         | . 50            |
| 2.7 Tutorial - Launching Tasks at a Future Time                                                                                        | . 50            |
| 2.8 Tutorial - Launching an Email Task Based on a File Monitor                                                                         | . 02            |
| 2.9 Tutorial - Launching an Email Task Based on a Task Monitor                                                                         | . 04            |
| 2.10 Tutorial - Launching Tasks Using a Cron Trigger                                                                                   |                 |
| 2.10 Tutorial - Aborting a Process Launched by a Task                                                                                  |                 |
| 2.11 Tutorial - Aborting a Process Lauriched by a Task 2.12 Tutorial - Force Finishing, Force Finish-Cancelling, and Cancelling a Task | . 02            |
| 2.13 Tutorial - Accessing Task Instance Details                                                                                        | . 00            |
| 2.14 Tutorial - Monitoring Task Activity                                                                                               | . 00            |
| 2.14 Tutorial - Monitoring Task Activity  2.15 Tutorial - Creating a Simple Workflow                                                   | . 93            |
|                                                                                                    |                 |
| 2.16 Tutorial - Running a Workflow with a Conditional Path                                                                             | . 106           |
| 2.17 Tutorial - Running a Workflow with Multiple Conditional Paths                                                                     | . 120           |
| 2.18 Tutorial - Running a Workflow with Skipped Criteria                                                                               | . 124           |
| 2.19 Tutorial - Finding and Inserting Tasks in an Active Workflow                                                                      | . 129           |
| 2.20 Tutorial - Skipping, Unskipping, and Showing-Hiding Skipped Task Instances                                                        | . 139           |
| 2.21 Tutorial - Using Variables in a Simple Task                                                                                       | . 144           |
| 2.22 Tutorial - Using Variables in a Workflow                                                                                          |                 |
| 2.23 Tutorial - Creating Custom Days and Periods                                                                                       | . 152           |
| 2.24 Tutorial - Generating Forecast Data                                                                                               | . 162           |
| 2.25 Tutorial - Setting Up a Virtual Resource                                                                                          | . 166           |
| 2.26 Tutorial - Creating a Widget                                                                                                    | . 169           |
| 2.27 Tutorial - Creating a Dashboard and Adding Widgets                                                                                | . 170           |
| 2.28 Tutorial - Creating Business Services                                                                                             | . 173           |
| 2.29 Tutorial - Assigning Records to Business Services                                                                                 | . 174           |
| 2.30 Tutorial - Viewing Activity by Business Service                                                                                   | . 175           |
| 2.31 Tutorial - Creating a Report                                                                                                    | . 176           |
| 2.32 Tutorial - Creating a Report Based on Business Services                                                                           | . 180           |
| 2.33 Tutorial - Scheduling a Report                                                                                                    | . 182           |
| 2.34 Tutorial - Creating Users and Assigning Roles and Permissions                                                                     | . 186           |
| 2.35 Tutorial - Creating User Groups and Assigning Permissions                                                                         | . 190           |
| 2.36 Tutorial - Creating and Promoting a Bundle                                                                                        | . 192           |
| 2.37 Tutorial - Scheduling the Promotion of a Bundle                                                                                   | . 199           |

# **Troubleshooting**

# Troubleshooting

Troubleshooting information is categorized into two areas:

- Problem Resolution
- Error Messages

### **Problem Resolution**

- Problem Resolution
  - Database
  - Installation
  - Operations

### **Problem Resolution**

This page provides links to problems, and their solutions, that you might encounter with Universal Controller.

#### Database

- Error in your SQL syntax
- Maximum open cursors have been exceeded
- Out-of-Range Value during Database Initialization
- JDBC Connections Time Out
- DB2 JDBC License Error

### Installation

- Processes Will Not Start Automatically (Debian Linux)
- Error when Starting Controller
- Tomcat Post Limit: STATUS\_MAX\_POST\_SIZE\_EXCEEDED
- Special Characters not Displayed Correctly
- Open JRE Dependency not Installed

### Operations

- · Cannot launch a task
- VBScript stuck in "Running" state
- My Universal Controller License has Expired
- Packet for query is too large
- Invalid login credentials for refreshing target agents
- Invalid Call Error: Invalid call to setDataSource()
- Permanent Generation (PermGen) space removed in Java 8

# **Error in your SQL syntax**

#### **Problem**

When you execute an SQL task that includes multiple SQL commands, the following error message (for example) may display:

```
INSERT INTO opswise_demo (name, value) values ('A', 'F');
INSERT INTO opswise_demo (name, value) values ('B', 'S');
INSERT INTO opswise_demo (name, value) values ('C', 'F');
```

#### **Solution**

Multiple queries, by default, are disabled for MySQL. To enable multiple queries, append the following string to the Connection URL field in the Database Connections resource definition:

```
?allowMultiQueries=true
```

The following example is a URL connection string for a MySQL Database Connection resource definition:

```
jdbc:mysql://localhost:3306/opswise?allowMultiQueries=true
```

# Maximum open cursors have been exceeded

#### **Problem**

During large imports on Oracle, you could receive following error message:

ORA-01000: maximum open cursors exceeded

(The cursors are used only during the import; they then are closed.)

Issue the following sql\*plus utility command to check the current value for maximum open cursors:

show parameter open\_cursors

A listing similar to the following will display:

### **Solution**

An open\_cursors value of 1000 should be sufficient for all large imports.

You can temporarily set the open\_cursors value with the following SQL:

alter system set open\_cursors=1000

To make a permanent change, you must set the open\_cursors value in the initialization parameters file.

## **Out-of-Range Value during Database Initialization**

#### **Problem**

During the database initialization performed on initial start-up, you could receive the following message:

```
The conversion of a varchar data type to a datetime data type of the value is out of range.
```

The problem likely is that the database was created in SQL SERVER Management Studio with a user that has other than English as the default language.

#### Solution

Verify the installed default language and set the language to U.S. English.

To check what default language a server has installed, use the following SQL command:

```
sp_configure 'default language'
```

If the resulting value is not 0, the default language is not U.S. English. Run the following SQL command to find the installed default language setting and date format used:

```
select name ,alias, dateformat
from syslanguages
  where langid =
  (select value from master..sysconfigures
  where comment = 'default language')
```

To set the default language to U.S. English, use the following SQL statements:

```
sp_configure 'default language', 0
reconfigure with override
```

For further details, refer to this Microsoft Support page.

### **JDBC Connections Time Out**

#### **Problem**

JDBC connections from Linux to MS SQL Server 2008 R2/Windows 2008 R2 time out after 40 seconds causing SQL/Stored Procedure Tasks that take longer than 40 seconds to fail with the following exception:

```
2014-09-22-14:51:37:034 -0400 ERROR [Ops.General.15.EP.SqlHandler.ecd8ab62183f4b9dbf32d3ea4ad0a126.74b824ad1ca84142a40d3ec1f84d4d2b.0]
SOLServerException - Connection reset
com.microsoft.sqlserver.jdbc.SOLServerException: Connection reset
          at com.microsoft.sqlserver.jdbc.SQLServerConnection.terminate(SQLServerConnection.java:1667)
          at com.microsoft.sqlserver.jdbc.SQLServerConnection.terminate(SQLServerConnection.java:1654)
         at com.microsoft.sqlserver.jdbc.TDSChannel.read(IOBuffer.java:1789)
          at com.microsoft.sqlserver.jdbc.TDSReader.readPacket(IOBuffer.java:4838)
          at com.microsoft.sqlserver.jdbc.TDSCommand.startResponse(IOBuffer.java:6150)
          at com.microsoft.sqlserver.jdbc.SQLServerPreparedStatement.doExecutePreparedStatement(SQLServerPreparedStatement.java:402)
          at com.microsoft.sqlserver.jdbc.SQLServerPreparedStatement$PrepStmtExecCmd.doExecute(SQLServerPreparedStatement.java:350)
          at com.microsoft.sqlserver.jdbc.TDSCommand.execute(IOBuffer.java:5696)
          at com.microsoft.sqlserver.jdbc.SQLServerConnection.executeCommand(SQLServerConnection.java:1715)
          at com.microsoft.sqlserver.jdbc.SQLServerStatement.executeCommand(SQLServerStatement.java:180)
          at com.microsoft.sqlserver.jdbc.SQLServerStatement.executeStatement(SQLServerStatement.java:155)
          at com.microsoft.sqlserver.jdbc.SQLServerPreparedStatement.execute(SQLServerPreparedStatement.java:332)
          at com.stonebranch.opswise.server.events.SqlEventHandler.storedProc(SqlEventHandler.java:266)
```

#### Resolution

To disable TCP Chimney Offload, follow these steps:

| Step 1 | Use administrative credentials to open a command prompt.                                      |
|--------|-----------------------------------------------------------------------------------------------|
| Step 2 | At the command prompt, enter the following command: netsh int tcp set global chimney=disabled |
| Step 3 | Press ENTER:.                                                                                 |

For additional information, see:

http://support.microsoft.com/kb/951037

### **DB2 JDBC License Error**

#### **Problem**

A SQL or Stored Procedure task using a DB2 Database Connection may fail with the following error message:

The IBM Data Server for JDBC and SQLJ license was invalid or was not activated for the DB2 for z/OS subsystem. If you are connecting directly to the data server and using DB2 Connect Unlimited Edition for System z, perform the activation step by running the activation program in the license activation kit. If you are using any other edition of DB2 Connect, obtain the license file, db2jcc\_license\_cisuz.jar, from the license activation kit, and follow the installation directions to include the license file in the class path.

### **Solution**

The db2jcc\_license\_cisuz.jar file needs to be included in the classpath for Universal Controller.

| Step 1 | Copy the db2jcc_license_cisuz.jar file to the following directory: |
|--------|--------------------------------------------------------------------|
|        | Windows [tomcat-install]\webapps\opswise\WEB-INF\lib               |
|        | UNIX [tomcat-install]/webapps/opswise/WEB-INF/lib                  |
| Step 2 | Restart Universal Controller.                                      |

# **Processes Will Not Start Automatically (Debian Linux)**

### **Problem**

For Debian Linux environment: Outboard 5.1.0 processes will not start automatically at boot time.

Debian Linux does not provide the chkconfig command and therefore cannot work with the runlevels specified in the opsagent, opstransport, opsmsghub scripts provided in /etc/init.d.

This is a known problem; we are working on a solution.

# **Error when Starting Controller**

### **Problem**

Upon starting the Universal Controller, the opswise.log shows ERR:

SQLSTATE: HY000, SQLERR: 1040, ERRMSG: [unixODBC][MySQL][ODBC 5.1 Driver]Too many connections

### **Solution**

You must set additional connections in your database server:

MySQL - /etc/my.conf - max\_connections=500 (default is either 100 or 150)

# **Tomcat Post Limit - STATUS\_MAX\_POST\_SIZE\_EXCEEDED**

### **Problem**

The following error message displays:

The server did not receive the data that was sent to it. Please see the documentation for isc.RPCResponse.STATUS\_MAX\_POST\_SIZE\_EXCEEDED

### Resolution

Remove the post limit by specifying the following attribute on the **<Connector>** element in conf/server.xml:

maxPostSize="-1"

# **Special Characters not Displayed Correctly**

### **Problem**

Some special characters not getting displayed correctly in your browser GUI.

#### Resolution

Tomcat on Windows requires you to define code page UTF-8 as the default code page for war files.

To do this, add the following to the Java options statement just as you did with the memory parameter:

-Dfile.encoding=UTF8

# **Open JRE Dependency not Installed**

#### **Problem**

If Universal Controller produces an exception similar to the following when exporting a dashboard widget or generating a scheduled chart report, a required dependency may not be installed.

```
java.lang.NullPointerException
   at sun.awt.FontConfiguration.getVersion(FontConfiguration.java:1264)
   at sun.awt.FontConfiguration.readFontConfigFile(FontConfiguration.java:219)
   at sun.awt.FontConfiguration.init(FontConfiguration.java:107)
   at sun.awt.XllFontManager.createFontConfiguration(XllFontManager.java:774)
   ...
```

When using the java-1.8.0-openjdk-headless package from the EL7 repository, it did does not include a required dependency; specifically, fontconfig.

#### Solution

Installing the fontconfig dependency, along with its own dependencies, will resolve the issue.

```
yum install fontconfig
```

Alternatively, you can use the non-headless package, java-1.8.0-openjdk.

## Cannot launch a task

### **Problem**

You cannot launch a task.

The problem may be with your credentials. Check the stderr for the following message:

ops\_suexec: Not enough privileges. Check SUID bit and binary owner.

### **Solution**

If the error message is present, issue the following commands as  ${\tt root}$  in the \$WMS\_HOME/bin directory:

chown root ops\_suexec chmod 4755 ops\_suexec

# **VBScript stuck in "Running" state**

### **Problem**

By default, Windows uses a GUI-based VBScript interpreter (wscript.exe). With this interpreter, if your script tries to display an error message that requires a user-response (for example, Click OK), you will never see the dialog box. The script therefore gets stuck in the "Running" state.

### **Solution**

To avoid this, we recommend you use the console version of the VBScript interpreter (cscript.exe). To do so, specify cscript.exe before the script name in a task definition, as shown in the following example:

"cscript.exe C:\Work\script.vbs".

### My Universal Controller License has Expired

#### **Problem**

If your Universal Controller license has expired, you will not be able to run any tasks. If you attempt to run a task under an expired license, the Controller will place the task in the Defined state.

When you log in to the Controller, the Universal Automation Center Console will displays a license expiration informational message if your license will expire within a week, and an error message if your license already has expired.

Additionally, if you have configured the Controller for System Notifications, system notifications are sent when the Controller license will expire in seven days and if the license already has expired.

There are two other methods you can use to check on license expiration.

#### Method 1

Check the System Details widget (view the system-defined Home Dashboard or, on the Reporting navigation pane, click Widgets) to see how many days are left on your license.

The Days: ## entry in the License field indicates the current day of your current license and the total number of days in the license. If the numbers are identical, your license has expired.

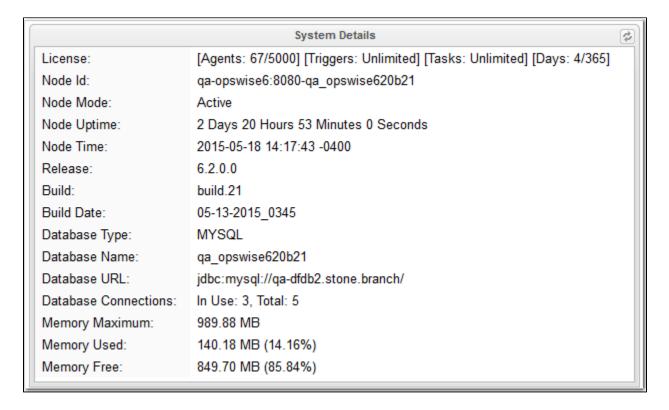

#### Method 2

Check the Controller log file.

If your license has expired, the following two messages should appear in the log at the midnight roll-over:

```
2015-01-07-00:00:00:006 WARN [Ops.Timer.Forecast_Refresh.0] License Violation: Number of Days has exceeded # suspending system 2015-01-07-00:00:00:006 INFO [Ops.Timer.Forecast_Refresh.0] Pausing the server.
```

Additionally, this message should appear in the log if you try to run a task under an expired license:

```
2015-01-07-09:32:27:728 INFO [Ops.Available.2367.0] System paused, waiting for resume
```

#### Solution

Contact Stonebranch Customer Support.

# Packet for query is too large

### **Problem**

During operations, the following message may appear in the Universal Controller log:

Packet for query is too large (1084852 > 1048576).

### **Solution**

Change this value on the database server by setting the MySQL max\_allowed\_packet configuration variable.

For detailed information about this variable, refer to:

- MySQL 5.6.x reference manual
- MySQL 5.7.x reference manual
   MySQL 8.0.x reference manual

# **Error when refreshing target agents**

#### **Problem**

An error occurs when you click Refresh Target Agents on a Promotion Target record and you are using invalid login credentials for the target Universal Controller instance.

The user interface on source machine will show the following error:

The the Controller log on the source machine will show the following error:

ERROR [http-8080-10] com.sun.jersey.api.client.UniformInterfaceException:
GET http://opswise/resources/agents/list returned a response status of 401 Unauthorized"

The target machine will return the following error:

ERROR [http--#] \*\*\* ERROR \*\*\* Login using Basic Authentication failed for:

#### **Solution**

Update the Promotion Target record with valid login credentials and try the promotion again.

# **Invalid Call Error**

### **Problem**

The following error message displays:

onUncaughtException: Exception caught: Invalid call to setDataSource() passing null.

#### Resolution

You may need to update the LimitRequestLine property in the Apache httpd.conf file to its default value, 8190.

# Permanent Generation (PermGen) space removed in Java 8

### **Problem**

The Permanent Generation (PermGen) space has been completely removed in Java 8.

If you specify the Maximum PermGen Size option (-XX: MaxPermSize=<NNN>) for a Java 8 VM, you may see a warning message similar to the following.

Java HotSpot(TM) 64-Bit Server VM warning: ignoring option MaxPermSize=512m; support was removed in 8.0

#### Resolution

The PermGen space is superseded by a new space called Metaspace in Java 8.

You can specify the Maximum Metaspace Size with the analogous -XX: MaxMetaspaceSize=<NNN> option; however, the default (no limit) is recommended for most deployments.

## **Error Messages**

### **Error Messages**

This page identifies error messages (in alphabetical order) that you may receive for Universal Controller.

For each error, there is a link to the cause problem, and its solution, in Problem Resolution.

GET http://NN.NNN.NN.NN.88080/opswise/resources/agents/list returned a response status of 401 Unauthorized

(in user interface on source machine)

ERROR [http-8080-10] com.sun.jersey.api.client.UniformInterfaceException: GET http://opswise/resources/agents/list returned a response status of 401 Unauthorized"

(in Controller log on source machine)

ERROR [http--#] \*\*\* ERROR \*\*\* Login using Basic Authentication failed for:

(on Target machine)

See Error when refreshing target agents.

INSERT INTO opswise\_demo (name, value) values ('A', 'F');

See Error in your SQL syntax.

Java HotSpot(TM) 64-Bit Server VM warning: ignoring option MaxPermSize=512m; support was removed in 8.0

See Permanent Generation (PermGen) space removed in Java 8

onUncaughtException: Exception caught: Invalid call to setDataSource() passing null.

See Invalid Call Error.

 ${\tt ops\_suexec\_\_Not}$  enough privileges. Check SUID bit and binary owner

See Cannot launch a task.

ORA-01000: maximum open cursors exceeded

See Maximum open cursors have been exceeded.

Packet for query is too large (1084852 > 1048576

See Packet for query is too large.

SQLSTATE: HY000, SQLERR. 1040, ERRMSG. unixODBC MySQL ODBC 5.1 Driver Too many connections

See Error when Starting Controller.

The conversion of a varchar data type to a datetime data type resulted in an out-of-range value.

See Out-of-Range Value during Database Initialization.

The IBM Data Server for JDBC and SQLJ license was invalid or was not activated for the DB2 for z/OS subsystem. If you are connecting directly to the data server and using DB2 Connect Unlimited Edition for System z, perform the activation step by running the activation program in the license activation kit. If you are using any other edition of DB2 Connect, obtain the license file, db2jcc\_license\_cisuz.jar, from the license activation kit, and follow the installation directions to include the license file in the class path.

See DB2 JDBC License Error.

The server did not receive the data that was sent to it. Please see the documentation for isc.RPCResponse.STATUS\_MAX\_POST\_SIZE\_EXCEEDED

See Tomcat Post Limit - STATUS\_MAX\_POST\_SIZE\_EXCEEDED.

### **Tutorials**

### Introduction

The tutorials guide you through features of Universal Controller. They also provide links to more detailed information about each aspect of the Controller.

Once you have completed the tutorials, you should have a basic understanding of how the features work together to automate your environment.

Before you begin, we recommend that you read the Setting Up Universal Controller and User Interface sections of this documentation to familiarize yourself with user interface navigation and terminology.

Note

During the course of performing these tutorials, you will build up a small database of demonstration records that you will re-use in subsequent exercises. To avoid having to reenter data, do not delete the records.

The navigation pane on the left lists the tutorials in the sequence they should be read; many of them refer to information created in one or more previous tutorials.

The following table lists the tutorials by topic, rather than sequence.

| Tasks                                                           |
|-----------------------------------------------------------------|
| Creating and Manually Launching a Simple Task                   |
| Creating and Manually Launching a Universal Task                |
| Running a Windows Task                                          |
| Launching a Task Automatically Using a Simple Time Trigger      |
| Launching a Task Every Monday Except Holidays                   |
| Launching a Task Every Two Hours During Workday                 |
| Launching Tasks at a Future Time                                |
| Launching an Email Task Based on a File Monitor                 |
| Launching an Email Task Based on a Task Monitor                 |
| Launching Tasks Using a Cron Trigger                            |
| Aborting a Process Launched by a Task                           |
| Force Finishing, Force Finish-Cancelling, and Cancelling a Task |
| Accessing Task Instance Details                                 |
| Monitoring Task Activity                                        |
| Workflows                                                       |
| Creating a Simple Workflow                                      |

Running a Workflow with a Conditional Path Running a Workflow with Multiple Conditional Paths Running a Workflow with Skipped Criteria Finding and Inserting Tasks in an Active Workflow Skipping, Unskipping, and Showing-Hiding Skipped Task Instances Variables Using Variables in a Simple Task Using Variables in a Workflow **Custom Days** Creating Custom Days and Periods Forecasting Generating Forecast Data Virtual Resources Setting Up a Virtual Resource User Interface Creating a Widget Creating a Dashboard and Selecting Widgets **Business Services Creating Business Services** Assigning Records to Business Services Viewing Activity by Business Service Reports Creating a Report Creating a Report Based on Business Services Scheduling a Report Security Creating Users and Assigning Permissions Creating User Groups and Assigning Permissions

**Bundles and Promotion** 

Creating and Promoting a Bundle

Scheduling the Promotion of a Bundle

# **Tutorial - Creating and Manually Launching a Task**

In this tutorial, you will:

- · Create a Timer task.
- · Manually launch the task.
- View task instance Details of the task.

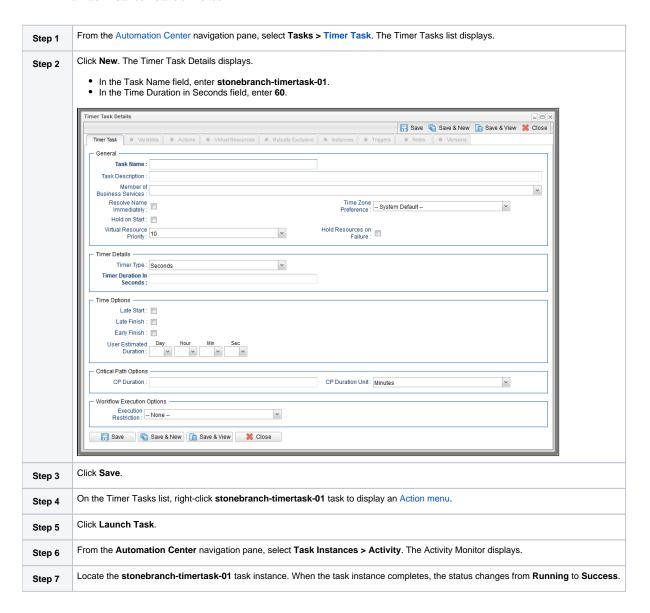

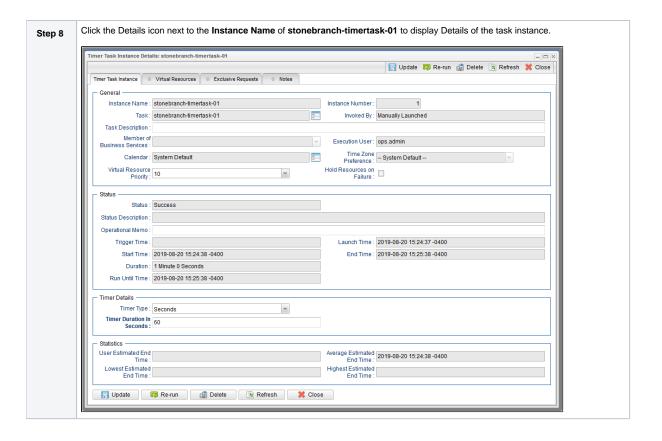

For additional information, see:

Creating Tasks

## **Tutorial - Creating and Manually Launching a Universal Task**

- Overview
  - Before You Begin
- Create a Universal Template
- Create Universal Template Fields
- Create a Universal Task

### Overview

To run a Universal Task, you must:

- Create a Universal Template, for which Universal Controller automatically creates a Universal Task type. This includes:
  - Entering a script that any Universal Task created for that Universal Task type will execute.
  - Creating fields, for which the Controller will both automatically assign variables (to be used in the script) and add to any Universal Task created for that Universal Task type.
- Replace variables in the script with the variables assigned to the user-defined Fields that you created in the Universal Template.
- Create a Universal Task for the Universal Task type based on the Universal Template that you created.
- · Enter/select values for the user-defined fields in the Universal Task that match the fields you created in the Universal Template.
- · Run the Universal Task.
- · Retrieve the task output and verify that the script variables have been resolved to the Universal Task field values.

In this tutorial, you will:

- Create a Universal Template.
- Define fields for a Universal Task in the Universal Template.
- · Create a Universal task.

### Before You Begin

When you create a Universal Template, you create fields that will display in the Details of the Universal Task (based on this Universal Template) that you will create. These Universal Template fields are assigned variables to be used in the script. The script should contain these variables in a specific format based on information that you provide when creating the Universal Template.

### Create a Universal Template

First, create a Universal Template:

| Step 1 | From the Administration navigation pane, select Configuration> Universal Templates. The Universal Templates list displays. |
|--------|----------------------------------------------------------------------------------------------------|
| Step 2 | Click <b>New</b> . The Universal Template Details displays.                                                                |
|        |                                                                                                    |
|        |                                                                                                    |
|        |                                                                                                    |
|        |                                                                                                    |

- In the Name field, enter Oracle EBS.
- In the Description field, enter Oracle E-Business Suite Tasks.
- In the Variable Prefix field, enter: oebs.
  In the Agent Type field, select Linux/Unix.
  In the Linux/Unix Script field, enter:

```
PROGRAM_NAME= '"${ops_oebs_progname}
```

• In the Agent field, select a Linux/Unix agent on which the Universal Task based on this agent will run.

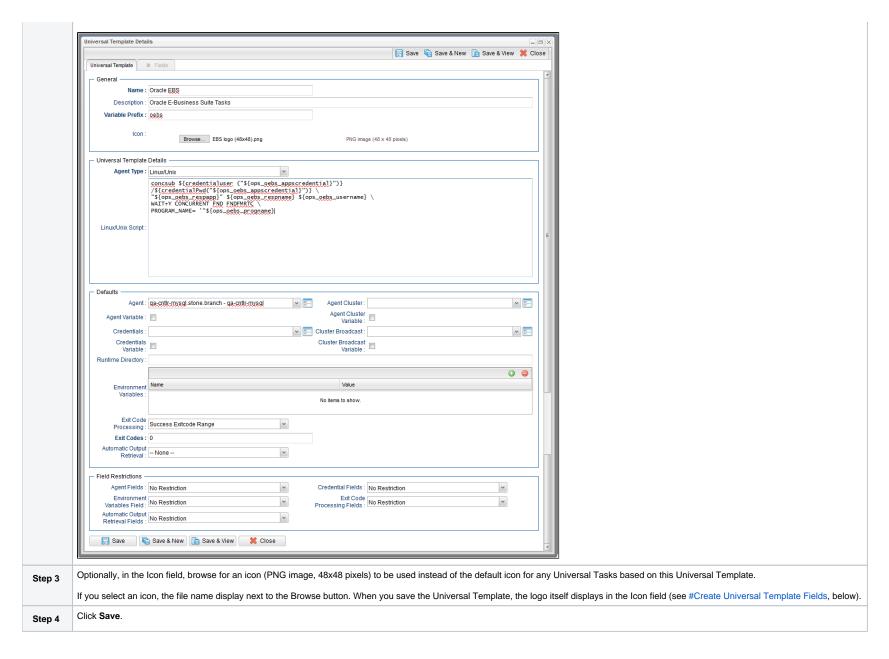

### Create Universal Template Fields

Next, create fields in the template:

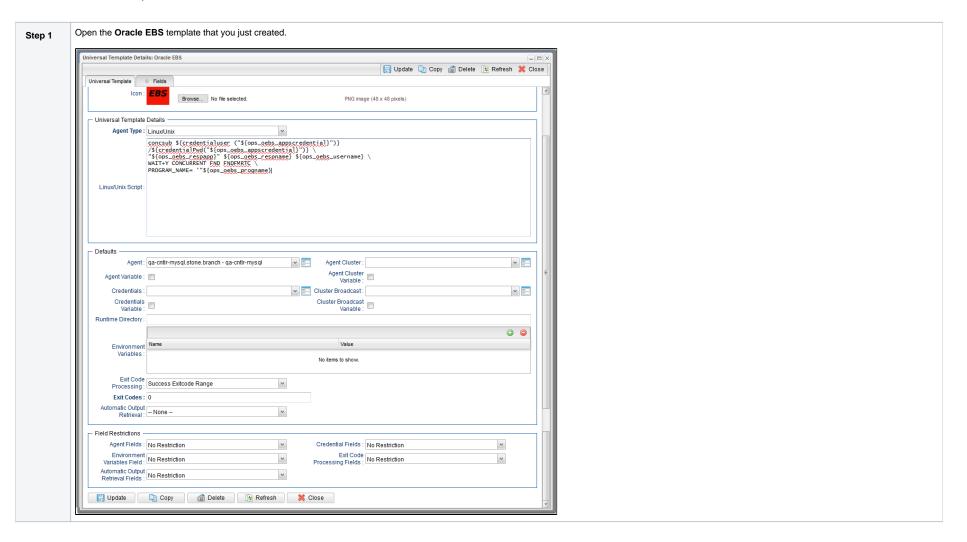

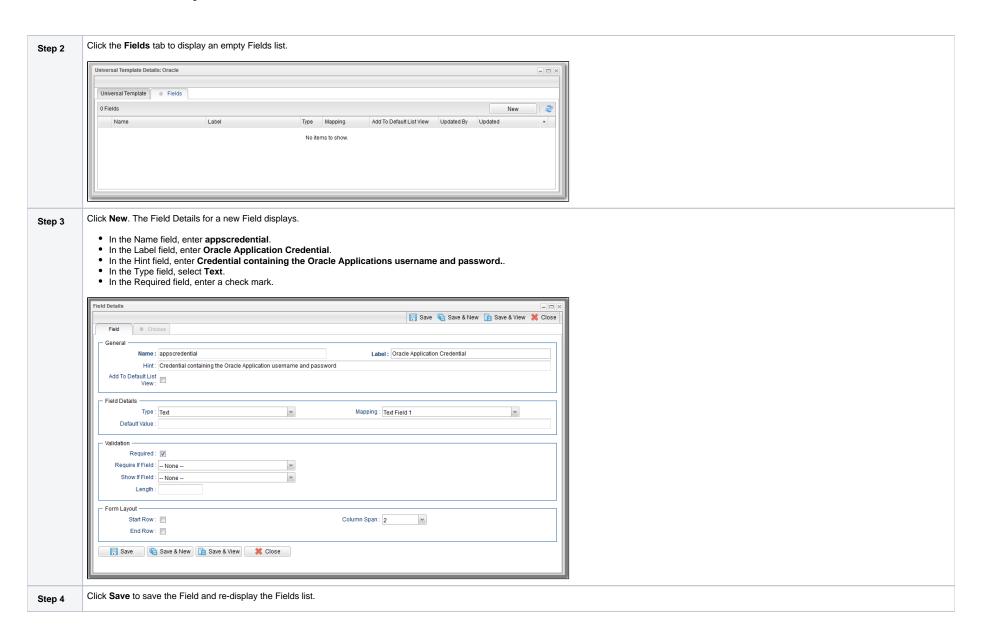

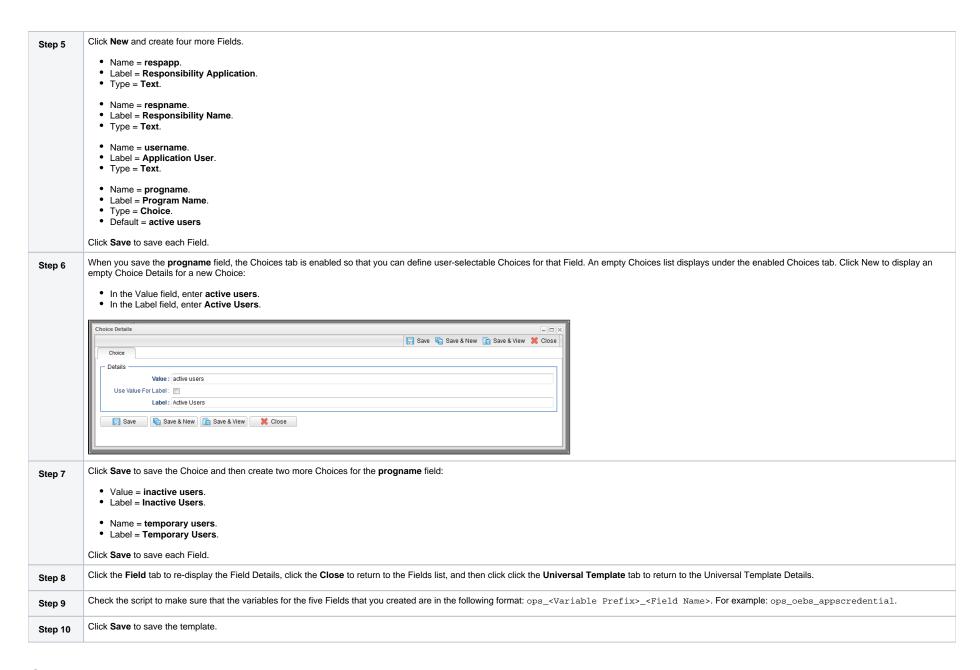

### Create a Universal Task

You now can create a Universal Task based on Stonebranch Template One.

| Step 1 | Select the Automation Center navigation pane.                                                                                                    |  |
|--------|----------------------------------------------------------------------------------------------------|--|
| Step 2 | Right-click inside the navigation pane and, on the Action menu that displays, click Refresh Navigation Tree. An Oracle EBS Tasks Universal Task task type now displays in the Universal Tasks folder. |  |
| Step 3 | Click <b>Oracle EBS Tasks</b> to display an empty tasks list for this Universal Task type.                                                                                                    |  |

Click **New** to display Details for a new Oracle EBS Tasks task. Step 4 Oracle EBS Task Details 🗐 Save 🖟 Save & New 🔓 Save & View 💥 Close General Task Name : Task Description : Member of Business Services : Resolve Name Time Zone Preference : -- System Default --Immediately: Hold on Start : 🗐 Hold Resources on Failure : Virtual Resource Priority : 10 Oracle EBS Details Agent: **v** Agent Cluster: ¥ ... Agent Cluster Agent Variable : 📋 Variable : v ... Credentials: Cluster Broadcast: Credentials Variable : Cluster Broadcast Variable : Oracle Application Credential: Responsibility Application : Responsibility Name: Application User: Program Name : Active Users Runtime Directory Value Environment Variables No items to show. Exit Code Processing : Success Exitcode Range Exit Codes: 0 Automatic Output Retrieval : -- None --٧ Retry Options Retry Exit Codes Retry Indefinitely : Maximum Retries : Suppress Retry Interval 60 Intermediate Failures : (Seconds): - Wait/Delay Options Wait To Start : -- None --Delay On Start : -- None --Workflow Only : -- System Default --٧ Time Options -Late Start : 🗐 Late Finish : 🗐 Early Finish : 🗐 User Estimated Day Hour Min Sec - Critical Path Options CP Duration : CP Duration Unit : Minutes Workflow Execution Options Execution Restriction : -- None --Save & View X Close

| Step 5 | In the Task Name field, enter: Active Users Report.                                                                                                    |  |
|--------|----------------------------------------------------------------------------------------------------|--|
| Step 6 | Review the Details section fields that you defined in the Oracle EBS Universal Template to make sure that their names, defaults, and requirement settings are correct. |  |
| Step 7 | Oracle Application Credential: APPS     Responsibility Application: SYSADMIN     Responsibility Name: System Administrator     Application User: SYSADMIN              |  |
| Step 8 | Click the <b>Save</b> button to save the task.                                                                                                    |  |
| Step 9 | Right-click Active Users Report on the Oracle EBS Task list and, on the Action menu that displays, click Launch Task.                                                  |  |

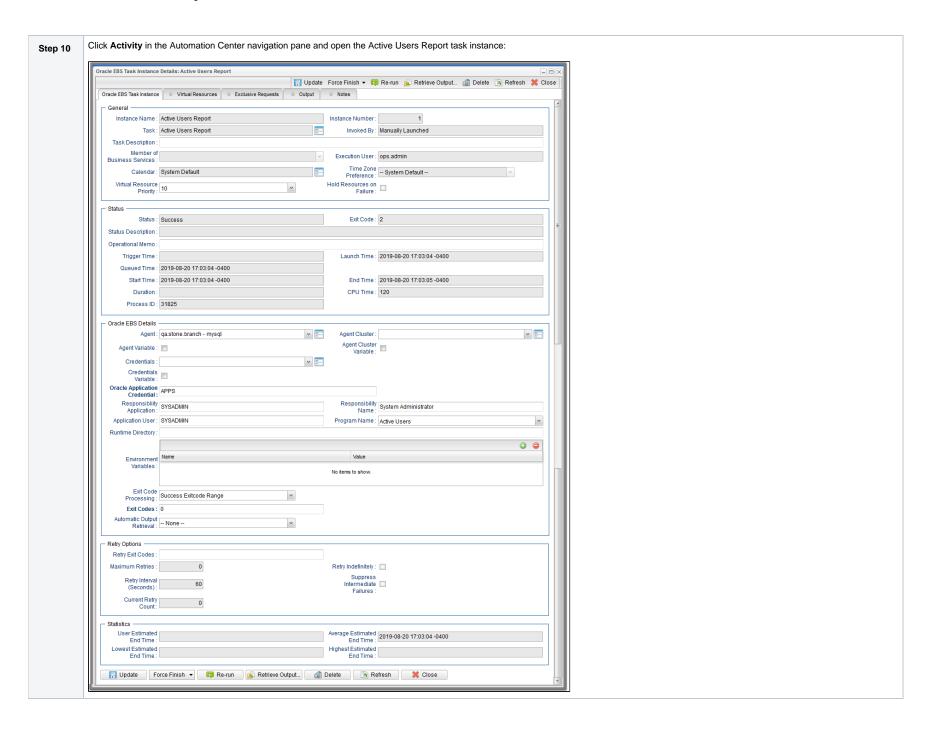

Step 11

In the **Status** section of the task instance Details, check the Status and Exit Code fields to verify that the task ran to success. Optionally, retrieve output from the task instance to view details about the run.

- Universal Templates
- Universal Tasks

# **Tutorial - Running a Windows Task**

- Creating a Simple Windows Task
- Manually Retrieving Output from a Windows Task
- Attaching Output to an Email Notification

To perform this tutorial, you need a running Universal Agent for Windows.

### Creating a Simple Windows Task

| Step 1 | From the Automation Center navigation pane, select <b>Tasks &gt; Windows Tasks</b> . The Windows Tasks list displays.                                                                                     |  |
|--------|----------------------------------------------------------------------------------------------------|--|
| Step 2 | In the empty Windows task Details below the list:  In the Task Name field, enter stonebranch-windowstask-01.  In the Agent field, select your Windows agent.  In the Command field, enter md c:\tutorial. |  |
| Step 3 | Click Save.                                                                                                    |  |
| Step 4 | On the Windows Tasks list, right-click <b>stonebranch-windowstask-01</b> to display an Action menu.                                                                                                    |  |
| Step 5 | Click Launch Task.                                                                                                    |  |
| Step 7 | Check the Activity Monitor for the task instance.                                                                                                    |  |
|        |                                                                                                    |  |

## Manually Retrieving Output from a Windows Task

In this Windows task, we will run a DIR command. Normally, you would use the Automatic Output Retrieval field to specify that any output generated by the command be attached to the task instance after the task completes. However, if you did not specify that output be attached, you can manually retrieve it after the task instance has run. In this exercise, we will manually retrieve and display the output.

| Step 1 | Use the same steps to create another Windows task called <b>stonebranch-windowstask-02</b> . Do not specify Automatic Output Retrieval, and use the following command: |  |  |
|--------|----------------------------------------------------------------------------------------------------|--|--|
|        | dir c:\windows                                                                                                    |  |  |
| Step 2 | Save and launch the task.                                                                                                    |  |  |
| Step 3 | Locate and open the task instance on the Activity Monitor.                                                                                                    |  |  |

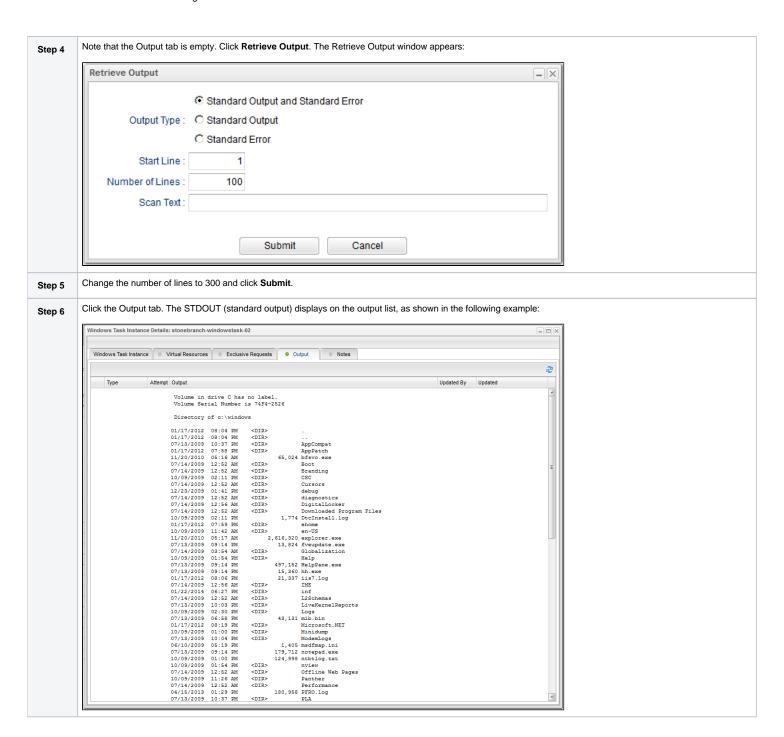

# Attaching Output to an Email Notification

In this exercise, we will modify the stonebranch-windowstask-02 task with an Email notification that includes the output from the DIR command.

| Step 1 | Open the stonebranch-windowstask-02 task.               |
|--------|---------------------------------------------------------|
| Step 2 | Click the <b>Actions</b> tab.                           |
| Step 3 | Click Email Notification and then click the New button. |

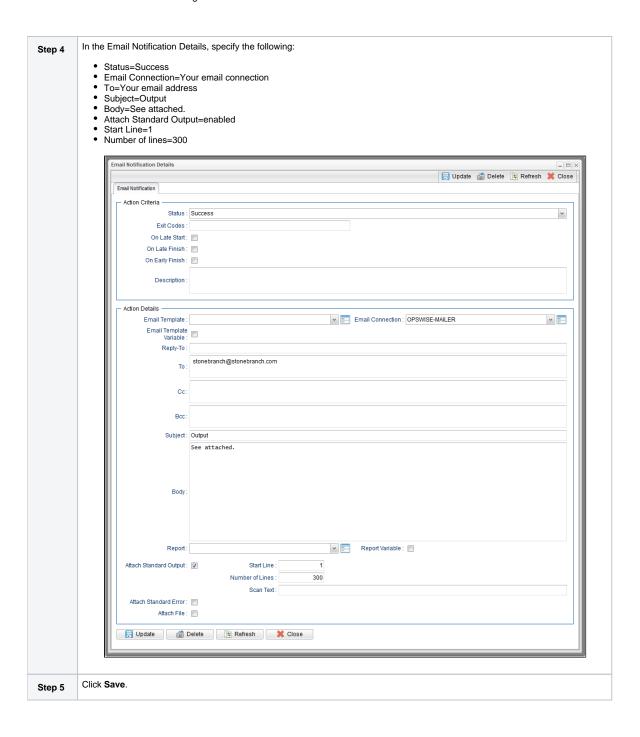

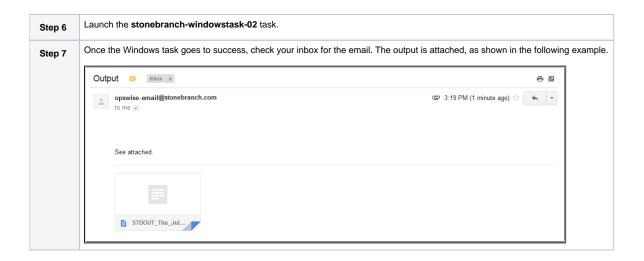

- Creating Tasks
- Windows Task

# **Tutorial - Launching a Task Automatically Using a Simple Time Trigger**

In this exercise, we will define a time trigger that launches our Timer task every one minute.

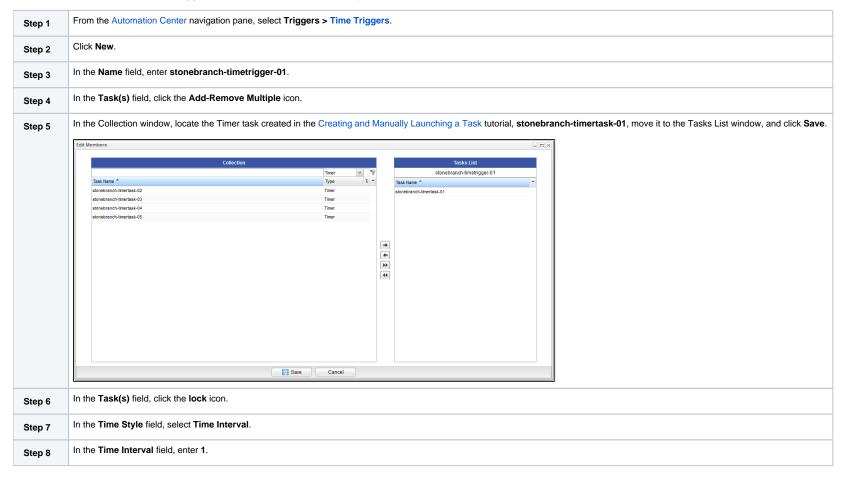

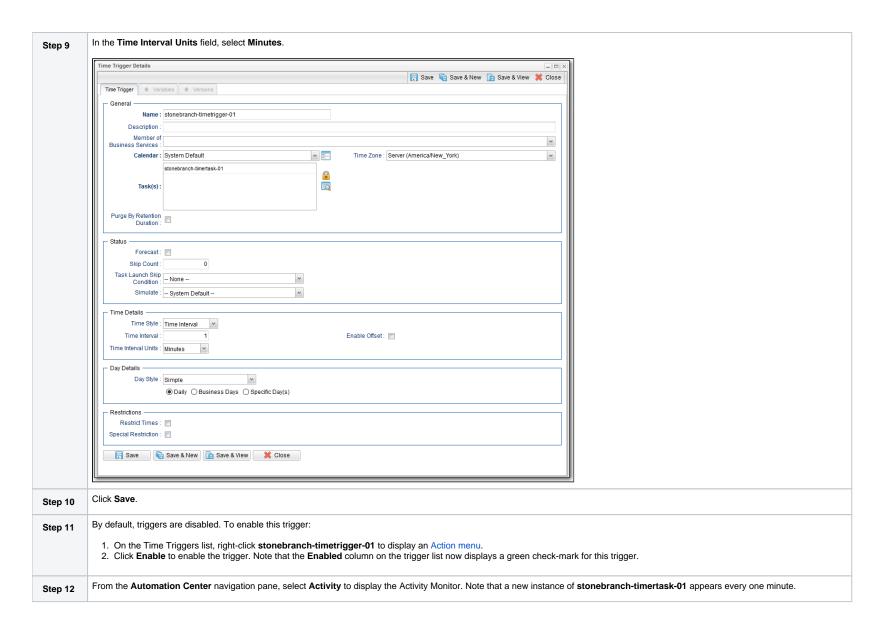

Click the most recent instance of stonebranch-timertask-01 to view its details, and note that the Invoked By field contains the name of the trigger that launched this task. Step 13 Timer Task Instance Details: stonebranch-timertask-01 🔛 Update 闷 Re-run 🧃 Delete 🕼 Refresh 💥 Close Timer Task Instance Virtual Resources Exclusive Requests Notes - General Instance Name : stonebranch-timertask-01 Reference Id: Task: stonebranch-timertask-01 Invoked By: Trigger: stnebranch-timetrigger-01 Task Description : Member of Execution User: ops.admin Business Services: Time Zone Preference : -- System Default --Calendar: System Default Virtual Resource Priority : 10 Hold Resources on Failure : - Status -Status : Success Status Description : Operational Memo : Launch Time: 2017-10-06 15:18:25 -0400 Trigger Time: 2017-10-06 15:18:25 -0400 Start Time: 2017-10-06 15:18:25 -0400 End Time: 2017-10-06 15:18:35 -0400 Duration : 10 Seconds Run Until Time : 2017-10-06 15:18:35 -0400 Timer Type : Seconds Timer Duration In 10 Seconds: User Estimated [ Average Estimated End Time : 2017-10-06 15:18:25 -0400 End Time : Shortest Estimated End Time : Longest Estimated End Time : ☐ Update ☐ Re-run ☐ Delete ☐ Refresh 💢 Close

- Triggers
- Time Trigger
- Enabling and Disabling Triggers

# **Tutorial - Launching a Task Every Monday Except Holidays**

- Introduction
- Create Calendar and Custom Days
- Create a Time Trigger
- Adding a Complex Restriction

#### Introduction

In this exercise, we will define a trigger that runs the **stonebranch-timertask-01** task (created in the Creating and Manually Launching a Simple Task tutorial) automatically every Monday at 1 p.m., except holidays.

For cases where Monday falls on a holiday, we will define a special restriction in the trigger that instructs the Controller to run the task on the next business day.

We will define the business days and holidays in a calendar.

#### Create Calendar and Custom Days

Before building the trigger, we will create the calendar:

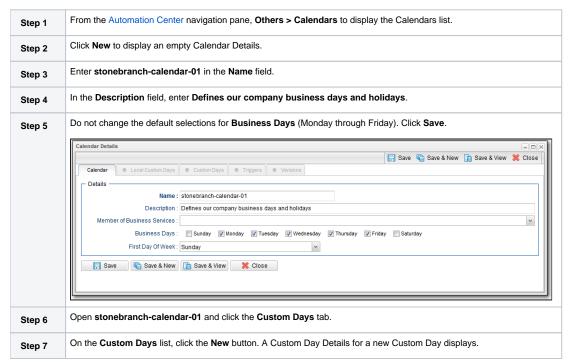

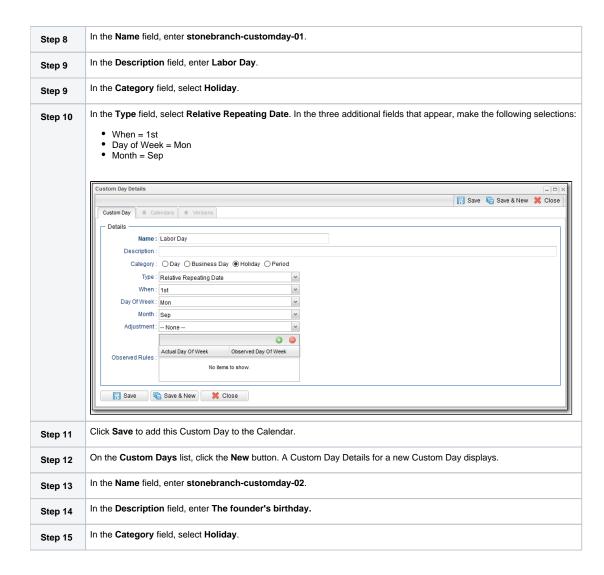

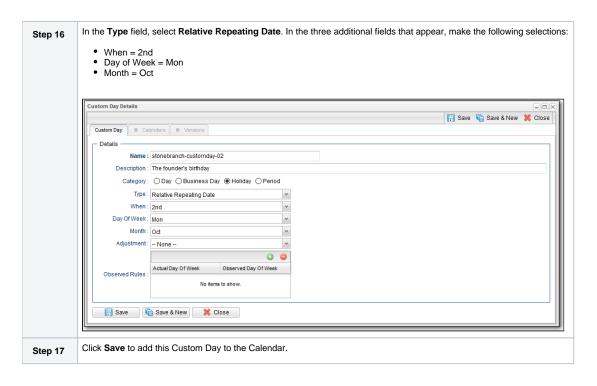

## Create a Time Trigger

| Step 1  | From the Automation Center navigation pane, select Triggers > Time Trigger to display the Time Triggers list. |
|---------|----------------------------------------------------------------------------------------------------|
| Step 2  | Click <b>New</b> to display an empty Time Trigger Details.                                                    |
| Step 3  | In the Name field, enter stonebranch-timetrigger-01.                                                          |
| Step 4  | In the Description field, enter Run every Monday at 1 p.m., roll to Tuesday if Monday is a holiday.           |
| Step 5  | In the Calendar field, select stonebranch-calendar-01.                                                        |
| Step 6  | In the Task(s) field, select stonebranch-timertask-01.                                                        |
| Step 7  | In the Time Style field, keep the default, Time.                                                              |
| Step 8  | In the <b>Time</b> field, enter <b>13:00</b> (1 p.m. in 24-hour time).                                        |
| Step 9  | In the Day Style field, keep the default, Simple.                                                             |
| Step 10 | Enable Specific Day(s) field and select Monday.                                                               |
|         |                                                                                                    |

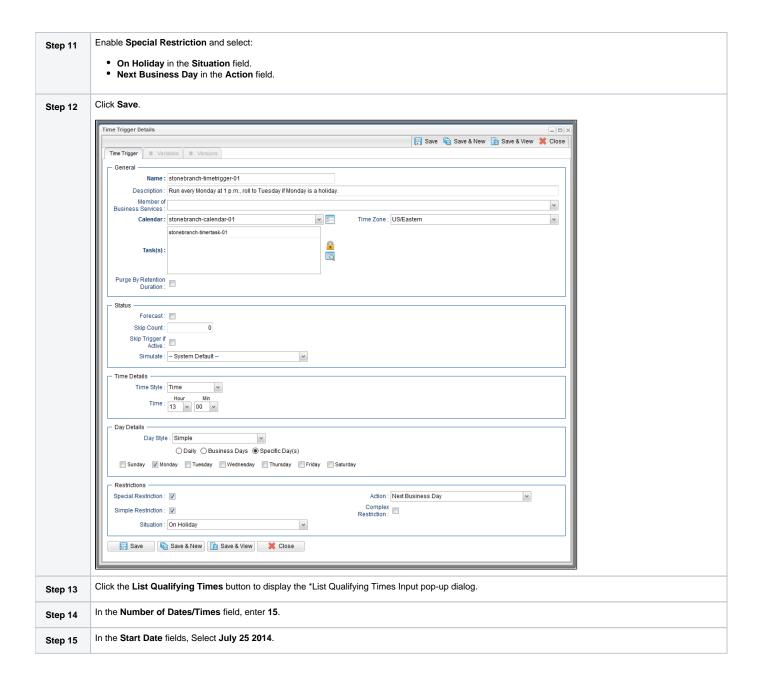

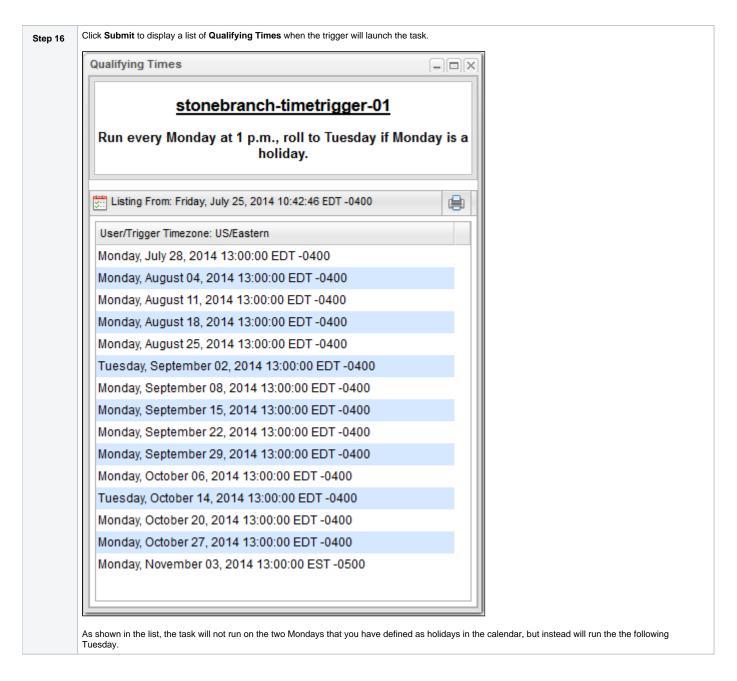

### Adding a Complex Restriction

The following steps show you how to add a complex restriction to the **stonebranch-timetrigger-01** trigger. In this case, you will add a restriction that skips the last Monday of the year and instead triggers the task on the following Tuesday, just as it does for Mondays that are holidays.

| Step 1 | Enable Complex Restriction.                                                                                                    |  |  |  |
|--------|----------------------------------------------------------------------------------------------------|--|--|--|
| Step 2 | In the Restriction Mode field, select Or.                                                                                                    |  |  |  |
| Step 3 | In the Restriction Adjective field, select Last.                                                                                                    |  |  |  |
| Step 4 | In the Restriction Noun field, select Monday.                                                                                                    |  |  |  |
| Step 5 | In the Restriction Qualifier field, select Year.                                                                                                    |  |  |  |
| Step 6 | Click Update.                                                                                                    |  |  |  |
| Step 7 | Re-open the trigger, click the List Qualifying Times button, enter 25 in the Number of Dates/Times field, and click Submit. The Qualifying Times list now shows an additional Monday (the last Monday of the year) on which the task will not be run. |  |  |  |
|        |                                                                                                    |  |  |  |
|        |                                                                                                    |  |  |  |
|        |                                                                                                    |  |  |  |
|        |                                                                                                    |  |  |  |
|        |                                                                                                    |  |  |  |
|        |                                                                                                    |  |  |  |
|        |                                                                                                    |  |  |  |
|        |                                                                                                    |  |  |  |
|        |                                                                                                    |  |  |  |
|        |                                                                                                    |  |  |  |
|        |                                                                                                    |  |  |  |
|        |                                                                                                    |  |  |  |
|        |                                                                                                    |  |  |  |
|        |                                                                                                    |  |  |  |
|        |                                                                                                    |  |  |  |
|        |                                                                                                    |  |  |  |
|        |                                                                                                    |  |  |  |
|        |                                                                                                    |  |  |  |

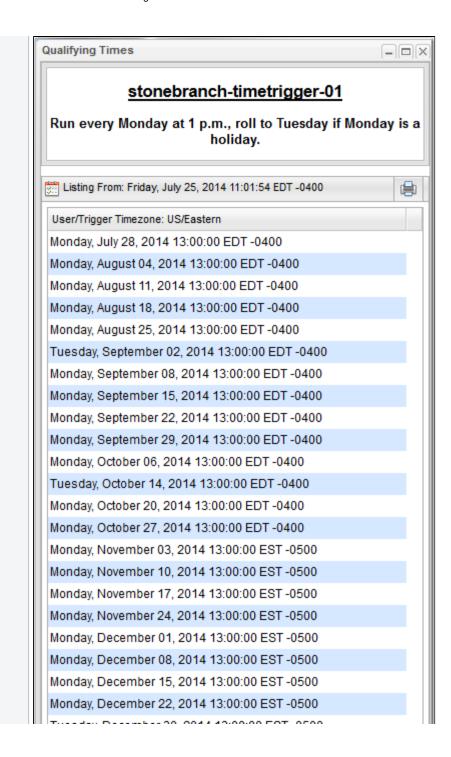

```
Tuesday, December 30, 2014 13.00.00 EST-0500
Monday, January 05, 2015 13:00:00 EST -0500
Monday, January 12, 2015 13:00:00 EST -0500
```

- Triggers
  Time Trigger
  Calendars
  Displaying Trigger Forecast Information

# **Tutorial - Launching a Task Every Two Hours During Workday**

In this exercise, we will define a recurring task that runs every two hours, limited to business hours – Monday through Friday from 9 a.m. to 5 p.m. We will also instruct Universal Controller not to run the task on holidays.

Also, if the task is still running two hours later when it is time to run the next task instance, the Controller will be instructed not to run the next instance.

| Step 1  | From the Automation Center navigation pane, select <b>Triggers &gt; Time Triggers</b> . The Triggers list displays.                                                                                                    |
|---------|----------------------------------------------------------------------------------------------------|
| Step 2  | Click the <b>New</b> button to display an empty Time Trigger Details.                                                                                                    |
| Step 3  | In the Name field, enter stonebranch-timetrigger-02.                                                                                                    |
| Step 4  | In the Description field, enter Run Every Two Hours During Business Hours Except Holidays.                                                                                                    |
| Step 5  | In the Calendar field, select stonebranch-calendar-01 (created in the Launching a Task Every Monday Except Holidays tutorial).                                                                                                    |
| Step 6  | In the Task(s) field, select stonebranch-timertask-01 (created in the Creating and Manually Launching a Simple Task tutorial).                                                                                                    |
| Step 7  | Enable the <b>Skip Trigger if Active</b> field. This tells the Controller not to trigger the task if the previous instance of the task is still active.                                                                                                    |
| Step 8  | In the Time Style field, select Time Interval and specify the following:                                                                                                    |
|         | <ul> <li>Time Interval = 2</li> <li>Time Interval Units = Hours</li> </ul>                                                                                                    |
| Step 9  | • Enabled Start = 09:00 • Enabled End = 17:00                                                                                                    |
| Step 10 | Specify that this trigger should run on weekdays only by selecting either:  • Day Style = Simple • Business Days = Enabled  OR  • Day Style = Complex • Date Adjective = Every • Date Adjective = Every • Date Noun = Business Day • Date Qualifier = Year  Both methods use the Business Days specified in stonebranch-calendar-01. |
| Step 11 | Enable the Special Restriction field and specify the following:  Situation = On Holiday Action = Do Not Trigger                                                                                                    |

Click the Save button. Step 12 Time Trigger Details: stonebranch-timetrigger-02 📳 Update 😘 Enable 😘 Trigger Now... 💆 List Qualifying Times... 🖺 Copy 🍿 Delete 🐚 Refresh 💥 Close Time Trigger Survivales Versions - General Name: stonebranch-timetrigger-02 Version: Description : Run Every Two Hours During Business Hours except Holidays Business Services : Calendar: stonebranch-calendar-01 · = Time Zone : System (America/New\_York) Task(s): 0 Purge By Retention Duration : Forecast: Status: Disabled Skip Count: Disabled By: Skip Trigger if Active : Simulate : - System Default --~ Time Details Time Style : Time Interval Time Interval: Enable Offset: 🗐 Time Interval Units : Day Style : Simple O Daily 

Business Days O Specific Day(s) Restrictions Restrict Times : 🔽 Adjust Interval To Enabled Start : 🔲 Enabled End : 17 v 00 v Special 🗸 Action : Do Not Trigger Restriction : Simple Restriction : Complex Restriction : Situation : On Holiday Re-open stonebranch-timetrigger-02 and click the List Qualifying Times button. The Qualifying Times list displays the next scheduled 30 (by default) times when stonebranch-timetrigger-02 will launch stonebra Step 13 nch-timertask-01.

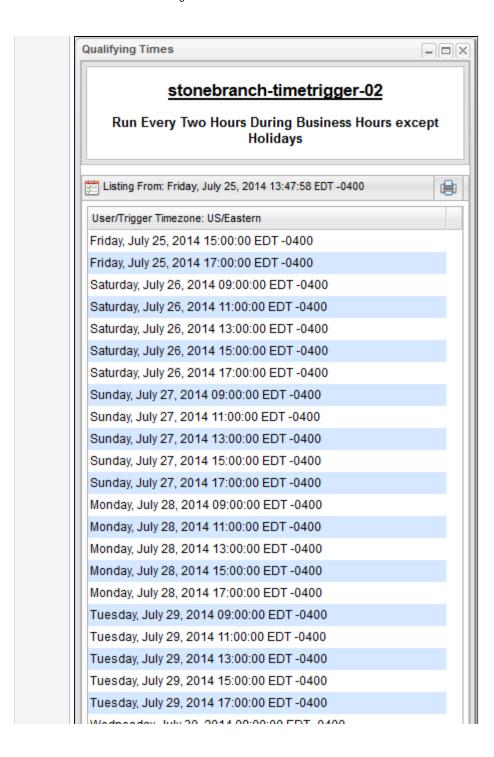

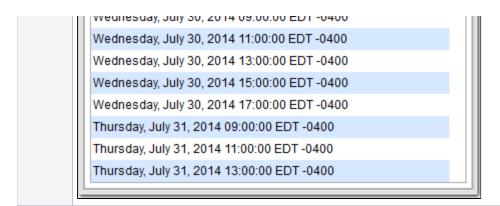

- TriggersTime TriggerCalendars

# **Tutorial - Launching Tasks at a Future Time**

In this exercise, we will create a trigger that will launch multiple tasks at the same time in the future (in two minutes). For this exercise, we will use the SQL tasks created in the Running a Workflow with a Conditional Path tutorial.

(A future date also can be selected, but to see now that the tasks have been launched, keep the current date.)

#### Create a Temporary Trigger

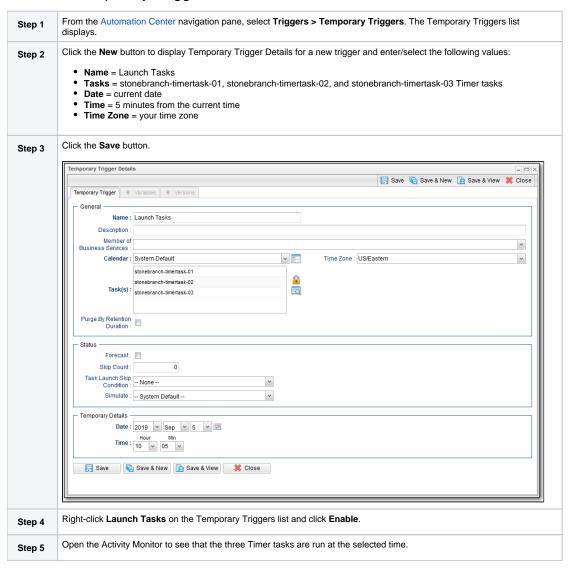

• Temporary Trigger

# **Tutorial - Launching an Email Task Based on a File Monitor**

- Introduction
- Create File Monitor Task
- Create an Email Task
- Create File Monitor Trigger
- Test Your File Monitor Set-up

#### Introduction

In this exercise, we will monitor a machine for a specific file. When the file appears, we will send an email that uses variables to supply information about when and how the email was sent.

In order to set this up, we need the following:

- Universal Agent
- File Monitor task
- · File Monitor trigger
- · Email task being launched by the trigger.

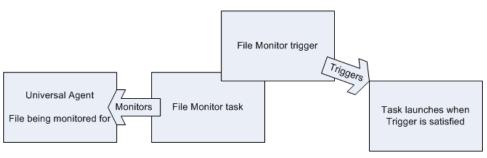

#### Prerequisites:

• In order to perform this exercise, you need a Windows, Linux/Unix, or z/OS Agent running on the machine that is being monitored for the file. Create a directory on the machine called controller tutorial. Later on, you will copy a text file to this directory to satisfy the File Monitor trigger.

Note

If you do not have a running Agent, you can bypass this step by manually satisfying the trigger, as per instructions in the tutorial. However, you do need an Agent defined in the database.

• Since we are going to generate an email when the trigger is satisfied, you will need an Email Connection defined.

#### Create File Monitor Task

The File Monitor task monitors the agent machine for the specified file.

Step 1

From the Automation Center navigation pane, select Tasks > File Monitors. The File Monitors list displays.

| Step 2 | Click the <b>New</b> button to display an empty File Monitor Details.                                                                                                    |  |
|--------|----------------------------------------------------------------------------------------------------|--|
| Step 3 | In the Task Name field, enter stonebranch-filemonitor-01.                                                                                                    |  |
| Step 4 | In the Task Description field, enter Demo File Monitor.                                                                                                    |  |
| Step 5 | In the <b>Agent</b> field, select an Agent.                                                                                                    |  |
| Step 6 | In the Monitor Type field, keep the default value, Create. (See File Monitor Task Details Field Descriptions for details about the other file monitor options.)                         |  |
| Step 7 | In the Monitor File field, type file1.txt. Since we have not specified any directory, the Controller will search the root directory.                                                    |  |
| Step 8 | Enable the <b>Recursive</b> field. Since we are going to write our file to the <b>controller tutorial</b> directory, we want the Controller to search all sub-directories for the file. |  |

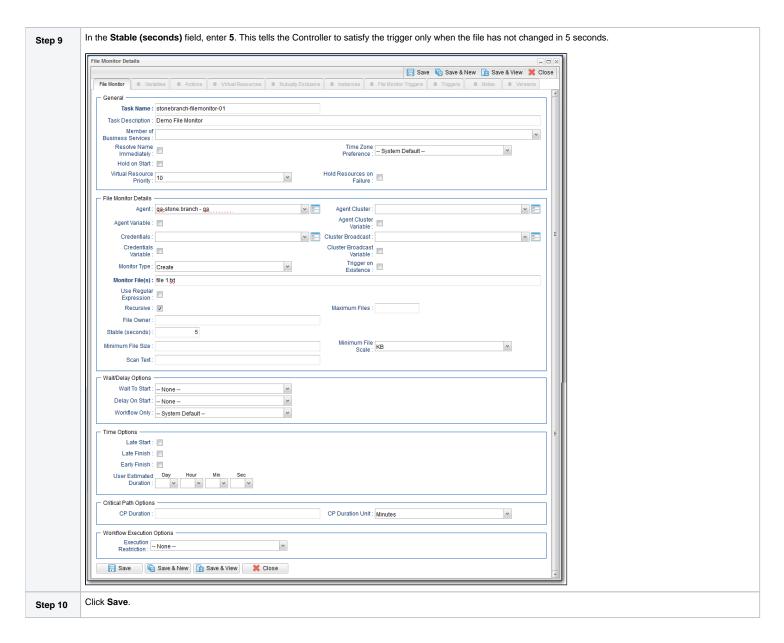

#### Create an Email Task

Create the task that will run when the File Monitor is satisfied. In this case, we will generate an email, using the Email task:

| Step 1 | From the Automation Center navigation pane, select Tasks > Email Tasks. The Email Tasks list displays.  |  |
|--------|----------------------------------------------------------------------------------------------------|--|
| Step 2 | Click the <b>New</b> button to display an empty Email task Details.                                     |  |
| Step 3 | In the Task Name field, enter stonebranch-emailtask-01.                                                 |  |
| Step 4 | In the Description field, enter Send Email When File Appears.                                           |  |
| Step 5 | In the Email Connection field, select your Email Connection.                                            |  |
| Step 6 | In the <b>To</b> field, enter your email address. This is where the email will be sent.                 |  |
| Step 7 | In the Subject field, enter file1.txt arrived.                                                          |  |
| Step 8 | In the body field, enter the following Universal Controller variable and Universal Controller function: |  |
|        | <pre>Triggered by: \${ops_trigger_name} Date: \${_date}</pre>                                           |  |

| mail Task Details                   |                                                                                                    |                     |
|-------------------------------------|----------------------------------------------------------------------------------------------------|---------------------|
| Email Task 8 Van                    | Save Rew   Save & New   Save & View   Classical Save & New   Save & View   Classical Save & New   Save & View   Classical Save & New   Save & View   Classical Save & New   Save & View   Classical Save & New   Save & New   Sa   | 1356                |
| u.                                  | S PRODUCE OF TRANSPORTED OF HUMBERY EXCUSIVE OF HUMBERY EXCUSIVES OF HUMBERY EXCUSIVES OF HUMBERY EXCUSIVE OF HUMBERY EXCUSIVES OF HUMBERY EXCUSIVES OF HUMB |                     |
| General Task Name :                 | stonebranch-emailtask-01                                                                                                    |                     |
|                                     | Send Email When File Appears                                                                                                    |                     |
| Member of                           |                                                                                                    |                     |
| Business Services :<br>Resolve Name | Time Zone O. D. C. II                                                                                                    |                     |
| miniodiatory.                       | Transferred .                                                                                                    |                     |
| Hold on Start :                     |                                                                                                    |                     |
| Virtual Resource<br>Priority:       | 10 Hold Resources on Failure :                                                                                                    |                     |
|                                     |                                                                                                    |                     |
| Email Details — Email Template :    | Email Connection : QAMALER                                                                                                    |                     |
| Email Template                      |                                                                                                    |                     |
| Variable :                          |                                                                                                    |                     |
| Reply-To:                           |                                                                                                    |                     |
| To:                                 | stonebranch@email.com                                                                                                    |                     |
|                                     |                                                                                                    |                     |
| Cc:                                 |                                                                                                    |                     |
|                                     |                                                                                                    |                     |
| Bcc :                               |                                                                                                    |                     |
| Subject                             | file 1.tgt arrived                                                                                                    |                     |
| oubject.                            | Triggered by: \${ops_trigger_name}                                                                                                    |                     |
|                                     | Date: \${_date}                                                                                                    |                     |
|                                     |                                                                                                    |                     |
|                                     |                                                                                                    |                     |
| Body:                               |                                                                                                    |                     |
|                                     |                                                                                                    |                     |
|                                     |                                                                                                    |                     |
|                                     |                                                                                                    |                     |
| Report:                             | Report Variable :                                                                                                    |                     |
| Attach Local File :                 |                                                                                                    |                     |
| ☐ Wait/Delay Options                |                                                                                                    |                     |
| Wait To Start :                     |                                                                                                    |                     |
| Delay On Start :                    | None 🔻                                                                                                    |                     |
| Workflow Only:                      | System Default v                                                                                                    |                     |
| Time Options                        |                                                                                                    |                     |
| Late Start :                        |                                                                                                    |                     |
| Late Finish :                       |                                                                                                    |                     |
| Early Finish :                      |                                                                                                    |                     |
| User Estimated                      |                                                                                                    |                     |
| Duration :                          |                                                                                                    |                     |
| Critical Path Options               |                                                                                                    |                     |
| CP Duration :                       | CP Duration Unit: Minutes                                                                                                    |                     |
| - Workflow Evenue                   | Ortions                                                                                                    |                     |
| Workflow Execution  Execution       |                                                                                                    |                     |
| Restriction :                       | None v                                                                                                    |                     |
| Save                                | Save & New 🔓 Save & View 💥 Close                                                                                                    | '      <b>     </b> |
| [6] case                            |                                                                                                    |                     |

### Create File Monitor Trigger

Create the File Monitor trigger:

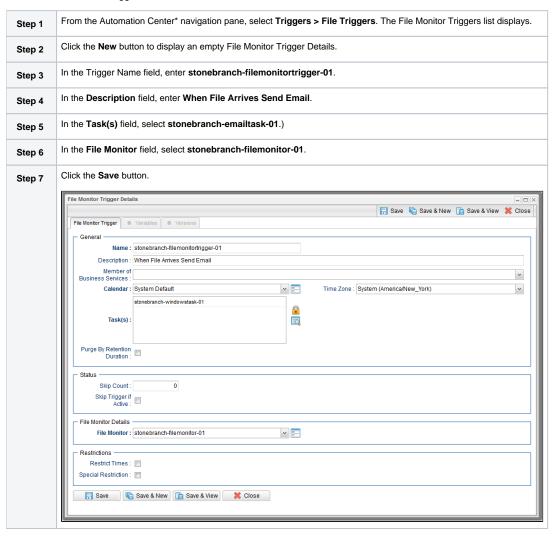

### Test Your File Monitor Set-up

Test your File Monitor set-up.

Step 1 Enable the File Monitor trigger. This launches the File Monitor task. It will appear in the Activity Monitor with a status of Running.

| Step 2 | Do one of the following:                                                                                                    |  |  |
|--------|----------------------------------------------------------------------------------------------------|--|--|
|        | <ul> <li>If you have a running agent, place a text file called file1.txt in the controller tutorial directory on the machine that is being monitored by the File Monitor task. When the file appears, the File Monitor task waits five seconds, as specified, and then satisfies the trigger.</li> <li>If you do not have a running agent but do have an agent connected to your instance, you can manually satisfy the trigger as follows: <ol> <li>From the Automation Center navigation pane, select Triggers &gt; File Triggers to display the File Monitor Triggers list.</li> <li>Right-click the stonebranch-file monitortrigger-01 trigger and select Trigger Now.</li> </ol> </li> </ul> |  |  |
| Step 3 | When the trigger is satisfied, the Email is sent. Go to the Activity Monitor and note that the astonebranch-emailtask-01 Email task has been launched.                                                                                                    |  |  |
| Step 4 | Go to your email account where the email was sent and open the email. Note that the variables were resolved.                                                                                                    |  |  |

- Email TaskFile Monitor Task
- File TriggerVariables

# **Tutorial - Launching an Email Task Based on a Task Monitor**

- Introduction
- Select the Activity Monitor Problem Filter
- Create an Email Template
- Creating an Email Task Using the Email Template
- Creating a Task Monitor Task
- Creating a Task Monitor Trigger
- Running the Task Monitor

#### Introduction

In this exercise, we will set up a Task Monitor and Task Monitor trigger. The Task Monitor will monitor all tasks for a status that indicates some sort of problem. When the trigger is satisfied, Universal Controller will launch an Email task that notifies a user that there is a problem. We will also create an Email template for use in our Email task and create an Activity Monitor filter that displays only problem tasks.

The following illustration shows the various components used to trigger tasks based on the status of other tasks.

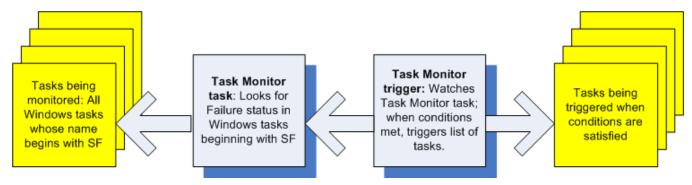

### Select the Activity Monitor Problem Filter

The first task we will do is select the Problem filter for the Activity Monitor. When the user receives an email indicating there is a problem, the user can view this Activity Monitor to find out more information.

| Step 1 | From the Automation Center navigation pane, select <b>Task Instances &gt; Activity</b> . The Activity Monitor displays. |
|--------|----------------------------------------------------------------------------------------------------|
| Step 2 | Click the Click to start the Activity monitor button. All active task instances display.                                |

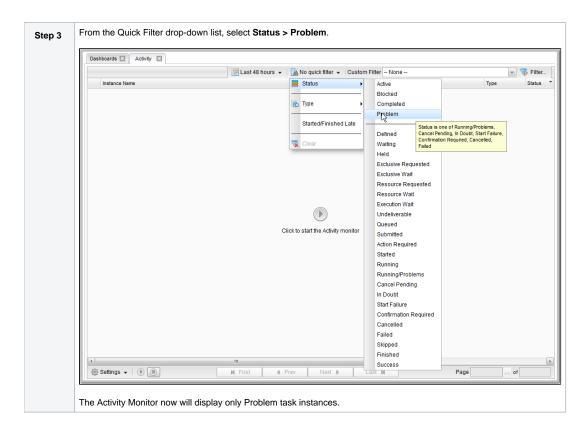

### Create an Email Template

Email Templates allow you to create pre-defined Email task information that you refer to when creating an Email task. This is useful if you have a large number of common parameters on Email tasks but still require separate tasks.

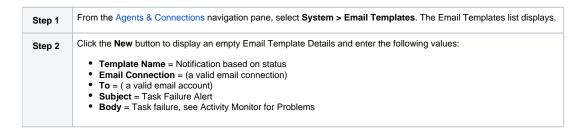

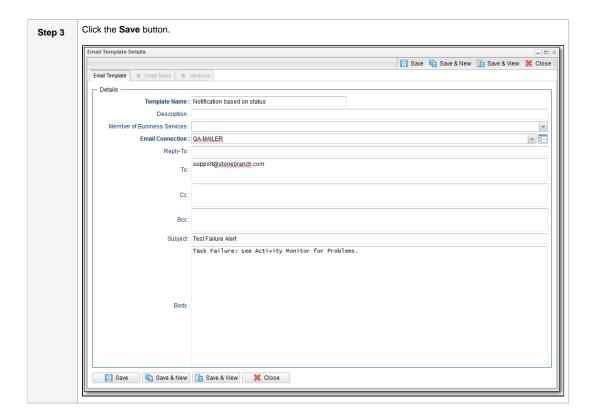

# Creating an Email Task Using the Email Template

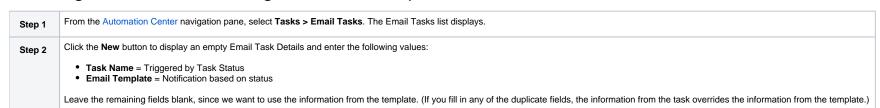

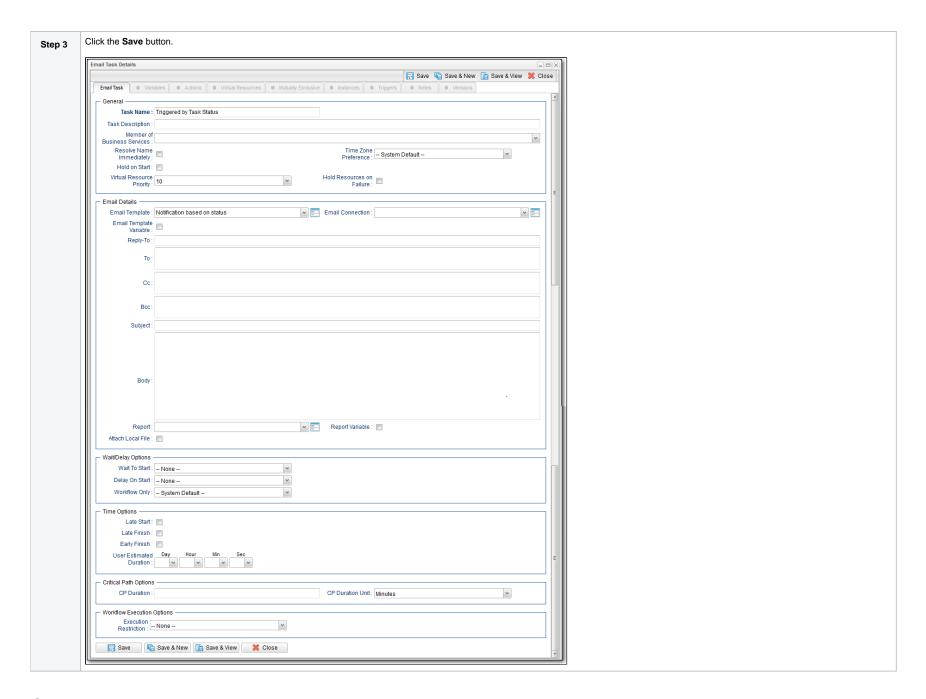

# Creating a Task Monitor Task

For this Task Monitor, we will monitor the status of all other tasks. If any task has a status that indicates there is some sort of problem, we will generate an email. Once the Task Monitor is launched by the Task Monitor trigger, it remains active, launching an Email every time any of its conditions are met. The Task Monitor task remains active until the Task Monitor trigger is disabled or until a user manually stops it.

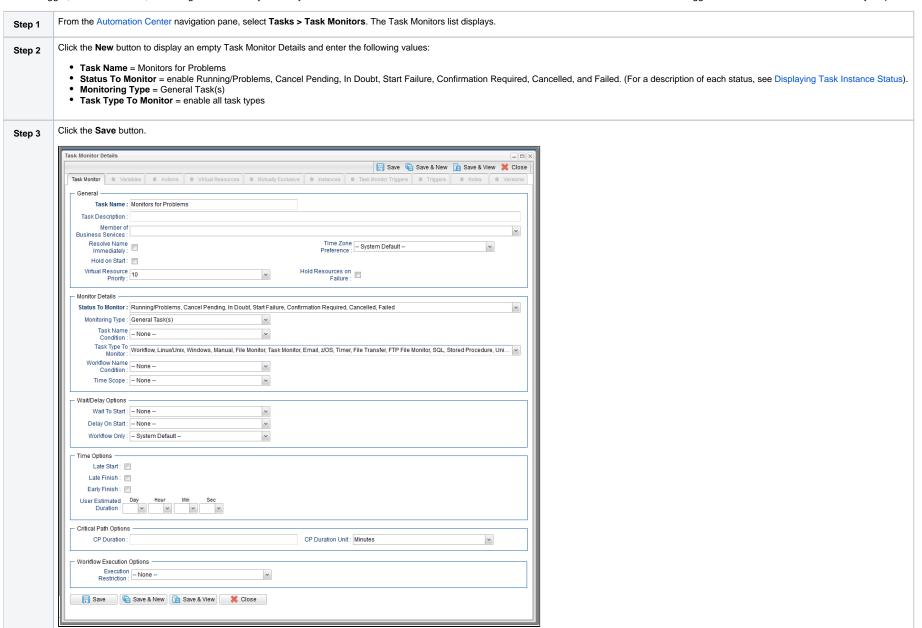

### Creating a Task Monitor Trigger

As the last step in our set-up process, we will create the Task Monitor trigger, which controls when the Task Monitor task is started and stopped.

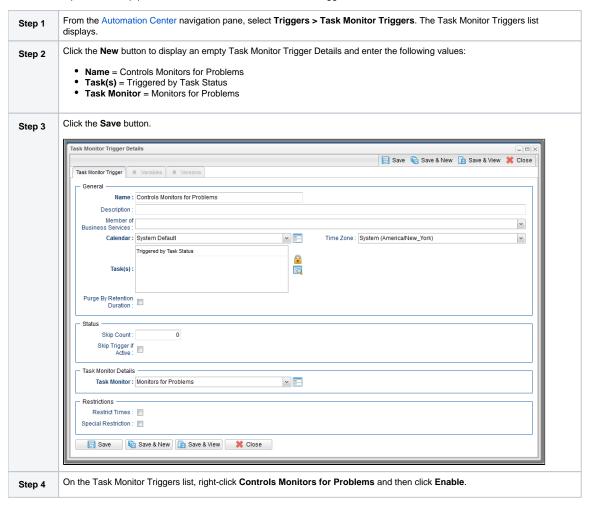

### Running the Task Monitor

To test our set-up, we need to run a task to one of the failure statuses that will trigger the email. To do so, we will launch the **Pause for Manual** Manual task created in the Running a Workflow with a Conditional Path tutorial and force it into Failed status.

Step 1 From the Automation Center navigation pane, select Tasks > Manual Tasks. The Manual Tasks list displays.

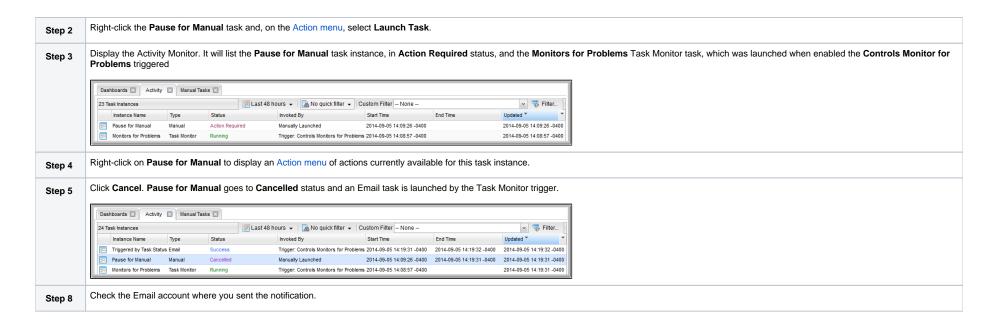

Step 9

Once the user receives the email, the user can quickly check for more information by looking at the Activity Monitor using the Cancelled Task Instances filter and clicking on the Instance Name of the problem task. As shown in the illustration below, additional information about the issue is displayed in the Status Description field.

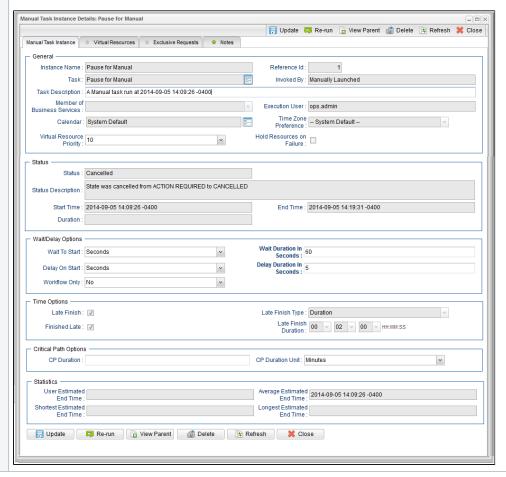

#### For additional information, see:

- Email Task
- Email Connections
- Email Templates
- Reports
- All Task Instances Table (ops\_exec)
- Activity Monitor
- Task Monitor Task
- Task Monitor Trigger

- Command Quick ReferenceCancelling a Task Run

# **Tutorial - Launching Tasks Using a Cron Trigger**

### Create a Cron Trigger

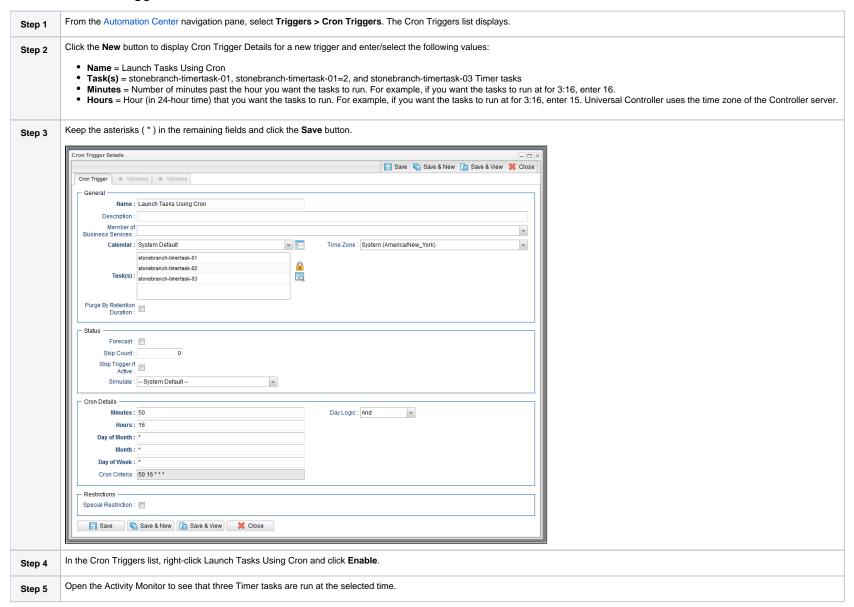

For additional information, see:

Cron Trigger

# **Tutorial - Aborting a Process Launched by a Task**

You can use an Abort Actions to instruct Universal Controller to abort a process under certain conditions. For example, you may want to abort a task if it is running too long.

In this tutorial, we will set a Timer task to run for 60 seconds and specify an Abort Action when the task runs 45 seconds.

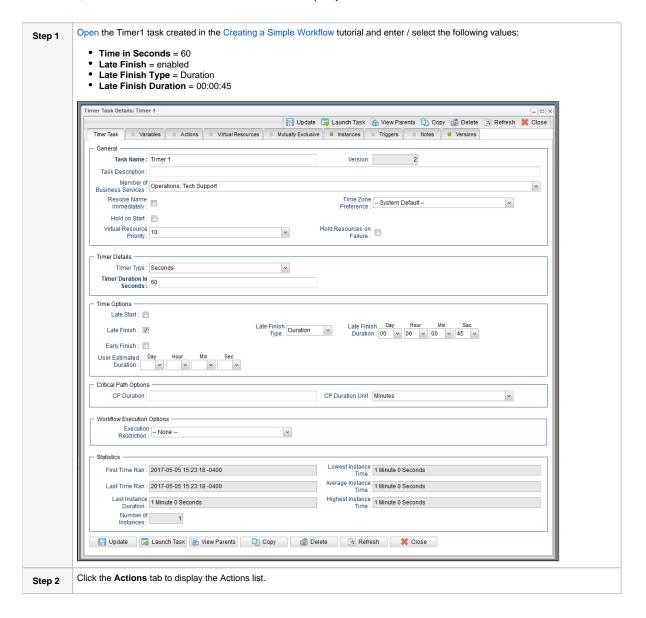

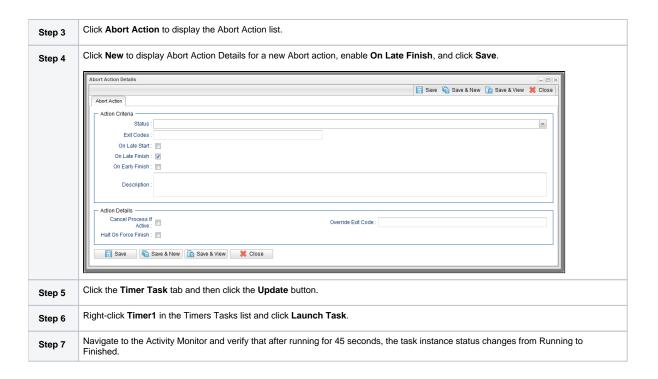

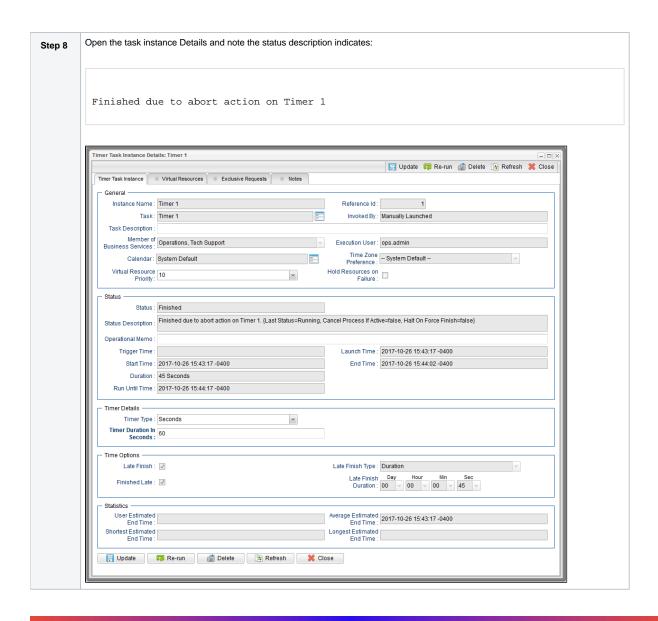

For additional information, see:

Setting Up Abort Actions

# **Tutorial - Force Finishing, Force Finish-Cancelling, and Cancelling a Task**

In this exercise, we will force finish, force finish/cancel, and cancel tasks within a workflow from three areas:

- Workflow Monitor
- Activity Monitor
- Task Instances list

You can run any of these three commands from any of these three areas. For stand-alone tasks, you can run these commands only from the Activity Monitor and Task Instances list.

Not

You can force finish, force finish/cancel, and cancel any task in Running status, but you only can force finish a task in Waiting status. See Manually Running and Controlling Tasks for a complete list of task statuses for each command.

| Step 1 | From the Automation Center navigation pane, select Tasks > Workflow Tasks. The Workflow Tasks list displays.                                                                                                    |
|--------|----------------------------------------------------------------------------------------------------|
| Step 2 | Create a Workflow with an Agent-based task, such as a File Monitor task, that can be Force Finished, Force Finish / Cancelled, and Cancelled. (See the Creating a Simple Workflow tutorial for help on creating the Workflow.) |
| Step 3 | Click Launch Task to run the Workflow.                                                                                                    |

#### Step 4

#### Force Finish a task from the Workflow Monitor:

- 1. From the Automation Center navigation pane, select Task Instances > Task Instances to display the Activity Monitor which displays, by default, a list of Active Task Instances.
- 2. Open the running Workflow and click the View Workflow button to display its Workflow Monitor.
- 3. Right-click a Waiting task and, from the list of Commands on the pop-up menu, click Force Finish. The status of the task changes from Waiting to Finished, and all successor task instances waiting for successful completion of this task instance will start.

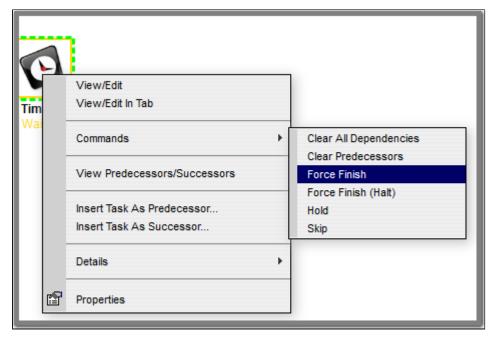

#### Step 5

#### Force Finish/Cancel a task from the Activity Monitor:

- 1. Return to the Activity Monitor.
- 2. Right-click a Simple Workflow task that is in the Running status and, on the Action menu, click Force Finish/Cancel. The status of the task changes from Running to Finished, and all successor task instances waiting for successful completion of this task instance will start.

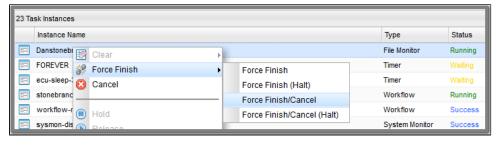

#### Step 6

#### Cancel a task from the Task Instances list:

- From the Automation Center navigation pane, select Task Instances > Task Instances to display the Task Instances list.
   Right-click a Simple Workflow task in the Running status and, on the Action menu, click Cancel. The status of the task changes from Running to Cancelled, and all successor task instances waiting for successful completion of this task will remain in the Waiting status. The status of Simple Workflow changes from Running to Running/Problems.

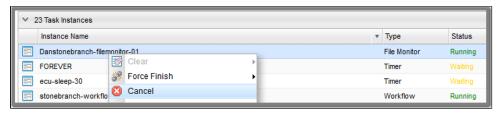

#### For additional information, see:

- Force Finishing a Task
- Cancelling a Task
- Force Finish / Cancelling a Task
- Monitoring Activity from the Activity Monitor
- Monitoring Activity from the Task Instances List
- Monitoring Workflows

# **Tutorial - Accessing Task Instance Details**

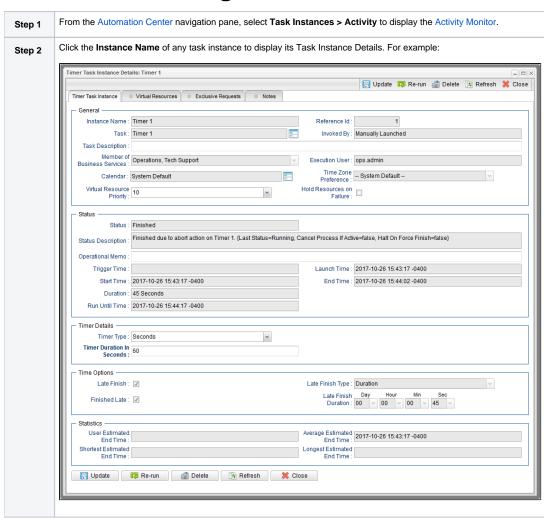

Task Instance Details contain many fields not displayed in the Task Details for this task that provide information about this run (instance) of the task and all runs of the task, including the first time it was run; the last time it was run; the number of times it has run; and the least, average, and most amount of time it has ever taken to run.

Step 3 To view all details stored in the All Task Instances table (ops\_exec) for this task instance, right-click anywhere in the Task Instance Details to display an Action menu and then click Details > Show Details.

| Dashboards 🗵 Activity 🗵 T    | imer Tasks 🗵 Timer 1 🗵           |
|------------------------------|----------------------------------|
| Agent:                       |                                  |
| Agent Acquired:              |                                  |
| Agent Acquired Name:         |                                  |
| Agent Cluster Acquired:      |                                  |
| Agent Cluster Acquired Name: |                                  |
| Agent Name:                  |                                  |
| All Dependencies Cleared:    | false                            |
| Attempt:                     | 1                                |
| Average Estimated End Time:  | 2017-05-05 15:32:03 -0400        |
| Calendar:                    | 77171434c0a801c9016d5b2b5d17ddee |
| Calendar Name:               | System Default                   |
| Can Delete:                  | true                             |
| Can Update:                  | true                             |
| Class:                       | ops_exec_sleep                   |
| CP Duration:                 |                                  |
| CP Duration (Resolved):      |                                  |
| CP Duration Unit:            | Minutes                          |
| CPU Time:                    | 0                                |
| Created:                     | 2017-05-05 15:31:02 -0400        |
| Created By:                  | ops.admin                        |
| Credentials:                 |                                  |
| Credentials Name:            |                                  |
| Credentials Unresolved:      |                                  |
| Credentials Variable:        | false                            |
| Critical:                    | false                            |
| Current Retry Count:         | 0                                |
| Delay Duration:              | 00:00:00:00                      |
| Delay Duration In Seconds:   |                                  |
| Delay On Start:              | None                             |
| Duration:                    | 45 Seconds                       |
| Duration In Seconds:         | 45                               |
| Early Finish:                | false                            |
| Early Finish Duration:       | 00:00:00:00                      |
| Early Finish Time:           | 00:00                            |
| Early Finish Type:           | Time                             |
| End Time:                    | 2017-05-05 15:31:48 -0400        |
| Exclude Backup:              | false                            |
| Exclusive State:             | Initial                          |
| Execution User:              | ops.admin                        |

| Exit Code:                   | 0                                                                 |
|------------------------------|-------------------------------------------------------------------|
| Finished Early:              | false                                                             |
| Finished Late:               | true                                                              |
| Forced Finished:             | true                                                              |
| Hold on Start:               | false                                                             |
| Hold Reason:                 |                                                                   |
| Hold Resources on Failure:   | false                                                             |
| Instance Name:               | Timer 1                                                           |
| Invoked By:                  | Manually Launched                                                 |
| IO Other:                    | 0                                                                 |
| IO Reads:                    | 0                                                                 |
| IO Writes:                   | 0                                                                 |
| Is Version:                  | false                                                             |
| Late Finish:                 | true                                                              |
| Late Finish Duration:        | 00:00:00:45                                                       |
| Late Finish Time:            | 00:00                                                             |
| Late Finish Type:            | Duration                                                          |
| Late Start:                  | false                                                             |
| Late Start Duration:         | 00:00:00:00                                                       |
| Late Start Time:             | 00:00                                                             |
| Late Start Type:             | Time                                                              |
| Launch Time:                 | 2017-05-05 15:31:02 -0400                                         |
| Longest Estimated End Time:  | 2017-05-05 15:32:03 -0400                                         |
| Maximum Retries:             | 0                                                                 |
| Member of Business Services: | Operations, Tech Support                                          |
| Member of Business Services: | 3fa01c7d335a44f0a93c85955c833aac,209686ac5a4f4eaebe488e9a3749ceb7 |
| Memory Peak:                 | 0                                                                 |
| Memory Used:                 | 0                                                                 |
| Next Retry Time:             |                                                                   |
| Operational Memo:            |                                                                   |
| Predecessors Satisfied Time: |                                                                   |
| Progress:                    |                                                                   |
| Projected End Time:          |                                                                   |
| Queued Time:                 |                                                                   |
| Reference Id:                | 2                                                                 |
| Resources Consumed:          | false                                                             |
| Resources State:             | Initial                                                           |
| Retention Time:              |                                                                   |
| Retry Indefinitely:          | false                                                             |
| Retry Interval (Seconds):    | 60                                                                |
| Run Called:                  | true                                                              |
| Dun Critaria Dun Timar       | falea                                                             |

| Null Citteria Null Tillie.      | laise                                                                                                    |
|---------------------------------|----------------------------------------------------------------------------------------------------|
| Run Criteria Trigger Time:      | false                                                                                                    |
| Run Until Time:                 | 2017-05-05 15:32:03 -0400                                                                                       |
| Security Name:                  | Timer 1                                                                                                    |
| Shortest Estimated End Time:    | 2017-05-05 15:32:03 -0400                                                                                       |
| Start Time:                     | 2017-05-05 15:31:03 -0400                                                                                       |
| Started Late:                   | false                                                                                                    |
| State Changed Time:             | 2017-05-05 15:31:48 -0400                                                                                       |
| Status:                         | Finished                                                                                                    |
| Status Description:             | Finished due to abort action on Timer 1. {Last Status=Running, Cancel Process If Active=false}                  |
| Status History:                 | 2017-05-05 15:31:02 -0400: Defined<br>2017-05-05 15:31:03 -0400: Running<br>2017-05-05 15:31:48 -0400: Finished |
| Suppress Intermediate Failures: | false                                                                                                    |
| Tab Names Containing Data:      |                                                                                                    |
| Table Name:                     | ops_exec_sleep                                                                                                  |
| Task:                           | 6fb0f68152a748f6ab7346647c5f53e5                                                                                |
| Task Description:               |                                                                                                    |
| Task Name:                      | Timer 1                                                                                                    |
| Task Priority:                  | MEDIUM                                                                                                    |
| Time Wait State:                | Initial                                                                                                    |
| Timer Day Constraint:           | None                                                                                                    |
| Timer Duration:                 | 00:00:00:00                                                                                                    |
| Timer Duration In Seconds:      | 60                                                                                                    |
| Timer Time (HH:MM):             | 00:00                                                                                                    |
| Timer Type:                     | Seconds                                                                                                    |
| Trigger:                        |                                                                                                    |
| Trigger Name:                   |                                                                                                    |
| Trigger Time:                   |                                                                                                    |
| Туре:                           | Timer                                                                                                    |
| Universal Template:             |                                                                                                    |
| Universal Template Name:        |                                                                                                    |
| Updated:                        | 2017-05-05 15:31:48 -0400                                                                                       |
| Updated By:                     | ops.system                                                                                                    |
| User Defined Field 1:           |                                                                                                    |
| User Defined Field 2:           |                                                                                                    |
| User Estimated End Time:        |                                                                                                    |
| UUID:                           | 14937490962627849468SYUYMII970CZ                                                                                |
| Vertex Id:                      |                                                                                                    |
| Virtual Resource Priority:      | 10                                                                                                    |
| Wait Day Constraint:            | None                                                                                                    |
| Wait Duration:                  | 00:00:00                                                                                                    |

| Wait Duration In Seconds: |       |
|---------------------------|-------|
| Wait Time (HH:MM):        | 00:00 |
| Wait To Start:            | None  |
| Wait Until Time:          |       |
| Waited for Exclusive:     | false |
| Waited for Resources:     | false |
| Workflow:                 |       |
| Workflow Definition:      |       |
| Workflow Definition Name: |       |
| Workflow Name:            |       |
| Workflow Only:            | Yes   |
| Workflow Start Time:      |       |
| Print                     |       |

- Left column shows each field in the All Task Instances table for this task instance.
  Right column shows the current value for each field for this task instance.

# **Tutorial - Monitoring Task Activity**

- Starting and Stopping the Activity Monitor
- Apply Time Constraints and Filters to the Activity Monitor
- Apply Display Settings to the Activity Monitor

In this tutorial, we will monitor task activity from the Activity Monitor.

We will start and stop the Activity Monitor, apply time constraints and filters to the task instances displayed on the Activity Monitor, and apply display settings to the Activity Monitor.

### Starting and Stopping the Activity Monitor

By default, the Activity Monitor does not automatically monitor Universal Controller activity when you log in. You must start the Activity Monitor to see task activity.

(You can allow the Activity Monitor to automatically monitor Controller activity when you log in by changing the Activity Monitor Automatically user preference.)

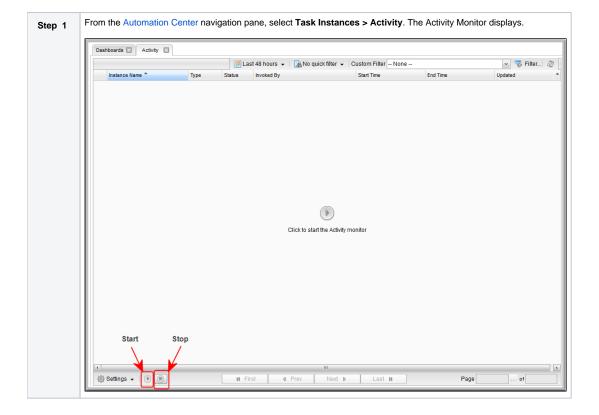

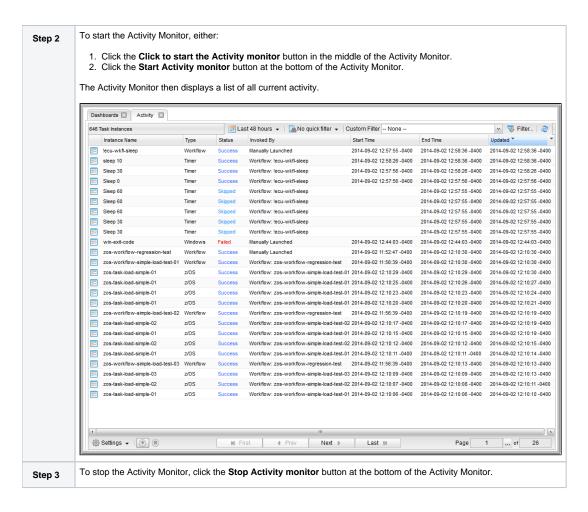

### Apply Time Constraints and Filters to the Activity Monitor

(You can select apply any time constraint for any combination of multiple filters for the list of task instances on the the Activity Monitor.)

| Step 1 | Select a time frame of task activity to display on the Activity Monitor by clicking the Time Constraint button and selecting a time fame from the menu. The default is Last 48 hours, which means that the Activity Monitor will display only task activity that occurred in the last 48 hours. |
|--------|----------------------------------------------------------------------------------------------------|
| Step 2 | Click the Quick Filter button to display a menu of simple, pre-defined filters that you can apply to the list, such as a specific task type of specific task instance status. You can apply as many Quick Filters as you like to the list.                                                      |
| Step 3 | Click the Clear button at the bottom of the Quick Filter menu to remove all Quick Filters from the list.                                                                                                    |
| Step 4 | Click the Filter button to select a Custom Filter of complex, user-defined filter that you can apply to the list, such as only task instances that belong to a specific Business Service.                                                                                                    |

# Apply Display Settings to the Activity Monitor

| Step 1 | Click the Settings button at the bottom of the Activity Monitor to select:  Number of task instances to display on each page of the Activity Monitor.  Refresh rate for the dynamic data displayed on the Activity Monitor. |
|--------|----------------------------------------------------------------------------------------------------|
| Step 2 | Click the <b>First</b> , <b>Prev</b> , <b>Next</b> , and <b>Last</b> buttons at the bottom of the Activity Monitor to navigate through multiple pages of activity.                                                          |
| Step 3 | Click the ellipse ( ) button at the bottom of the Activity Monitor to select a specific page of activity to display.                                                                                                    |

# **Tutorial - Creating a Simple Workflow**

- Introduction
- Create and Copy Tasks
- Creating a Simple Workflow
- Running the Workflow

### Introduction

In this tutorial, we will learn how to copy tasks, create a simple Workflow of Timer tasks, and use the tools available in the Workflow Editor.

### Create and Copy Tasks

Create a Timer task and make five copies for use in the Workflow. Use the names Timer1 through Timer6, and assign each task a time of 10 seconds.

#### Note

You can copy tasks using different methods. One method is provided below.

| Step 1 | From the Automation Center navigation pane, select <b>Tasks &gt; Timer Tasks</b> . The Timer Tasks list displays. |
|--------|----------------------------------------------------------------------------------------------------|
| Step 2 | In the Timer Task Details below the list, create Timer1 and click <b>Save</b> .                                   |

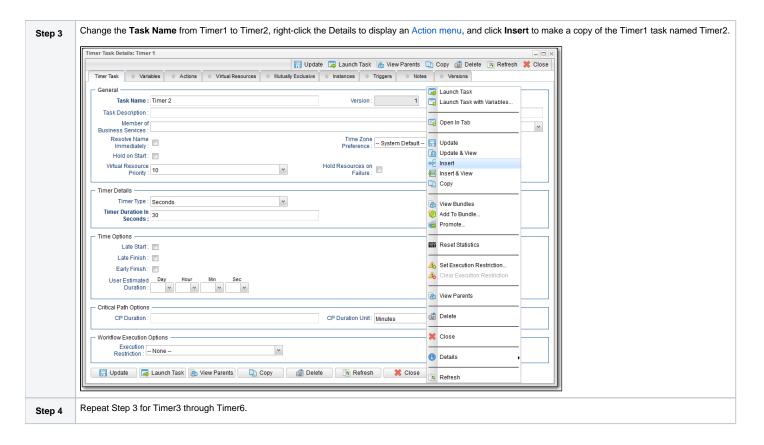

## Creating a Simple Workflow

Now that we have six Timer tasks, we are ready to create a simple workflow.

(See Creating and Maintaining Workflows for detailed information on the tools and icons used in this procedure.)

| Step 1 | From the Automation Center navigation pane, select Tasks > Workflow Tasks. The Workflow Tasks List displays.              |
|--------|----------------------------------------------------------------------------------------------------|
| Step 2 | In the Workflow Task Details below the list, enter Simple Workflow in the Task Name field and then click the Save button. |

(See Workflow Editor Icons for a description of each icon on the toolbar.)

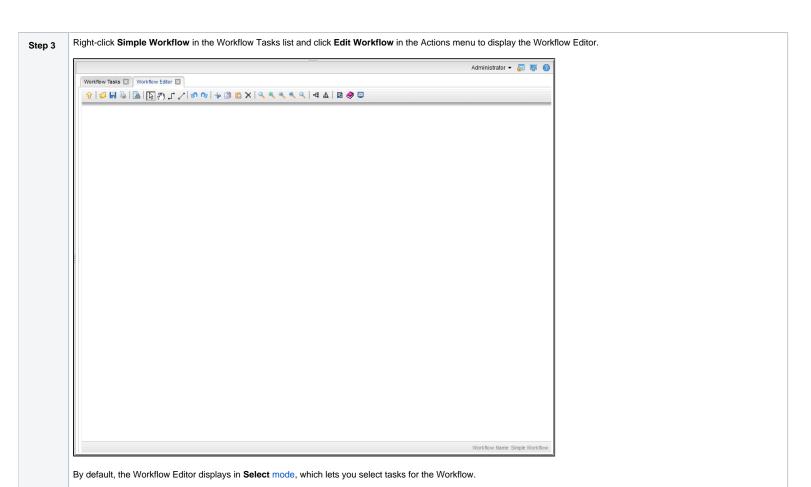

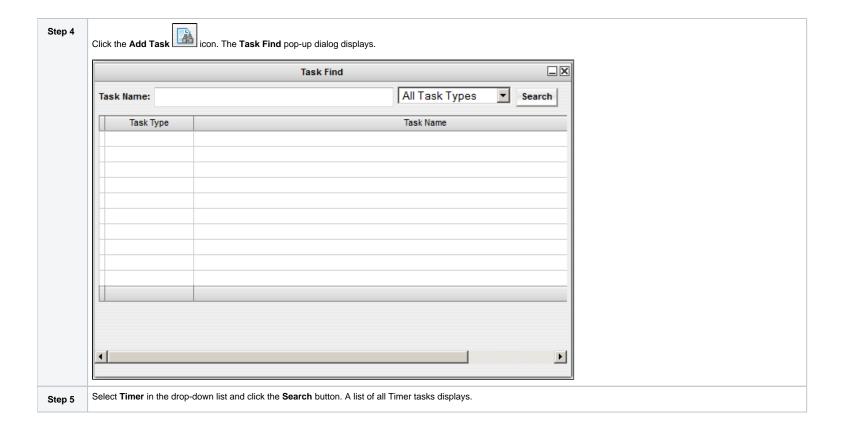

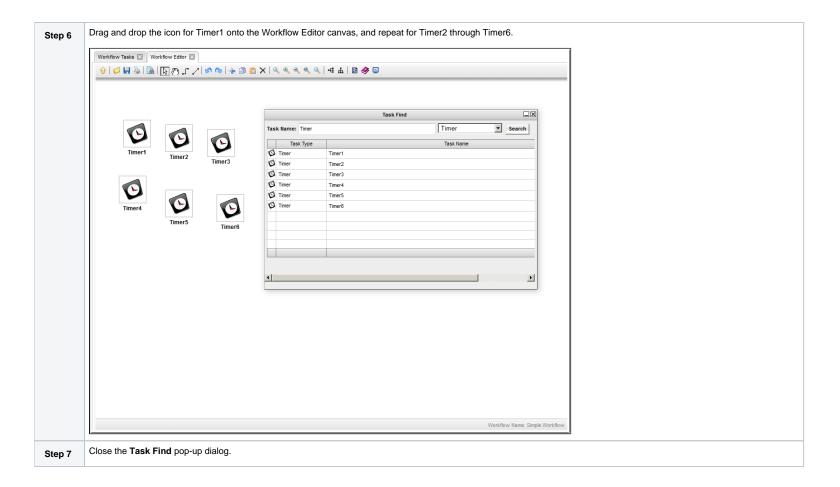

Click and drag the tasks so that Timer1 is at the top of the canvas; Timer2, Timer3, and Timer4 are below Timer1; and Timer 5 and Timer6 are below Timer2, Timer3, and Timer4. Step 8 Workflow Tasks 🗵 Workflow Editor 🗵 

Click a Connect Icon to connect the tasks so that Timer1 is the top-level predecessor task; Timer2, Timer3, and Timer4 are successor tasks to Timer1; and Timer5 and Timer6 are successor tasks to Timer3. Step 9 Workflow Tasks | Workflow Editor | Workflow Name: Simple Workflow

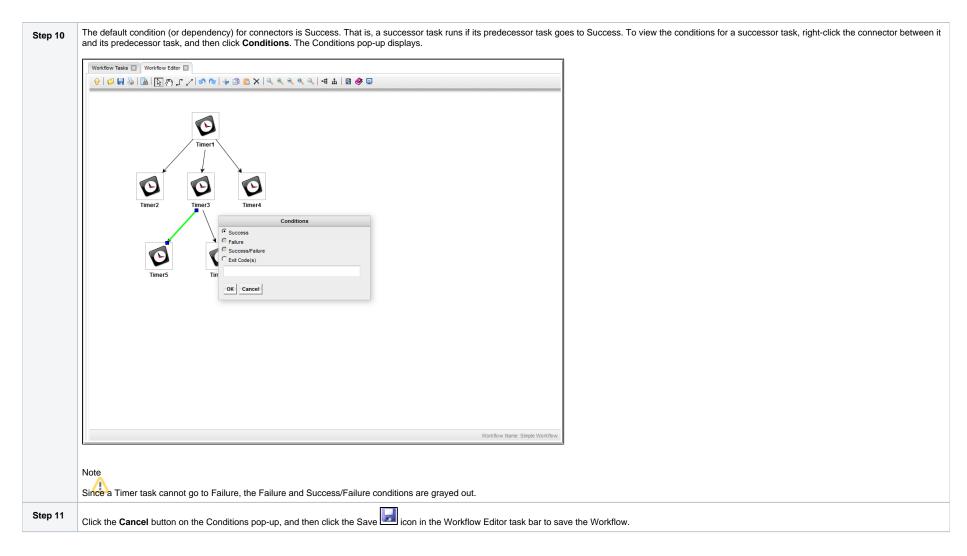

### Running the Workflow

Now we will manually launch the Workflow and view it from the Activity Monitor.

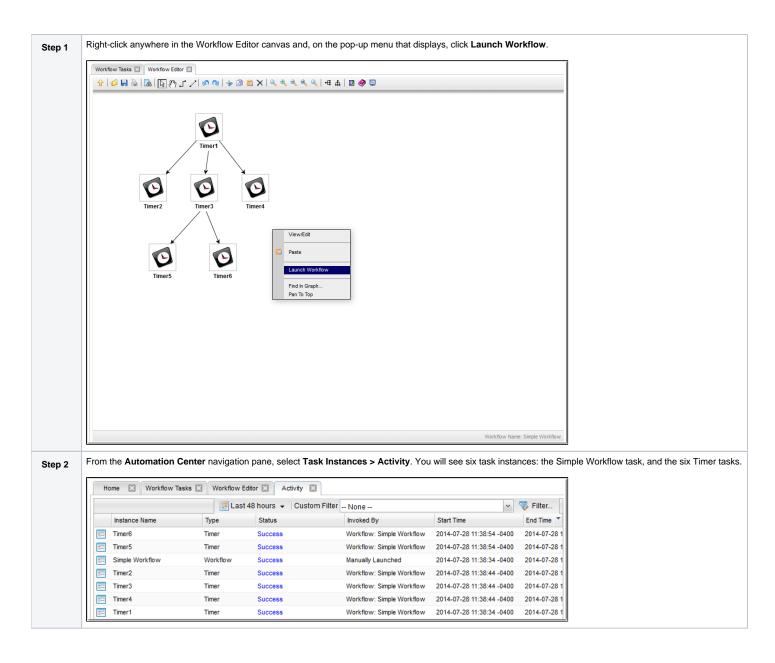

For additional information, see:

Saving, Updating, Deleting, and Copying Records

Universal Controller 6.8.x Troubleshooting and Tutorials

Creating Workflows

## **Tutorial - Running a Workflow with a Conditional Path**

- Introduction
  - Prerequisite
- Create a Timer Task
- Create SQL Tasks
- Create a Manual Task
- Create a Workflow
- Run the Workflow to Success
- Run the Workflow Down the Conditional Path

#### Introduction

In this exercise, we will create a short workflow of SQL tasks. We will begin with a two-minute Timer task so that we will have enough time to see what the Workflow looks like on the Activity Monitor when we launch it. We will also create a conditional path, as follows:

- The Workflow runs seven days a week and creates a new database table. If that is successful, additional SQL tasks run that insert a value, select a count, and delete a value. Each subsequent task runs if the previous is successful.
- If the first (table creation) task fails, the Workflow goes to a Manual task instead of the regular flow. This is the conditional path. The Manual task creates a pause in the Workflow and sends an Email Notification. A user is expected to check the database and fix the problem that caused the first task to fail. If the Manual task is set to a Complete status, it goes to Success and the Workflow then returns to the remaining SQL tasks. While the Manual task remains in the Action Required status, the successor tasks have a Waiting status.

We will also add an Email Notification and a Note to this Workflow.

#### **Prerequisite**

Since we are using SQL tasks in this exercise, you will first need to create a SQL Database Connection.

### Create a Timer Task

We will add a Timer task at the beginning of our Workflow so that we will have a chance to view it when Universal Controller loads it into the Activity Monitor.

Step 1

From the Automation Center navigation pane, select Tasks > Timer Tasks. The Timer Tasks list displays.

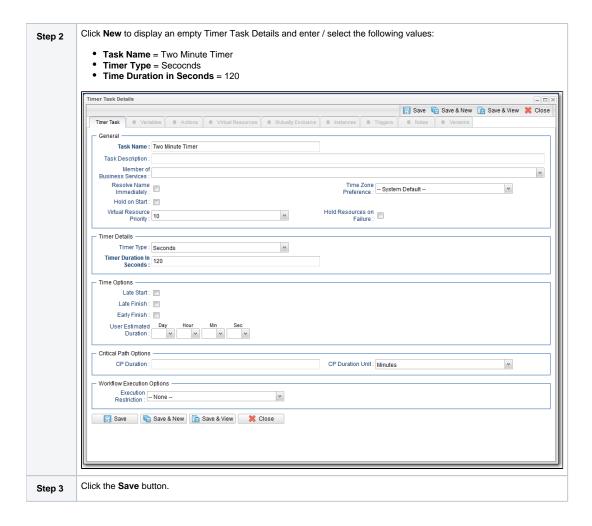

### Create SQL Tasks

In this exercise, we will create SQL tasks that execute the following SQL commands:

- Create a new table in the database.
- Insert a value into the table.
- Select a count value from the table.
- Delete the value from the table.

Perform the following steps to create the SQL tasks:

Step 1 From the Automation Center navigation pane, select Tasks > SQL Tasks. The SQL Tasks list displays.

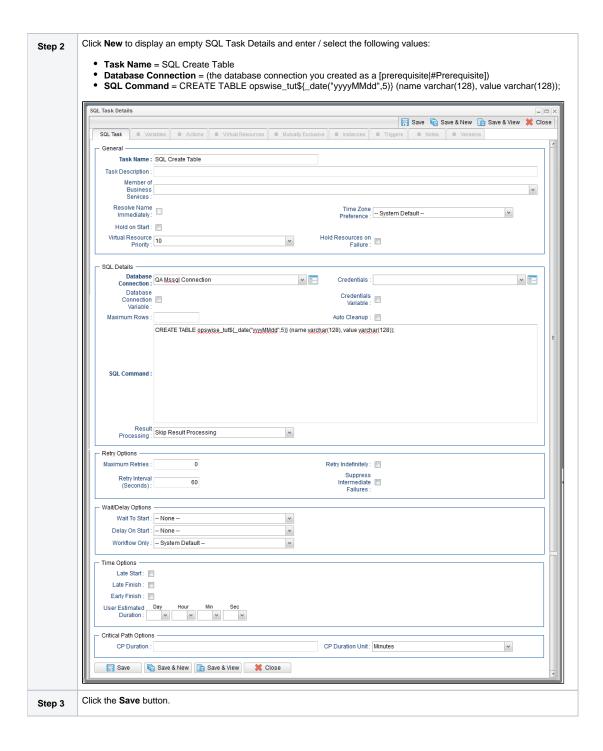

| Step 4 | Create a SQL task called <b>SQL Insert Value</b> with this value:                                                     |  |  |  |  |  |  |
|--------|----------------------------------------------------------------------------------------------------|--|--|--|--|--|--|
|        | SQL Command = INSERT INTO opswise_tut\${_date("yyyyMMdd",5)} (name, value) values ('A', 'F'), ('B', 'S'), ('C', 'F'); |  |  |  |  |  |  |
| Step 5 | Create a SQL task called SQL Select Count with this value:                                                            |  |  |  |  |  |  |
|        | SQL Command = SELECT count (*) as count FROM opswise_tut\${_date("yyyyMMdd",5)} WHERE value = 'F';                    |  |  |  |  |  |  |
| Step 6 | Create a SQL task called SQL Delete with this value:                                                                  |  |  |  |  |  |  |
|        | • SQL Command = DELETE FROM opswise_tut\${_date("yyyyMMdd",5)};                                                       |  |  |  |  |  |  |

# Create a Manual Task

A Manual task is used within a Workflow to create a pause in processing, during which the user must perform some task. When the user task is complete, the user sets the Manual task to a completed state and processing continues.

For our Manual task, we are also going to request a warning if the user takes too long to complete it.

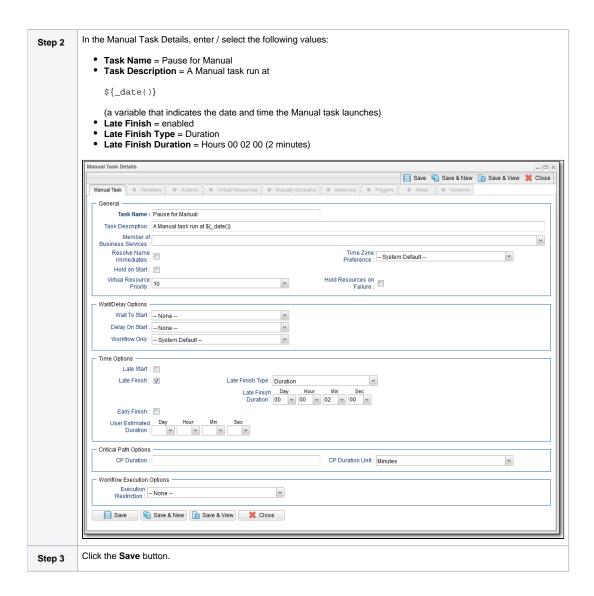

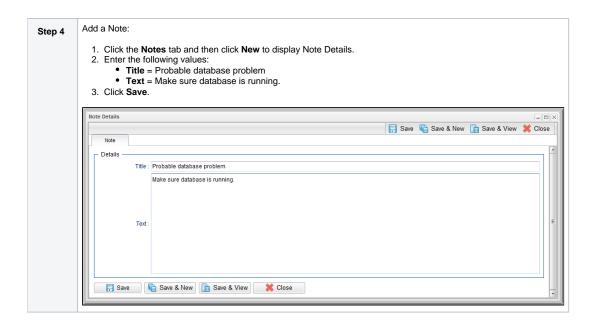

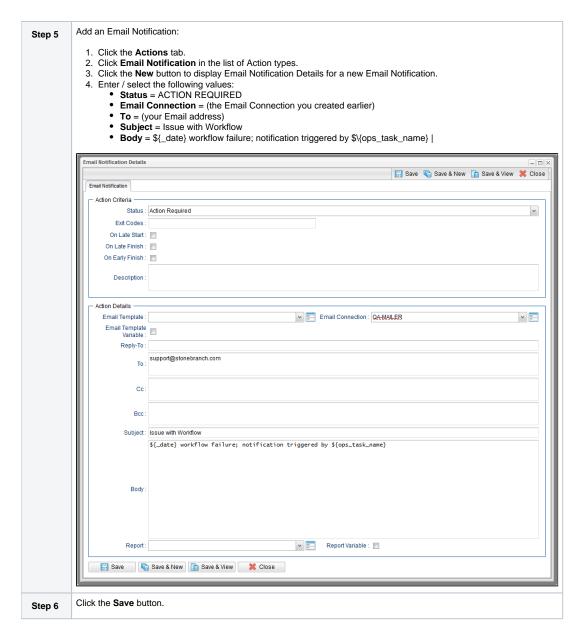

### Create a Workflow

Create a Workflow containing the Timer, SQL, and Manual tasks that you just created.

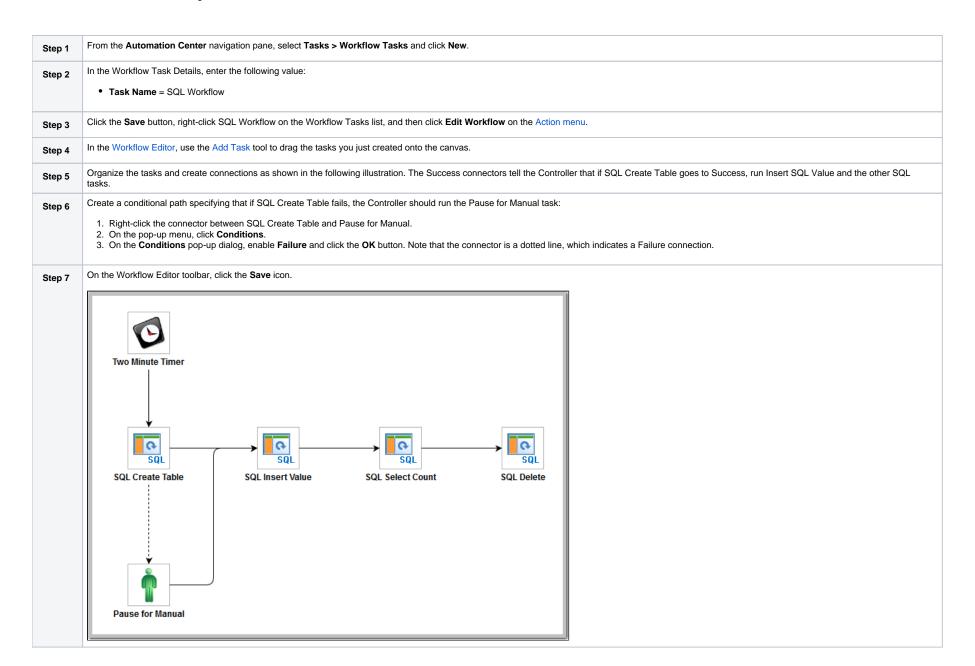

### Run the Workflow to Success

We are going to launch our Workflow and view it from two different perspectives: from the Activity Monitor and the Workflow Monitor.

### Step 1 Launch the workflow manually.

Step 3

Step 2 Display the Activity Monitor. Because the Two Minute Timer task is still running, your display should look similar to this:

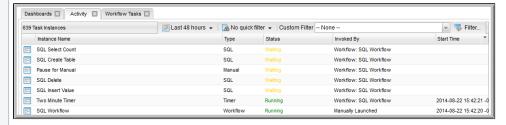

Right-click SQL Workflow on the Activity Monitor list to display an Action menu and select **Workflow Task Commands** > **View Workflow**. The Workflow Monitor opens and shows progress on the task. The Workflow Monitor updates automatically with each status change.

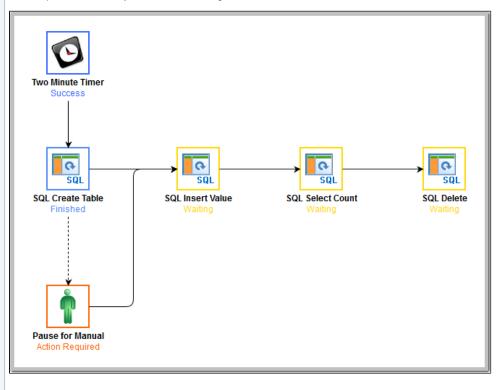

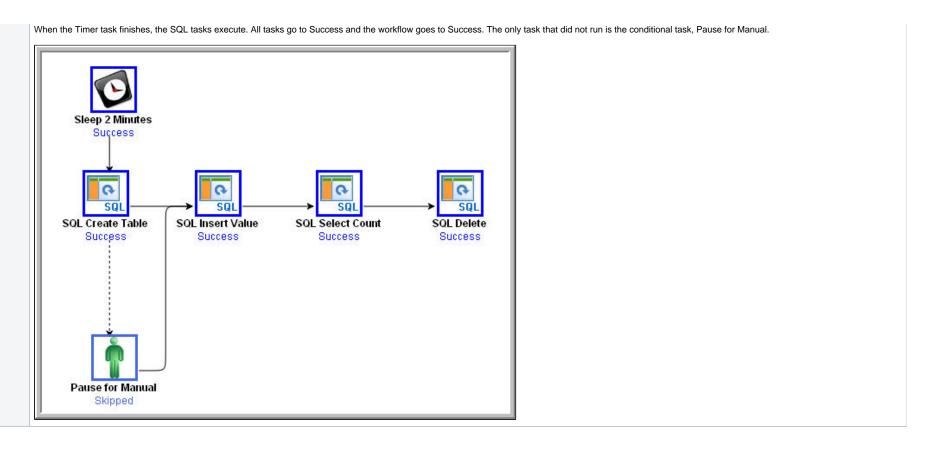

## Run the Workflow Down the Conditional Path

Recall that we inserted a date variable into the INSERT TABLE command. Thus, you can run this workflow every day and get a new table name each day, based on the date. For the purposes of our exercise, assuming you are performing it on the same day you did the previous exercise, the SQL Create Table task will fail this time because the table already exists.

Step 1 Return to the Bigger Workflow task and launch it again.

Step 2

From the Activity Monitor, click the Workflow name to view it from the canvas. This time, the workflow goes down the conditional path. Note that when you set up a conditional path, what would normally be a Failure status for the SQL Create Table task becomes a status of Finished. If you ran this task as a standalone task or without the conditional path, its status would say Failed.

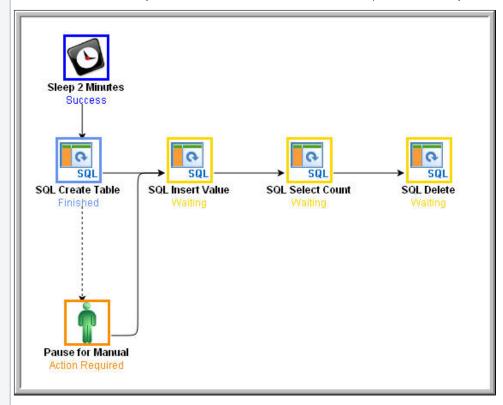

Step 3

When the Pause for Manual task launches, it generates the Email Notification we added earlier.

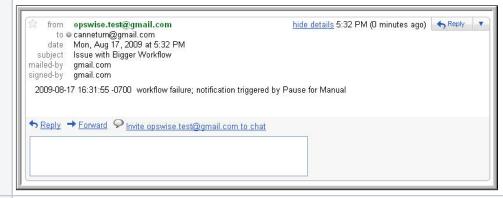

Step 4

The user receives the email, which provides the name of the task that generated it (Pause for Manual in our case). The user might also be running a special Activity Monitor that displays only Manual tasks in the Action Required status. According to our scenario, the user opens the Pause for Manual task and checks the Notes to find out what action he or she is supposed to take. In our case, the Notes say to check the database and bring it back up.

Step 5

At this point, the workflow processing could continue in either of two ways:

- Re-run the task that failed and send the workflow down the success path.
   Set the Pause for Manual task to Completed status and continue the workflow from there. We will try both methods.
- 3. Re-run the failed task; right-click the task and select Commands > Re-run. In a real processing situation, this is the method you would use because you need to create the table before you can continue.
  - a. Right-click the task that failed and select Commands > Re-run.

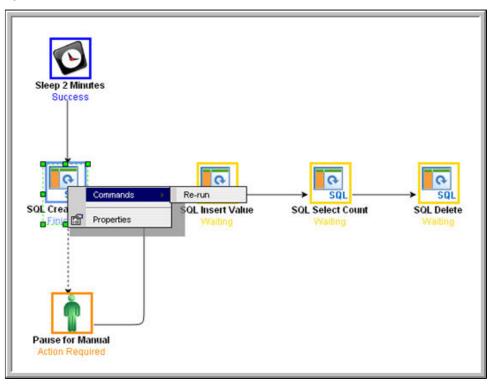

Note that we are still on the same day so the task fails again because the table already exists. In a real processing situation, the task would go to Success and the subsequent tasks would run as expected.

- 4. Set the Manual task to Complete status. For the purposes of our exercise, we will get the workflow going again by setting the Manual task to complete.

  a. Right-click the Manual task.

  - b. Select Commands > Set Completed.

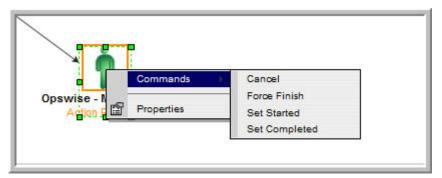

The Manual task goes to Success and the rest of the workflow runs.

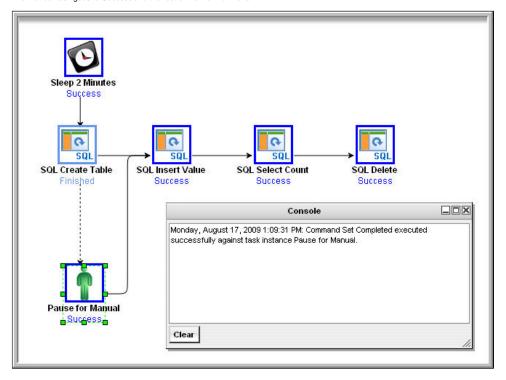

c. Because we set a two-minute Late Finish flag on our Manual task and we (presumably) took more than two minutes to complete it, the Manual task has been flagged as a late finish. To view the flag, go to the Activity Monitor and click the Manual task name. In the task instance Details, an enabled Finished Late field now displays, and the Duration field indicates the duration of the task.

### For additional information, see:

- Activity Monitor
   Monitoring Workflows
   Database Connections
   SQL Task
   Manual Task
   Task

- Email Notification Actions
  Creating Notes
  Creating Conditional Paths
  Adding Skip/Run Criteria

# **Tutorial - Running a Workflow with Multiple Conditional Paths**

In this tutorial, we will create a Workflow containing tasks with multiple predecessors and multiple successors, and specify different conditional paths for those tasks.

The Workflow will show that:

- A successor task with multiple predecessor tasks needs only one of the predecessor tasks to be Successful in order to run.
- Tasks are skipped if they are in conditional paths not taken.

| Step 1 | From the Automation Center navigation pane, select Tasks > Workflow Tasks and click New.           |  |  |  |  |
|--------|----------------------------------------------------------------------------------------------------|--|--|--|--|
| Step 2 | In the Workflow Details, name the Workflow <b>Multiple Paths</b> and click the <b>Save</b> button. |  |  |  |  |
| Step 3 | Click the Edit Workflow button to display the Workflow Editor.                                     |  |  |  |  |

Step 4 Add 10 tasks to the Workflow and specify connections for them, as shown below. (In this example, Email tasks have been added, but you can add any type of task except Timer tasks, since they have only one type of Conditional path: Success.)

By default, all connections define a Successful condition; if the predecessor task runs to Success, the successor task will run.

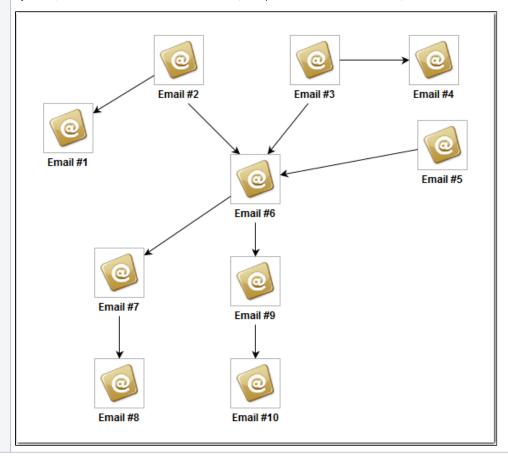

Create a Failure condition between tasks #2 and #6, #3 and #6, and #6 and #9, as shown below: Step 5 1. Right-click the connection between them,. 2. Click **Conditions** on the pop-up menu. 3. Select Failure. 4. Click OK. Connections with Failure conditions displays as dotted lines. Email #2 Email #1 Email #5 Email #6 Conditions C Success C Success/Failure C Exit Code(s) Email #7 Email OK Cancel Email #8 Email #10 Launch the workflow. Step 8 In the Automation Center navigation pane, select Task Instances > Activity to display the Activity Monitor. Step 9

Step 10 From the list of Task Instances, click **Multiple Paths**. The Workflow Monitor for that Workflow displays.

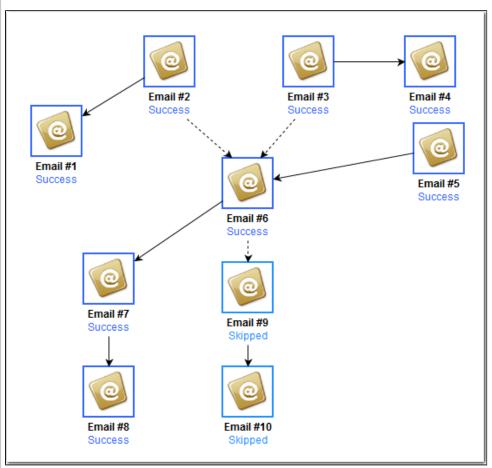

The Workflow Monitor shows that task #6 ran even though the conditions for two of its predecessor tasks (#2 and #3) specified that it was to run only if those two tasks failed, because the condition for its #5 predecessor task specified that it was to run if #5 ran successfully, which it did.

It also shows that tasks #9 and #10 were Skipped because the Controller took the Success path for task #6 and ran Tasks #7 and #8.

# **Tutorial - Running a Workflow with Skipped Criteria**

- Introduction
- Create the Daily Workflow
- Run the Daily Workflow
- Check the Skipped Workflow's History

### Introduction

In this exercise, we will create a daily Workflow that includes a task that we want to skip on Fridays. We will also include a Workflow within a Workflow and later check the skipped status of the skipped Workflow.

# Create the Daily Workflow

#### Step 1

Create a Workflow named Workflow with Skipped and add the following tasks created in the Creating a Simple Workflow tutorial:

- Four Timer tasks: Timer1, Timer2, Timer3, Timer4.
- · One Workflow task: Simple Workflow.

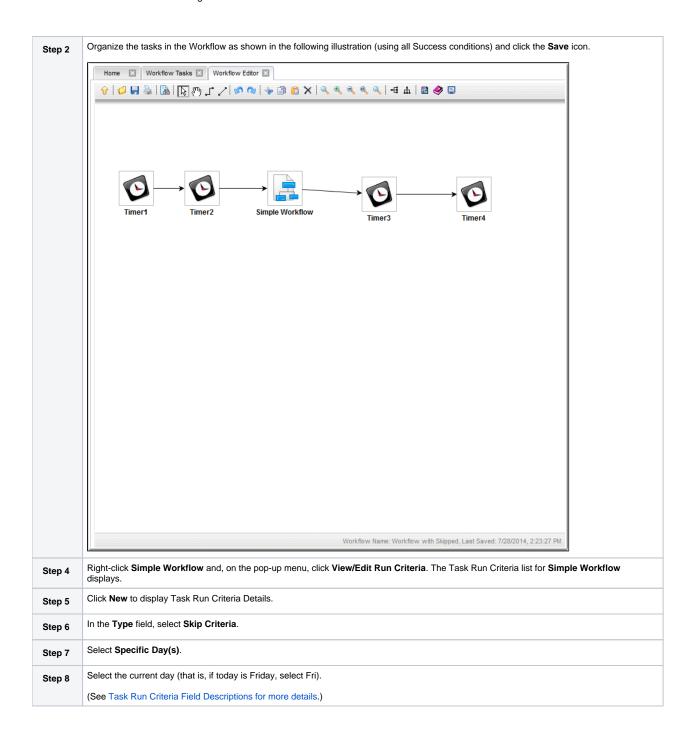

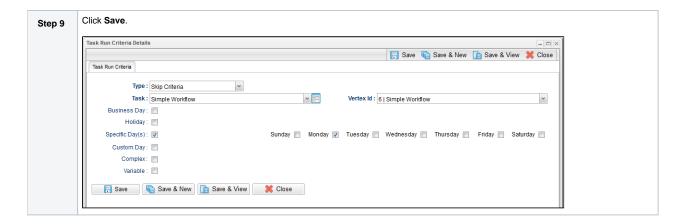

## Run the Daily Workflow

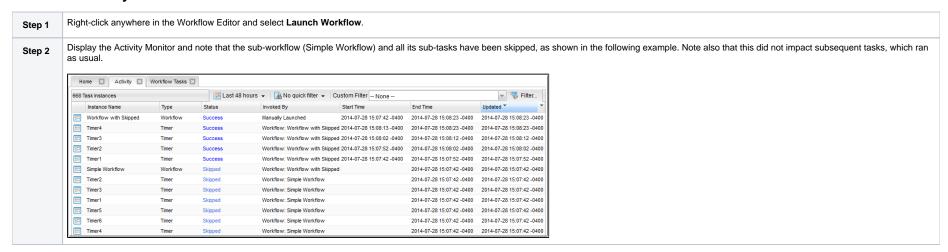

# Check the Skipped Workflow's History

You can view a task instance Details to find out why it has a status of Skipped. On the Activity Monitor, click the Details icon in the first column for any task instance to display its task instance Details.

For example:

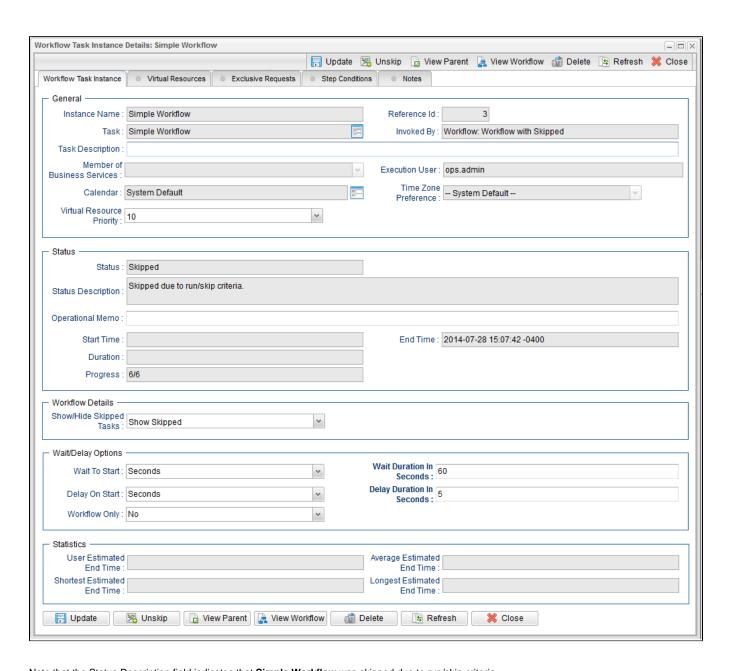

Note that the Status Description field indicates that **Simple Workflow** was skipped due to run/skip criteria.

### For additional information, see:

- Activity displayMonitoring WorkflowsAdding Skip/Run Criteria

# **Tutorial - Finding and Inserting Tasks in an Active Workflow**

In this exercise, we will run a workflow and:

- Find a specific task within the workflow. (You also can find a task in a workflow that has not yet been launched or one that has run and completed.)
- Insert a task as a predecessor to another task in the workflow.
- Insert a task as a successor to another task in the workflow.

#### Note

You may find it easier to run a workflow three different times, once for each step in this exercise.

Step 1

Create a workflow so that all of its tasks cannot display on the Workflow Editor/Monitor at the same time.

Launch the workflow and right-click in the Workflow Monitor canvas. A pop-up menu displays. Step 2 stonebranch-timertask-01 Success View/Edit stonebranch-f View/Edit In Tab Runi Tutorial stonebranch-timertask-02 View Children View Tree Commands Þ Show Skipped/Restore Hide Skipped Find In Workflow. Pan To Top **Email Tutorial** Insert Task... Details

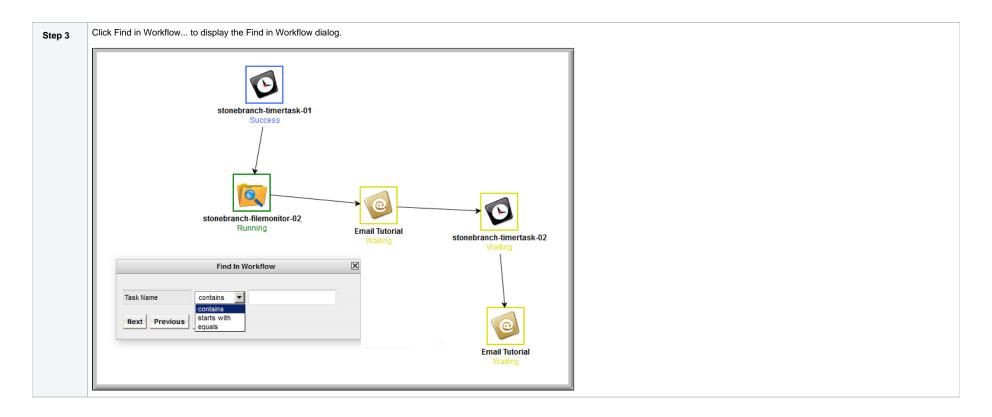

Select an operator for the search (contains, starts with, or equals), enter the full or partial name of the task(s) that you want to find, and click OK. The Controller locates and displays the first task within the Workflow Step 4 that matches the search criteria. Click the Next and/or Previous buttons to find any other tasks that match the search criteria. stonebranch-timertask-01 Success stonebranch-filemonitor-02 Running **Email Tutorial** stonebranch-timertask-02 **Email Tutorial** 

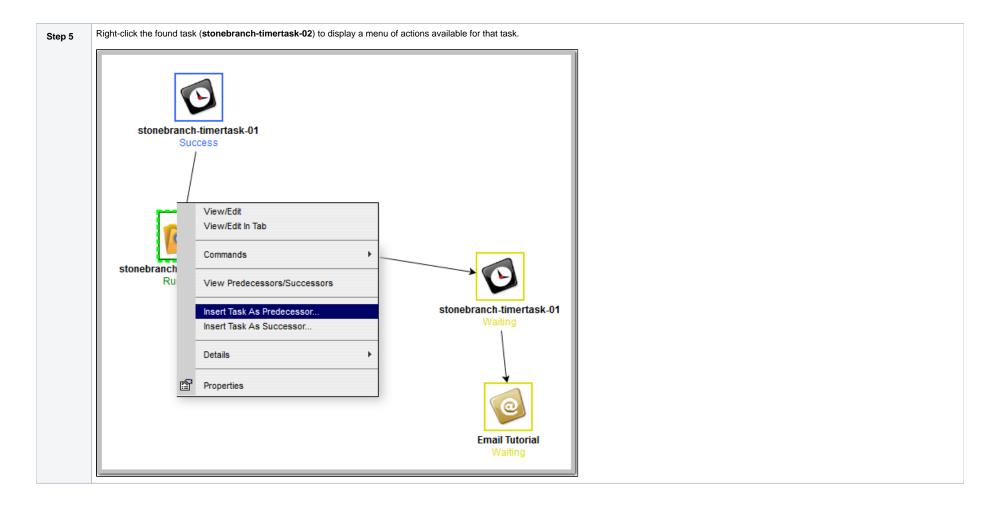

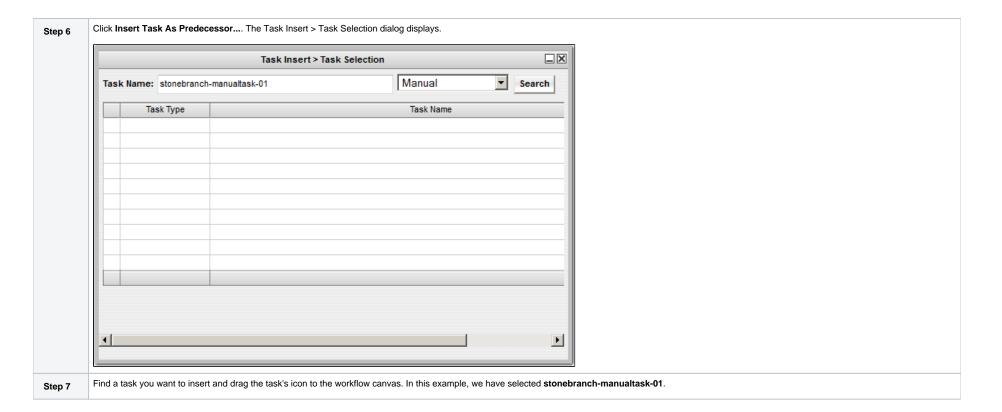

The Controller inserts stonebranch-manualtask-01 as a precedent to the Waiting stonebranch-timertask-02 task, and stonebranch-manualtask-01 begins running (as a Manual Task, it requires a user action). Step 8 When stonebranch-manualtask-01 completes, stonebranch-timertask-02 begins running. stonebranch-timertask-01 Success stonebranch-manualtask-01 Action Required stonebranch-filemonitor-02 Running **Email Tutorial** stonebranch-timertask-02 **Email Tutorial** 

Once again, right click **stonebranch-timertask-02** to display a menu of actions available for that task. Step 9 stonebranch-timertask-01 Success stonebranch-manualtask-01 Action Required View/Edit View/Edit In Tab stonebranch-filemonitor-02 Commands Running **Email Tutorial** stonebranch-tin View Predecessors/Successors Insert Task As Predecessor... Insert Task As Successor.. Details Properties **Email Tutorial** 

|    | Select Insert Task As Successor The Task Insert > Task Selection dialog displays. |                              |                                            |                                     |                          |  |  |  |
|----|-----------------------------------------------------------------------------------|------------------------------|--------------------------------------------|-------------------------------------|--------------------------|--|--|--|
|    |                                                                                   | Task Insert > Task Selection |                                            |                                     |                          |  |  |  |
|    | Task Name                                                                         | : stonebranch-f              | filemonitor-03                             | File Monitor                        | Search                   |  |  |  |
|    | Т                                                                                 | ask Type                     |                                            | Task Name                           |                          |  |  |  |
|    |                                                                                   |                              |                                            |                                     |                          |  |  |  |
|    |                                                                                   |                              |                                            |                                     |                          |  |  |  |
|    |                                                                                   |                              |                                            |                                     |                          |  |  |  |
|    |                                                                                   |                              |                                            |                                     |                          |  |  |  |
|    |                                                                                   |                              |                                            |                                     |                          |  |  |  |
|    |                                                                                   |                              |                                            |                                     |                          |  |  |  |
|    |                                                                                   |                              |                                            |                                     |                          |  |  |  |
|    |                                                                                   |                              |                                            |                                     |                          |  |  |  |
|    | •                                                                                 |                              |                                            |                                     | Þ                        |  |  |  |
|    |                                                                                   |                              |                                            |                                     |                          |  |  |  |
| 11 | Find the task y                                                                   | ou want to inser             | rt and drag the task's icon to the workflo | ow canvas. In this example, we have | ave selected <b>ston</b> |  |  |  |

The Controller inserts stonebranch-filemonitor-03 as a successor to stonebranch-timertask-02. When stonebranch-timertask-02 completes successfully, the inserted stonebranch-filemonitor-03 task begins Step 12 stonebranch-timertask-01 Success stonebranch-manualtask-01 Action Required stonebranch-filemonitor-02 Running **Email Tutorial** stonebranch-timertask-02 **Email Tutorial** 

#### For additional information, see:

- Finding a Task in a WorkflowInserting a Task in a Workflow
- Searching for and Adding Tasks

# Tutorial - Skipping, Unskipping, and Showing-Hiding Skipped Task Instances

You can skip (and unskip) individual task instances and task instances within a workflow that have been launched but have not yet started to run. For skipped tasks within a workflow, you can choose to show or hide those tasks in the Workflow Monitor.

You also can skip a task instance so that all dependent task instances of that task instance automatically are skipped as well.

Although there are several methods for skipping, unskipping, and showing/hiding skipped task instances, in this exercise we will:

- Skip a task instance in a workflow.
- Unskip a previously skipped task instance in a workflow.
- Show and hide a skipped task instance in a workflow.

### Note

There also are methods for skipping a task and showing/hiding a skipped task before it becomes a task instance (that is, before it or the workflow in which it resides has been launched). See the links at the bottom of this page.

| Step 1 | From the Automation Center navigation pane, select Tasks > Workflow Tasks. The Workflow Tasks list displays a list of all workflow tasks. |  |  |  |  |
|--------|----------------------------------------------------------------------------------------------------|--|--|--|--|
| Step 2 | Right-click Simple Workflow (created in the Creating a Simple Workflow tutorial), and on the Action menu, click Launch Task.              |  |  |  |  |
| Step 3 | On the Activity Monitor, select Active Workflow Task Instances from the drop-down list.                                                   |  |  |  |  |
| Step 4 | Click Simple Workflow. The Workflow Monitor displays for this running workflow.                                                           |  |  |  |  |

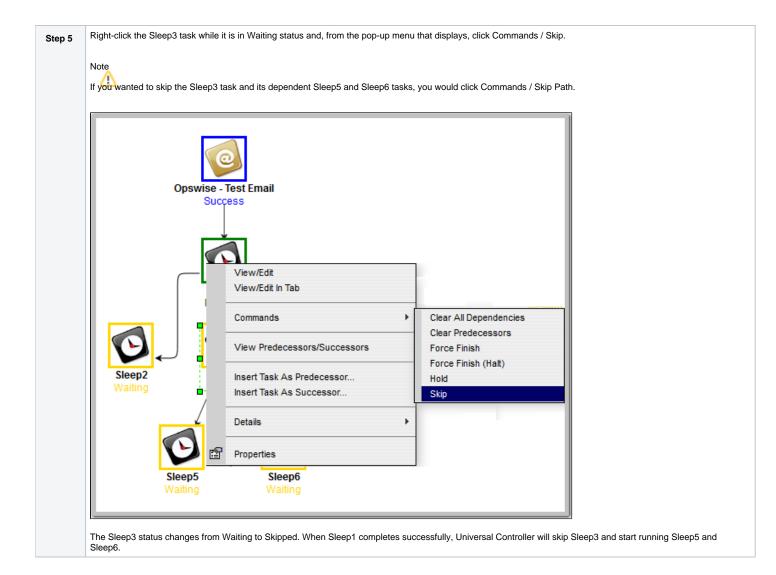

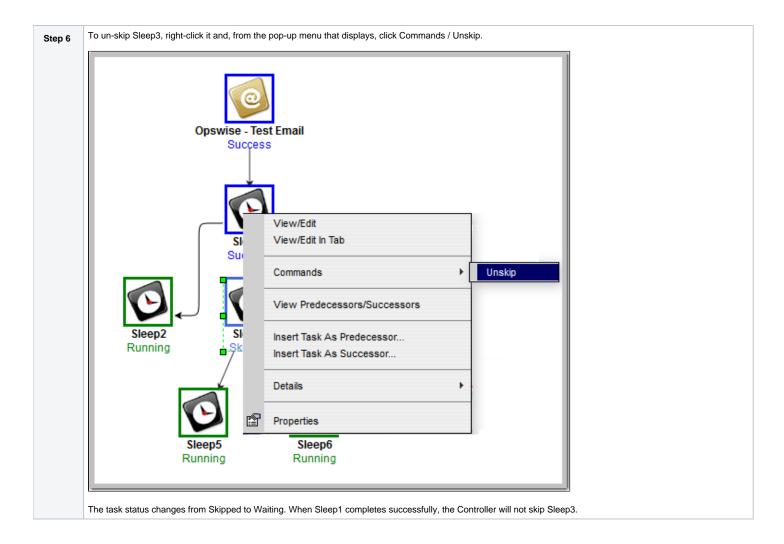

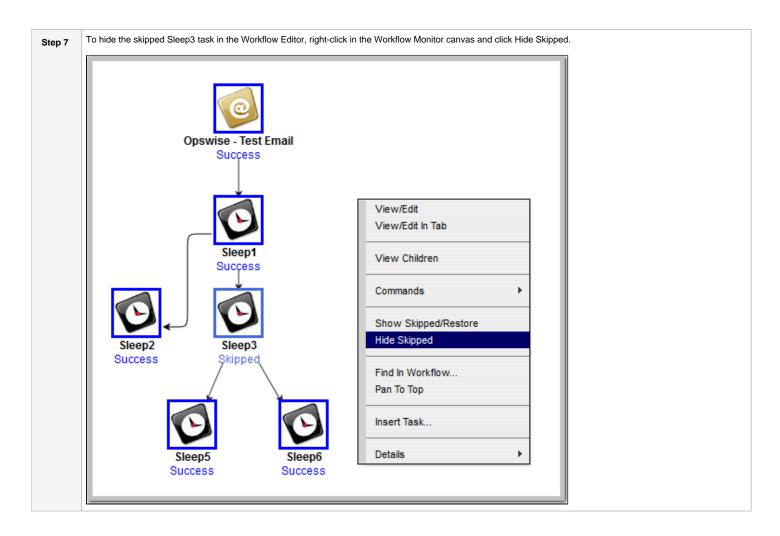

To show the skipped Sleep3 task in the Workflow Monitor, right-click in the Workflow Editor canvas and click Show Skipped/Restore. Step 8 Opswise - Test Email Sucçess View/Edit View/Edit In Tab Sleep1 Success View Children Commands Show Skipped/Restore Hide Skipped Success Find In Workflow... Pan To Top Insert Task... Details Success Success

#### For additional information, see:

- Skipping a Task
- Unskipping a Task
- Showing or Hiding Skipped Tasks
  Adding Skip/Run Criteria for Specific Tasks

# **Tutorial - Using Variables in a Simple Task**

- Introduction
- Resolving Variable Using Value from Global Variable Table
- Resolving Variable Using Value from Task
- Resolving Variable Using Value from Trigger

### Introduction

Note

You need an Email Connection to perform this exercise.

In the Launching an Email Task Based on a File Monitor tutorial, a built-in variable called \${ops\_trigger\_name}\$ and a system variable called \${\_date}\$ were included to pass information into an Email message. Those variables were resolved using system information when the email task instance was created.

In this exercise, we will create a new user-defined variable, use it in a task, and run the task both manually and via a trigger to illustrate how such variables are resolved.

## Resolving Variable Using Value from Global Variable Table

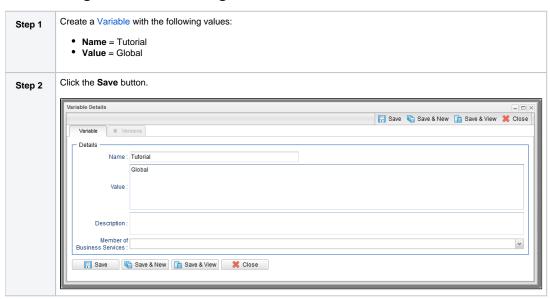

#### Step 3

Create an Email task with the following values:

- Task Name = Email Tutorial
- Fask Name = Email Tutorial
   Email Connection = your Email connection
   To = your Email address
   Subject = Variable demo
   Body=\${Tutorial}

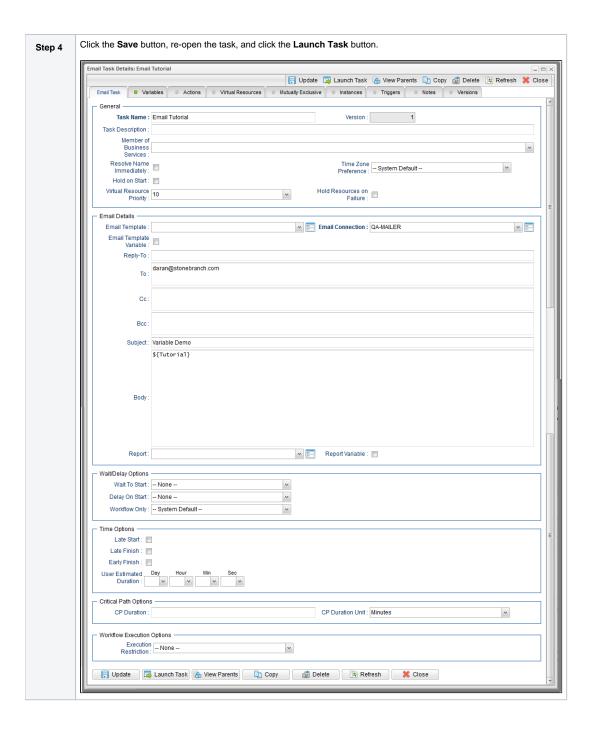

Step 5

You should receive an email with Global in the body of the email.

### Resolving Variable Using Value from Task

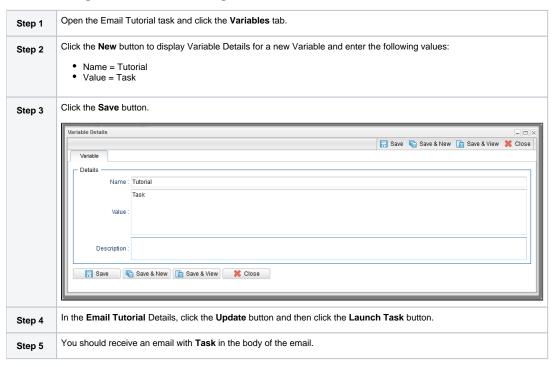

#### Resolving Variable Using Value from Trigger

Step 1

Create a Time trigger with the following values:

Trigger Name = Variable Demo
Tasks = Email Tutorial
Time = (Five minutes from the present time.)

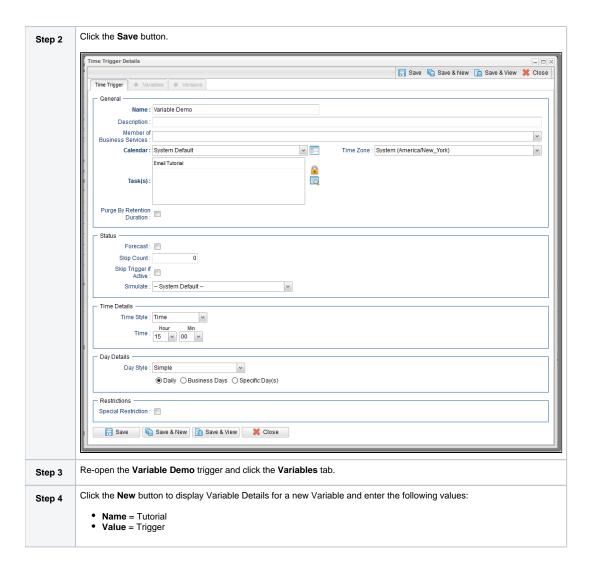

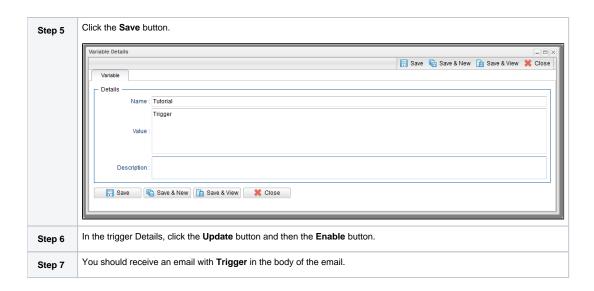

User-Defined Variables

# **Tutorial - Using Variables in a Workflow**

Note

You need a working Database Connection for this tutorial.

For tasks executing within a Workflow, the order of precedence for resolving user-defined variables differs.

As the following procedure demonstrates, the variable definition in the task takes precedence, then Universal Controller looks within the Workflow or parent Workflow(s), with the global variable coming last.

| Create a SQL task called SQL with Variable with the following SQL command:                                                                                                    |
|----------------------------------------------------------------------------------------------------|
| CREATE TABLE \${tutorial}\${_date("yyyyMMdd",5) } (name varchar(128), value varchar(128));                                                                                                |
| Click the <b>Save</b> button and then re-open the task.                                                                                                    |
| Click the Variables tab and create a Variable with the following values:  • Name = tutorial • *Value+ = task                                                                              |
| Click the <b>Save</b> button and in the task Details, click the <b>Update</b> button.                                                                                                    |
| Create a Workflow called Variable Workflow.                                                                                                    |
| Add the SQL With Variable task to the Workflow and save it.                                                                                                    |
| Launch Variable Workflow. and open the SQL With Variable task instance on the Activity Monitor. Note that the SQL command resembles the following, with the value from the task variable. |
| CREATE TABLE task20090913 (name varchar(128), value varchar(128));                                                                                                    |
| Open the task and delete the task variable.                                                                                                    |
| Go back to Variable Workflow and add the following variable:                                                                                                    |
| tutorial/workflow                                                                                                    |
|                                                                                                    |

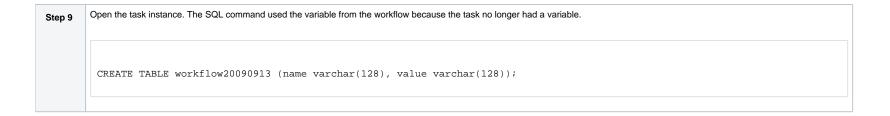

User-Defined Variables

# **Tutorial - Creating Custom Days and Periods**

- Introduction
- Create a Custom Day
- Create a Custom Period
- Assigning Custom Day and Custom Period to a Calendar
- Creating a Local Custom Day for a Calendar
- Selecting a Custom Calendar for a Trigger

#### Introduction

In this tutorial, we will create a Custom Day and period for a Calendar, and assign that Calendar to a Trigger.

#### Create a Custom Day

In this procedure, we will create a Custom Day, which can be applied to any Calendar.

| Step 1 | From the Automation Center navigation pane, select <b>Other &gt; Custom Days</b> . The Custom Days list displays.                                                               |
|--------|----------------------------------------------------------------------------------------------------|
| Step 2 | Click the <b>New</b> button to display Custom Day Details for a new Custom Day and enter/select the following values:                                                           |
|        | <ul> <li>Name = Thanksgiving</li> <li>Holiday is enabled</li> <li>Type = Relative Repeating Date</li> <li>When = 4th</li> <li>Day of Week = Thu</li> <li>Month = Nov</li> </ul> |

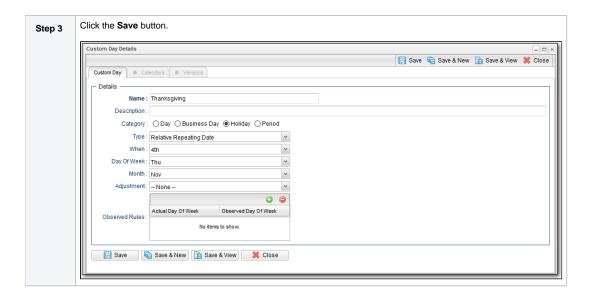

#### Create a Custom Period

In this procedure, we will create a custom period of days, which can be applied to any calendar.

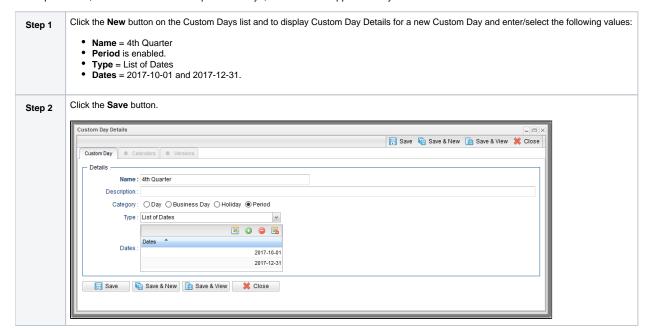

#### Assigning Custom Day and Custom Period to a Calendar

In this procedure, we will assign the custom day and custom period to a new Calendar.

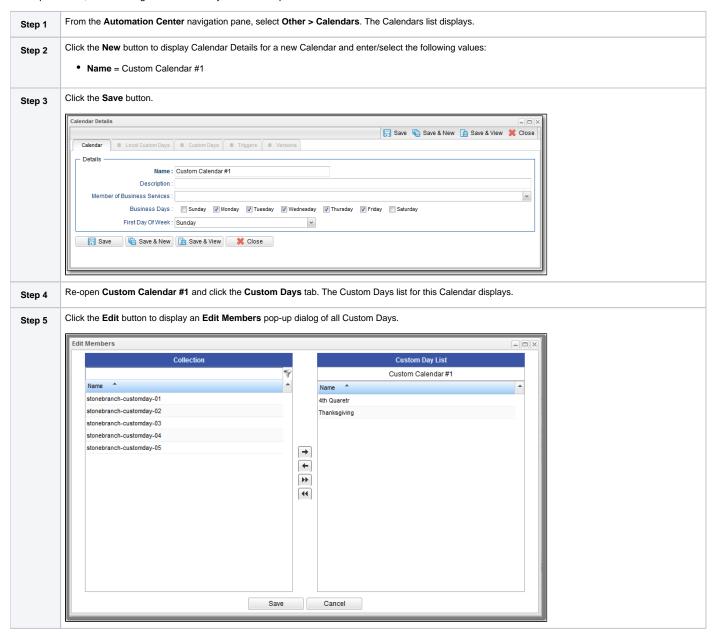

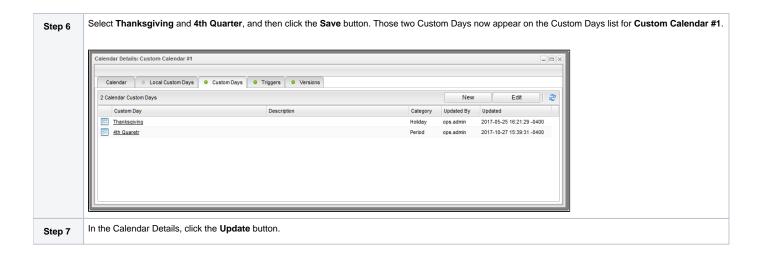

Note

You also can assign a Custom Day to a Calendar by clicking the Calendars tab in the Custom Day Details.

#### Creating a Local Custom Day for a Calendar

In this procedure, we will create a local custom day for an existing Calendar.

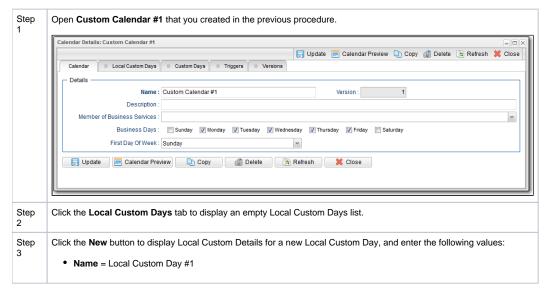

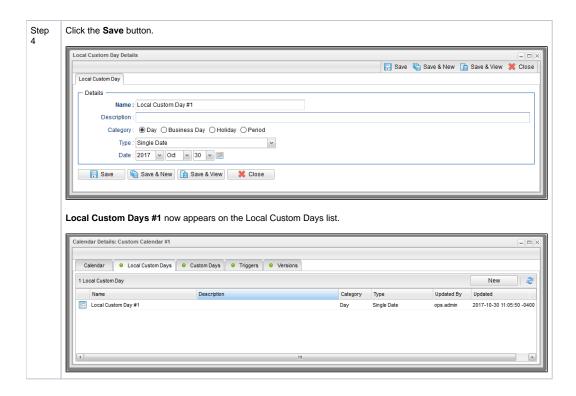

#### Selecting a Custom Calendar for a Trigger

In this procedure, we will assign the custom calendar to a trigger.

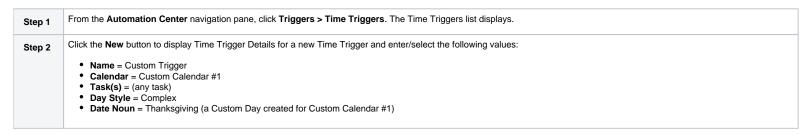

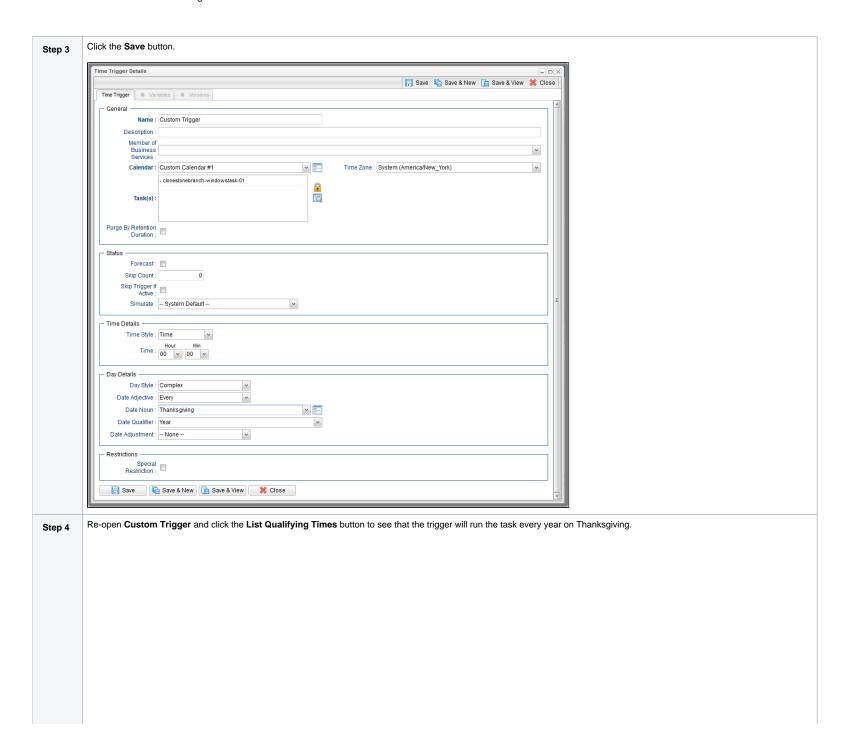

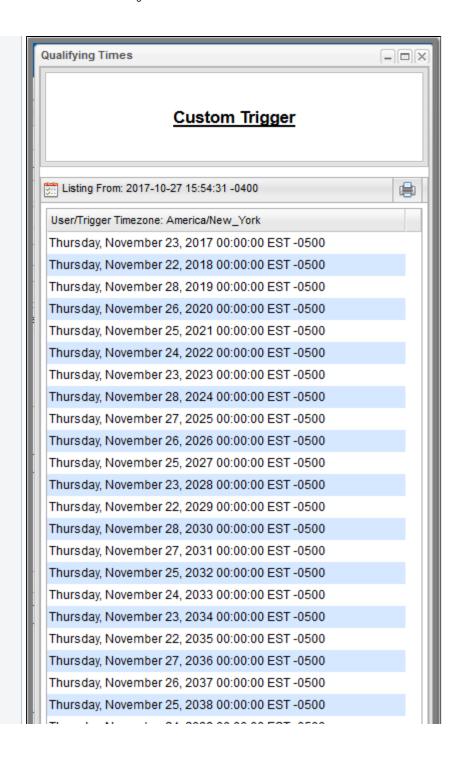

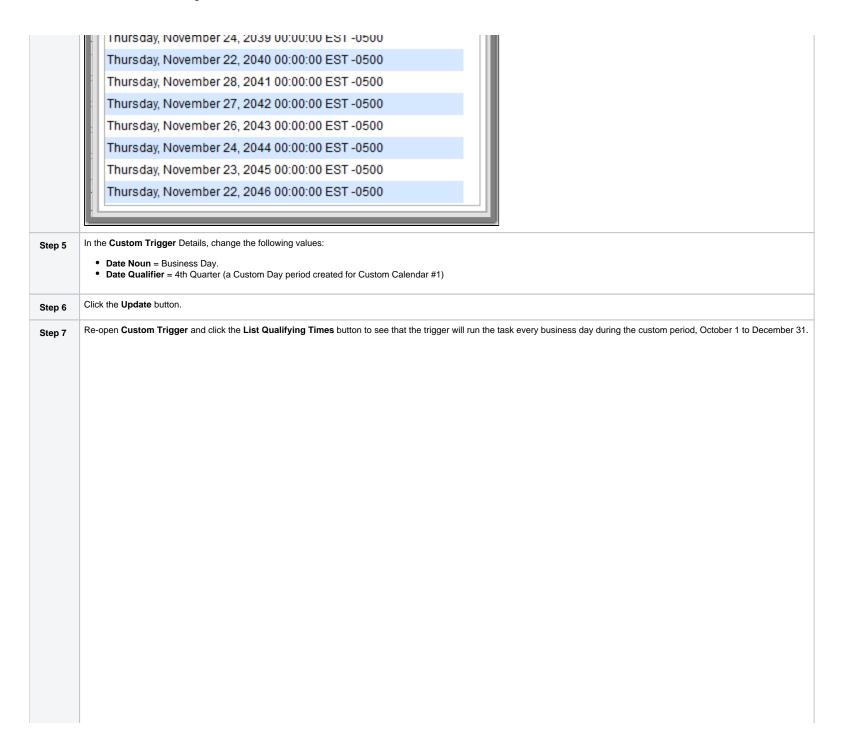

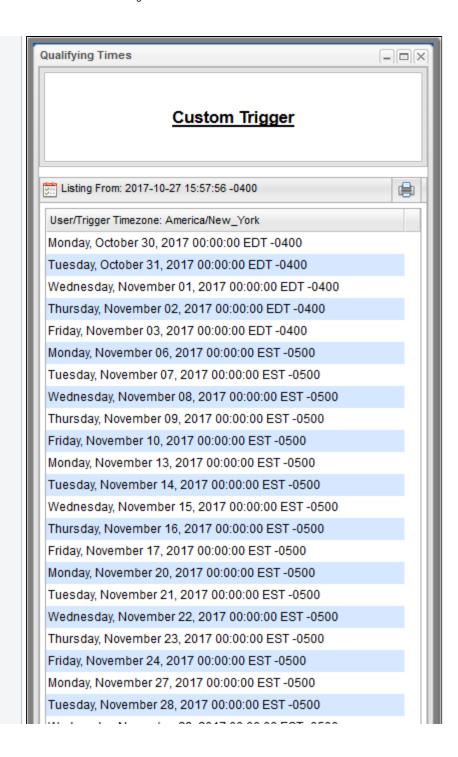

weanesday, November 29, 2017 00:00:00 EST-0500 Thursday, November 30, 2017 00:00:00 EST -0500 Friday, December 01, 2017 00:00:00 EST -0500 Monday, December 04, 2017 00:00:00 EST -0500 Tuesday, December 05, 2017 00:00:00 EST -0500 Wednesday, December 06, 2017 00:00:00 EST -0500 Thursday, December 07, 2017 00:00:00 EST -0500 Friday, December 08, 2017 00:00:00 EST -0500

#### For additional information, see:

- TriggersCreating CalendarsCreating Custom Days

# **Tutorial - Generating Forecast Data**

In this exercise, we will:

- Add a workflow and its tasks to the Forecast calendar.
- Run the workflow and display its forecast information.
- Update a task in the workflow and then re-run the workflow.
- Recalculate the forecast information for the workflow.

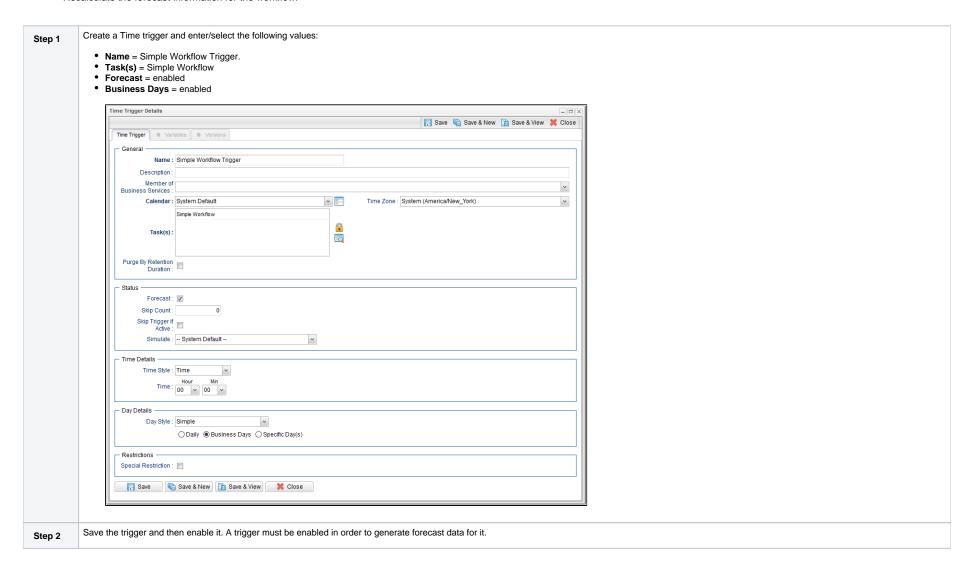

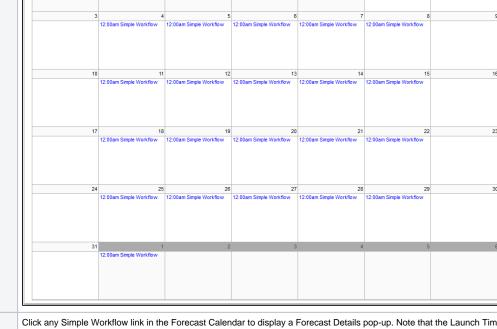

Step 4 Click any Simple Workflow link in the Forecast Calendar to display a Forecast Details pop-up. Note that the Launch Time and End Time are identical; since the workflow has never been run, there is no data to support estimated times.

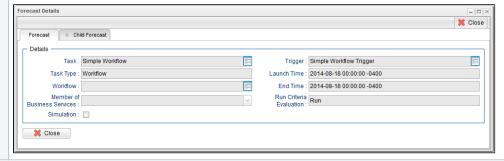

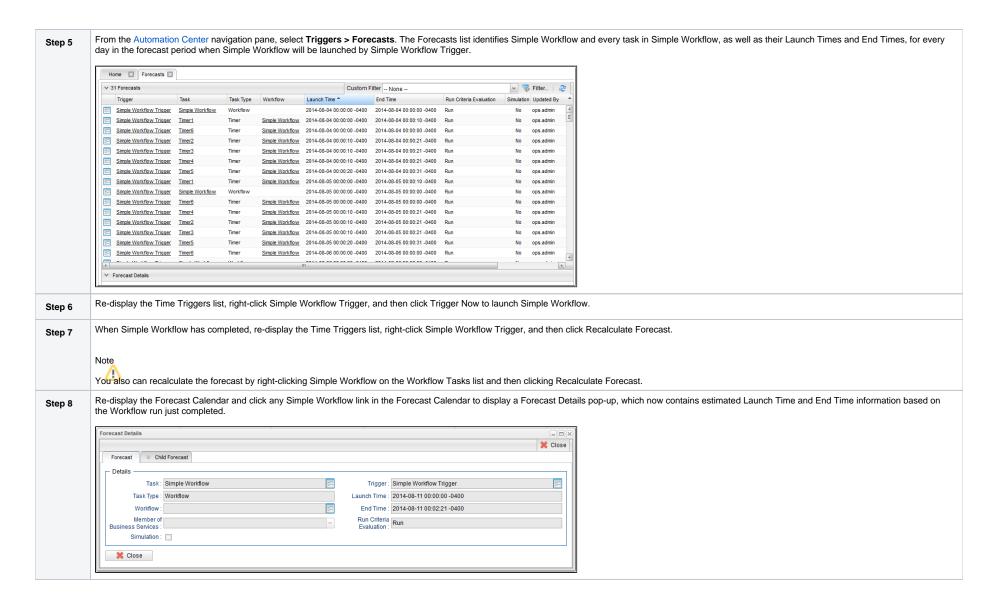

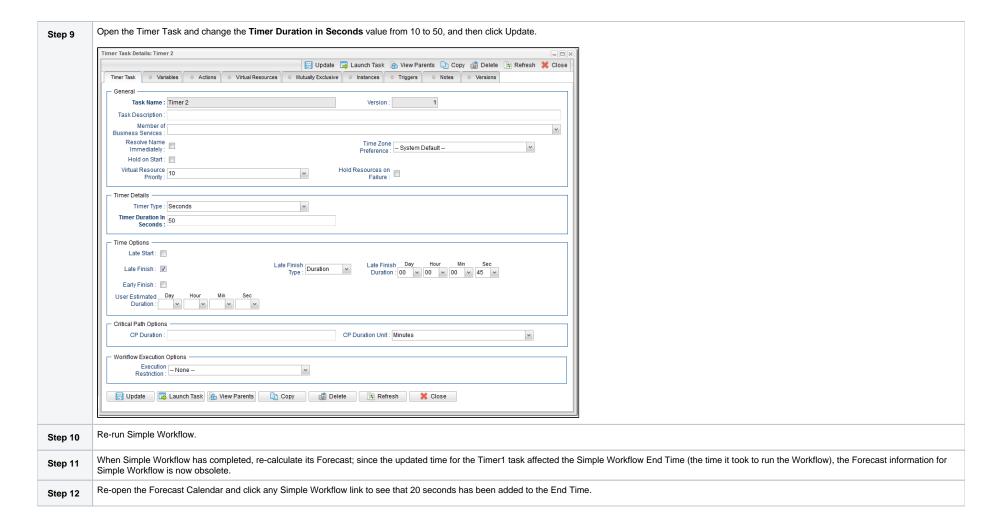

- Creating and Maintaining Workflows
- Triggers
- Displaying Trigger Forecast Information

# **Tutorial - Setting Up a Virtual Resource**

In this exercise, we will set up an imaginary resource and three imaginary tasks.

In this scenario, two of our tasks are resource-intensive, and they run on the same machine. Therefore, if one is already running when the other is launched, we want the second task to wait until the first is finished before running. However, our third task is not so resource-intensive, so we will allow this one to run at the same time as either of the other two.

To simplify the exercise, we will use Timer tasks.

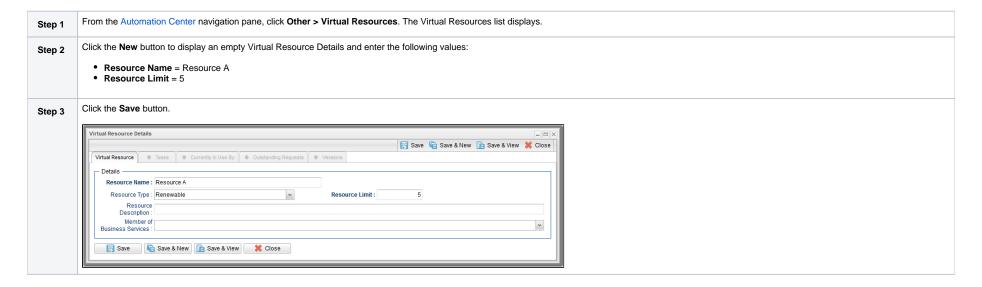

Update the Timer1, Timer2, and Timer3 tasks that you created in the Creating a Simple Workflow tutorial. Step 4 For Timer1: 1. Change Time in Seconds to 60. 2. Click the Virtual Resources tab to display the Virtual Resources list for Timer1: a. Click the Edit button, add Resource A to the Virtual Resources list, and click Save. b. Click the Details icon for Resource A to display its Task Virtual Resource Details. Task Virtual Resource Details 📙 Update 🌃 Delete 🕼 Refresh 💥 Close Task Virtual Resource Task: Timer1 Virtual Resource : Resource A ⊈ Refresh c. Change the Amount (number of resource units required from the virtual resource) from 1 to 4 and click the Update button. For Timer2: 1. Change **Time in Seconds** to 30. 2. Add Resource A and change the Amount to 4. For Timer3: 1. Change Time in Seconds to 20. 2. Add Resource A and keep the **Amount** at 1. Open Resource A and click the Tasks tab to see that Timer1, Timer2, and Timer3 are listed. Step 5 Virtual Resource Details: Resource A Virtual Resource Tasks Currently In Use By Outstanding Requests Versions 3 Task Virtual Resources Edit Amount Updated By Updated Timer1 Timer3 ops.admin Timer2 ops.admin Create a Time Trigger Called Trigger A, and select Task1, Task2, and Task 3 in the Task(s) field, and enter a Time three minutes from the current time. Step 6 Click the Save button, right-click Trigger A on the Triggers list, and click Enable. Step 7

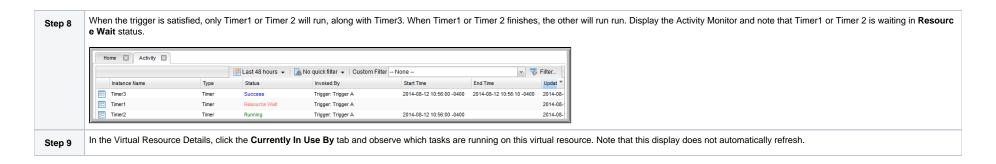

Virtual Resources

# **Tutorial - Creating a Widget**

There are three types of Widgets, all of which can be placed on one or more Dashboards:

- System
- Activity
- Report

In this exercise, we will create an Activity Widget that identifies any failed task instances in the past week.

(You cannot create, modify, or delete a System Widget; they are provided by the Controller.)

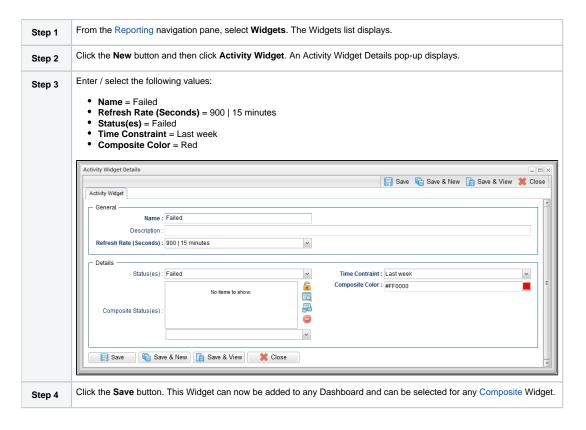

For additional information, see:

Widgets

# **Tutorial - Creating a Dashboard and Adding Widgets**

#### Creating a Dashboard and Adding Widgets

Universal Controller provides a default Dashboard containing multiple Widgets that displays as the Home Dashboard when you log in to Universal Controller.

You can create your own Dashboards containing any available Widgets.

In this exercise, we are going to create a Dashboard and select Widgets for the Dashboard.

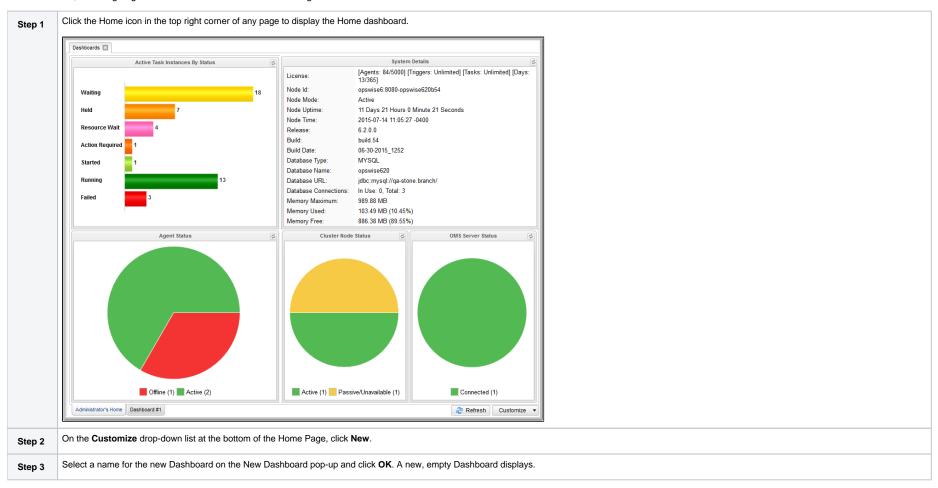

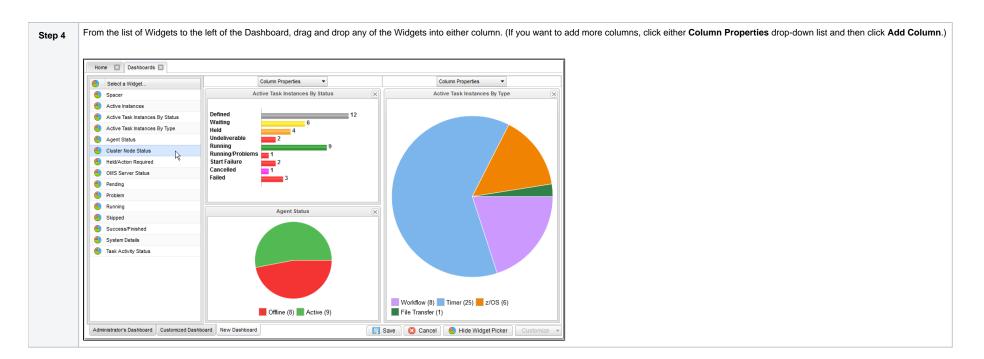

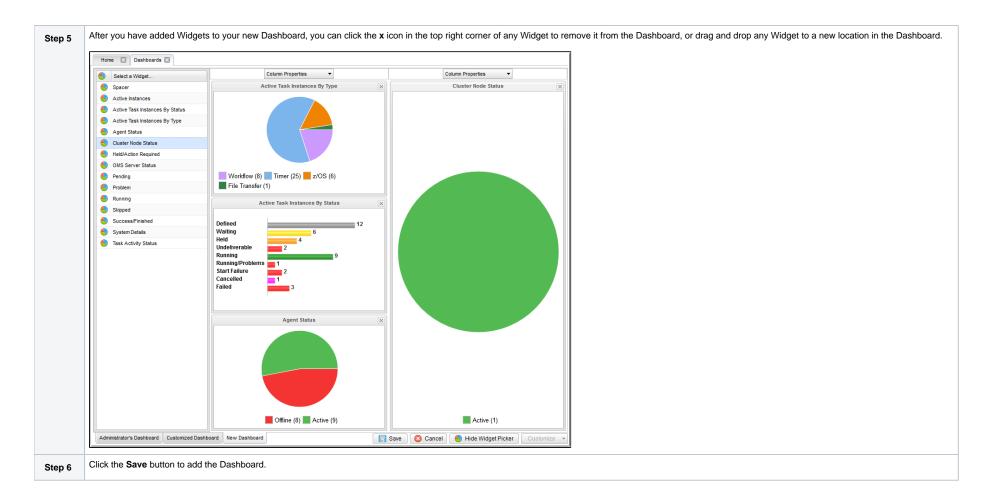

- Home Dashboard
- Dashboards
- Widgets

# **Tutorial - Creating Business Services**

Business Services are used to group records into business functions.

In this exercise, we will create two hypothetical Business Services: Tech Support and Operations.

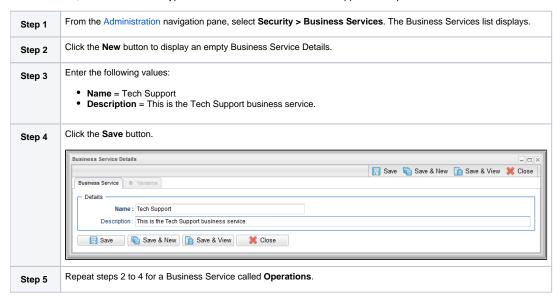

For additional information, see:

Business Services

### **Tutorial - Assigning Records to Business Services**

In this exercise, we will assign the Timer and Simple Workflow tasks created in the Creating a Simple Workflow tutorial to the Operations Business Service, and the SQL task and Bigger Workflow tasks created in the Running a Workflow with a Conditional Path tutorial) to the Tech Support Business Service.

See the Creating Business Services tutorial to see how these Business Services were created.

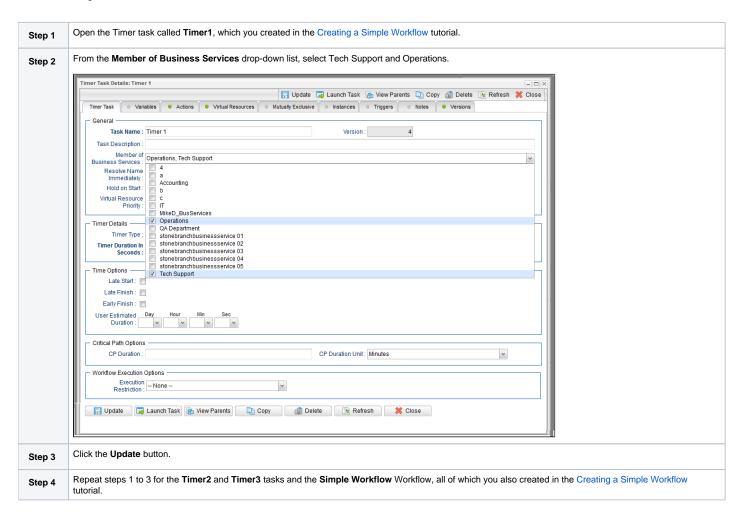

For additional information, see:

Business Services

### **Tutorial - Viewing Activity by Business Service**

Introduction

#### Introduction

In this exercise, we will launch the **Simple Workflow** Workflow (created in the Creating a Simple Workflow tutorial and, on the Activity Monitor, display only tasks assigned to the **Operations** Business Service (see Assigning Records to Business Services|Tutorial - Assigning Records to Business Services] tutorial.

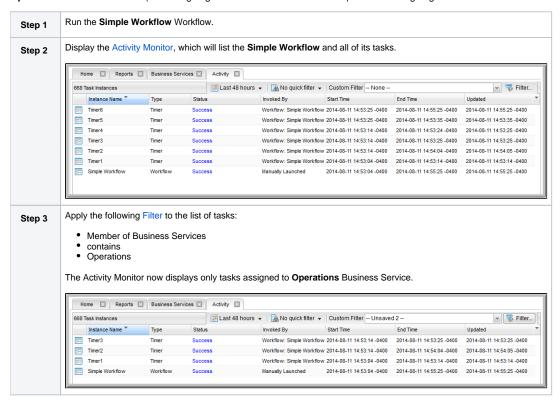

# **Tutorial - Creating a Report**

In this exercise, we will create a report for Widgets.

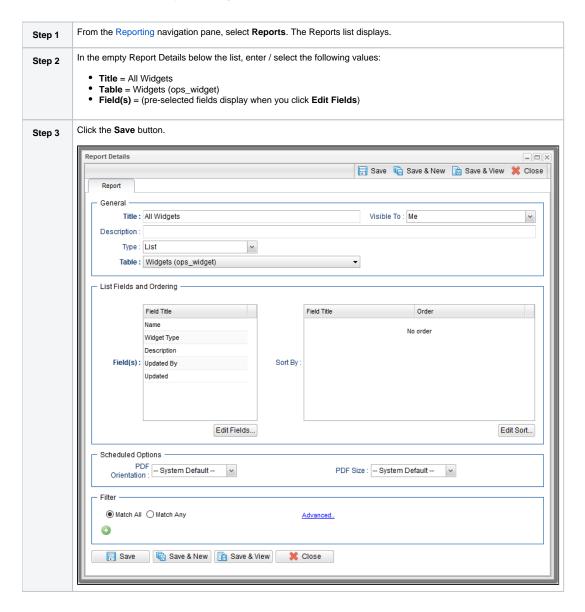

Click the Run button to run the report, which displays under a new tab. Step 4 Dashboards ☑ Reports ☑ All Widgets report ☑ 2 14 Widgets Name Widget Type Description Updated By Updated Skipped Activity - Skipped 2014-07-17 11:57:26 -0400 Activity ops.admin Activity Problem Activity - Problem ops.admin 2014-08-12 15:54:55 -0400 Success/Finished Activity - Success/Finished ops.admin 2014-08-07 17:13:39 -0400 Activity Task Activity Status Activity Task Activity by status ops.admin 2014-08-18 23:28:05 -0400 Failed Activity ops.admin Agent Status Pie chart for agent statuses. ops.system 2014-06-24 20:00:00 -0400 Activity - Held/Action Required ops.admin 2014-07-17 11:41:46 -0400 Held/Action Required Activity Cluster Node Status ops.system 2014-06-24 20:00:00 -0400 System Pie chart for cluster node statuses. MS Server Status System Pie chart for OMS server statuses. ops.system 2014-06-24 20:00:00 -0400 System Details System Displays a number of system details including version, database, and memory information. ops.system 2014-06-24 20:00:00 -0400 ops.admin 2014-07-17 11:56:46 -0400 Pending Activity Activity - Pending Running Activity Activity - Running ops.admin 2014-07-17 11:38:20 -0400 Active Task Instances By Status System Bar chart for active task instances grouped by task instance status. ops.system 2014-06-24 20:00:00 -0400 ops.system 2014-06-24 20:00:00 -0400 Active Task Instances By Type System Bar chart for active task instances grouped by task instance type.

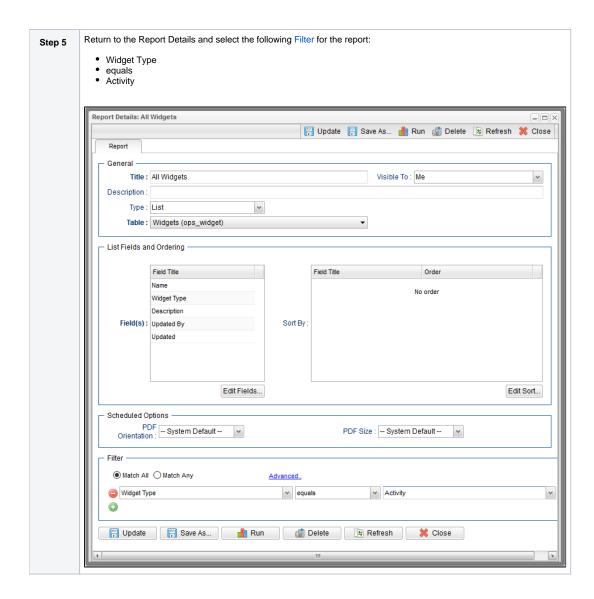

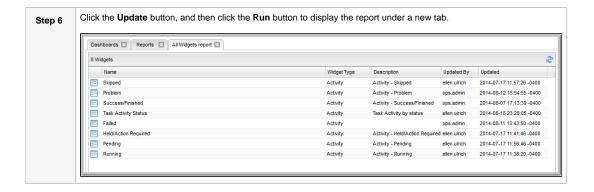

Reports

# **Tutorial - Creating a Report Based on Business Services**

In this exercise, we will create two Activity reports so that users from our hypothetical Operations and Tech Support departments (see the Creating Business Services tutorials) can view activity related to their organizations.

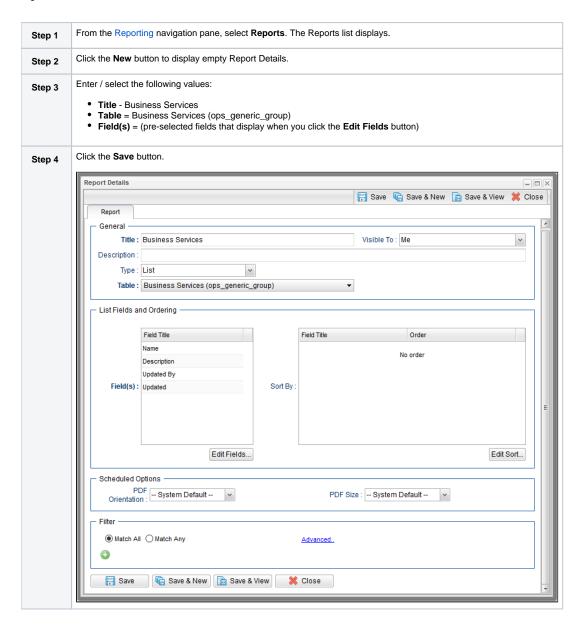

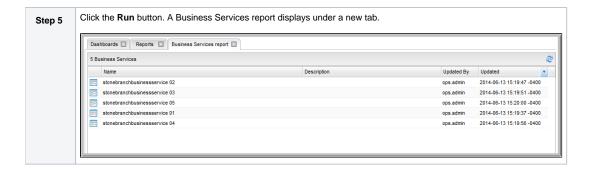

Reports

## **Tutorial - Scheduling a Report**

In this exercise, we will schedule a report by triggering an Email Task that specifies the report.

To simplify this exercise, we will manually trigger the Email task. However, you can schedule a report using several methods.

| Step 1 | Create a Report with the following values:                                                                                                    |
|--------|----------------------------------------------------------------------------------------------------|
|        | Title = Scheduled Activity Report                                                                                                    |
|        | • Visible to = Me                                                                                                    |
|        | <ul> <li>Type = List</li> <li>Table = All Task Instances (ops_exec)</li> </ul>                                                                                           |
|        | Field(s) = Instance Name, Type, Status                                                                                                    |
|        | In Scheduling Options, select any PDF Orientation and PDF Size.                                                                                                    |
| Step 2 | From the Automation Center navigation pane, select Email Tasks. The Email Tasks list displays.                                                                           |
| Step 3 | Click the <b>New</b> button and enter / select the following values in the empty Email Tasks Details:                                                                    |
|        | Task Name = Schedule a Report                                                                                                    |
|        | <ul> <li>Email Connection = (Select a valid email connection for your environment.)</li> <li>To = (Enter the email address where you want to send the email.)</li> </ul> |
|        | Subject = Activity Report                                                                                                    |
|        | Report = Scheduled Activity Report                                                                                                    |
|        |                                                                                                    |
|        |                                                                                                    |
|        |                                                                                                    |
|        |                                                                                                    |
|        |                                                                                                    |
|        |                                                                                                    |
|        |                                                                                                    |
|        |                                                                                                    |
|        |                                                                                                    |
|        |                                                                                                    |
|        |                                                                                                    |
|        |                                                                                                    |
|        |                                                                                                    |
|        |                                                                                                    |
|        |                                                                                                    |
|        |                                                                                                    |
|        |                                                                                                    |
|        |                                                                                                    |
|        |                                                                                                    |
|        |                                                                                                    |
|        |                                                                                                    |
|        |                                                                                                    |
|        |                                                                                                    |

| nail Task Details                       | Coun & Coun & Mour A Coun & View                                                                                                    |
|-----------------------------------------|----------------------------------------------------------------------------------------------------|
| Email Took                              | Fig. Save Called Conserved Called State State Called Conserved Called Conserved Conserved Called Conserved Called Conserved Called Conserved Called Conserved Called Conserved Conserved Called Conserved Conserved Conserved Called Conserved Conse |
| Email Task @ Var                        | ables                                                                                                    |
| - General                               |                                                                                                    |
|                                         | Schedule a Report                                                                                                    |
| Task Description :                      |                                                                                                    |
| Member of<br>Business                   | V                                                                                                    |
| Services :                              | *                                                                                                    |
| Resolve Name<br>Immediately:            | Time Zone Preference : System Default                                                                                                    |
| Hold on Start :                         |                                                                                                    |
| Virtual Resource                        | Hold December on                                                                                                    |
| Priority:                               | 10 Failure :                                                                                                    |
| Farail Dataila                          |                                                                                                    |
| - Email Details                         | Email Connection : OA OPCIMICE MAIL ED                                                                                                    |
| Email Template :<br>Email Template      | ▼ Email Connection : QA-QPSWISE-MAILER ▼                                                                                                    |
| Variable :                              |                                                                                                    |
| Reply-To:                               |                                                                                                    |
|                                         | support@stonebranch.com                                                                                                    |
| To:                                     |                                                                                                    |
|                                         |                                                                                                    |
| Cc:                                     |                                                                                                    |
|                                         |                                                                                                    |
| Bcc:                                    |                                                                                                    |
|                                         |                                                                                                    |
| Subject:                                | Activity Report                                                                                                    |
| Body:                                   |                                                                                                    |
|                                         | Scheduled Activity Report  Report Variable:                                                                                                    |
| - Wait/Delay Options<br>: Wait To Start | None                                                                                                    |
|                                         |                                                                                                    |
| Delay On Start:                         |                                                                                                    |
| Workflow Only :                         | System Default v                                                                                                    |
| Time Options                            |                                                                                                    |
| Late Start :                            |                                                                                                    |
| Late Finish :                           |                                                                                                    |
| Early Finish :                          |                                                                                                    |
| User Estimated                          |                                                                                                    |
| Duration :                              | v v v v                                                                                                    |
|                                         |                                                                                                    |
| Critical Path Option                    |                                                                                                    |
| CP Duration :                           | CP Duration Unit: Minutes                                                                                                    |
|                                         |                                                                                                    |
| Workflow Execution                      | Options —                                                                                                    |
| Worldow Exceditor                       | None v                                                                                                    |
| Execution                               |                                                                                                    |
| Execution<br>Restriction                |                                                                                                    |
| Execution<br>Restriction                | Saus & Naw R Saus & Visus Cines                                                                                                    |
| Execution<br>Restriction                | Save & New Save & View Close                                                                                                    |

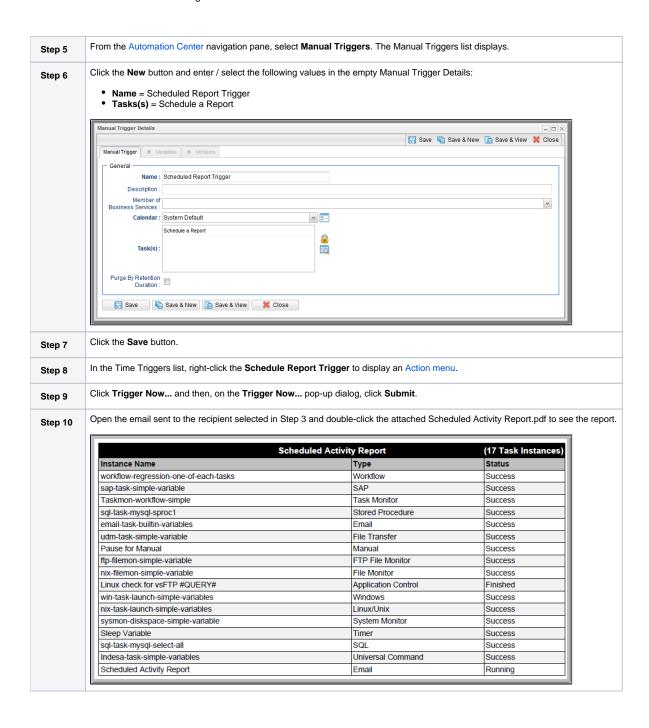

Reports

### **Tutorial - Creating Users and Assigning Roles and Permissions**

- Introduction
- Create New Users
- Assign Permissions to Groups of Users

#### Introduction

In this exercise, we will create some users related to the Operations and Tech Support departments created in the Creating Business Services tutorial.

We also will assign access and management rights via user roles and Universal Controller permissions:

- · Roles are pre-defined groups of permissions that control access to users, reports (filters), gauges, bundles, and promotions.
- · Permissions control who can add, change, delete and control Controller tasks, task instances, triggers, Agents, calendars, and credentials.

#### **Create New Users**

In this exercise, we will create a new user and assign different permissions to it.

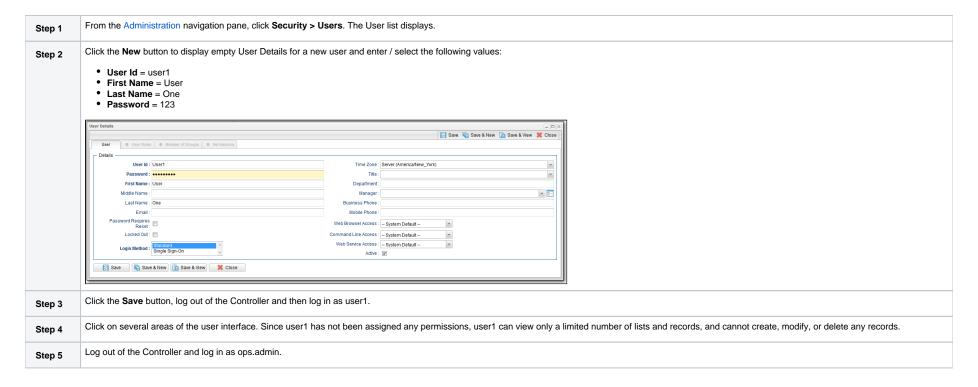

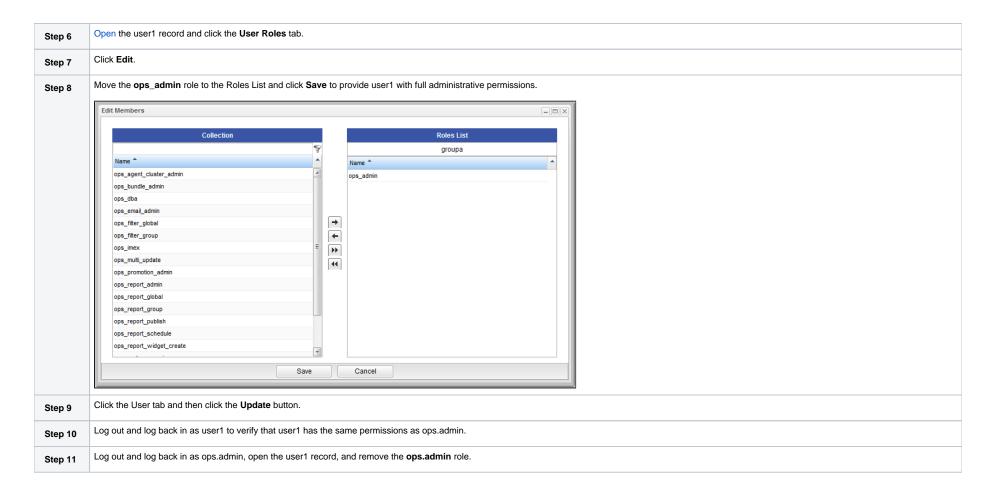

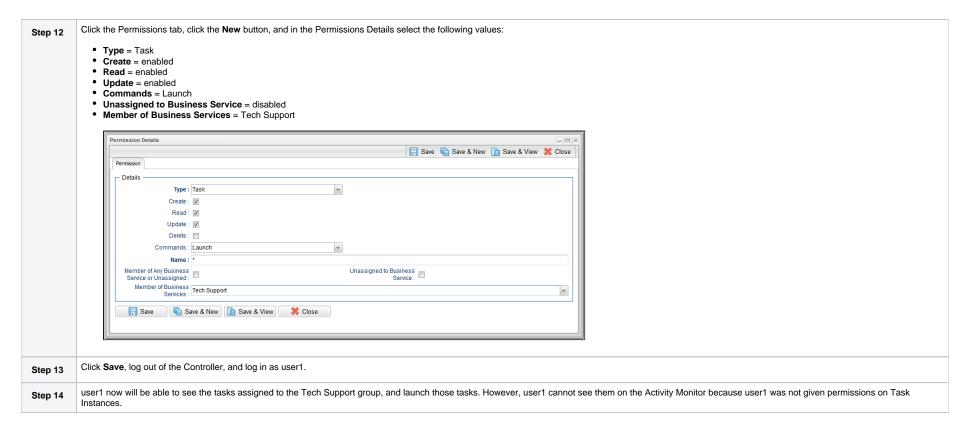

### Assign Permissions to Groups of Users

In this exercise we will assign our last user to a group, then assign permissions to the group instead of to the user.

| Step 1 | Open the user1 record .                                                                                                    |
|--------|----------------------------------------------------------------------------------------------------|
| Step 2 | Click the <b>Member of Groups</b> tab to display a list of groups that user1 belongs to.                                   |
| Step 3 | Click the <b>New</b> button to display Group Details for a new group.                                                      |
| Step 4 | In the <b>Name</b> field, enter Group1, and then click the <b>Save</b> button. The Member of Groups list now shoes Group1. |
| Step 5 | Open Group1 and click the <b>Permissions</b> tab to display the list (currently empty) of permissions for Group1.          |

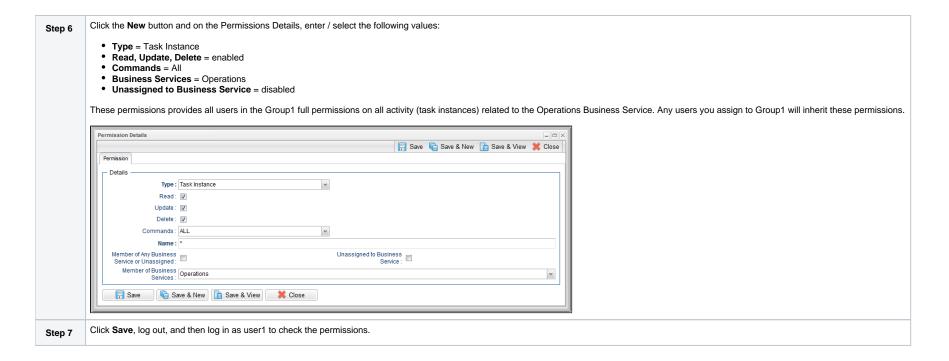

Users and Groups

### **Tutorial - Creating User Groups and Assigning Permissions**

In this exercise, we will create users and user groups, then assign permissions to the groups instead of directly to the users.

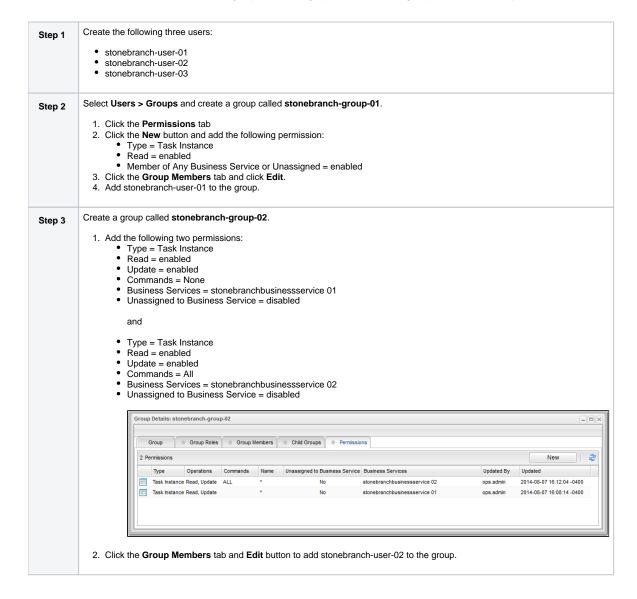

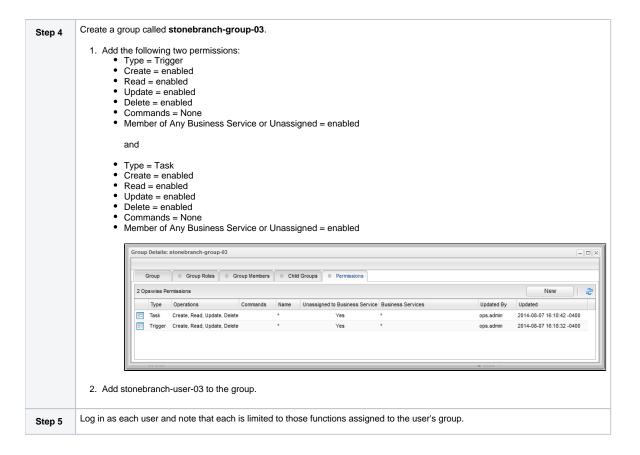

Users and Groups

## **Tutorial - Creating and Promoting a Bundle**

In this exercise, we will create a bundle (group) of Controller records and promote (copy) them from a source machine (a Controller cluster node) to a target machine.

Specifically, we will:

- · Create a Bundle.
- Add records to a Bundle.
- Create a promotion target record for the bundle promotion.
- Map Agents on the source machine to Agents on the target machine.
- Promote the bundle to the target.

#### Create a Bundle

In this procedure, we will create a Bundle record to which other records can be added.

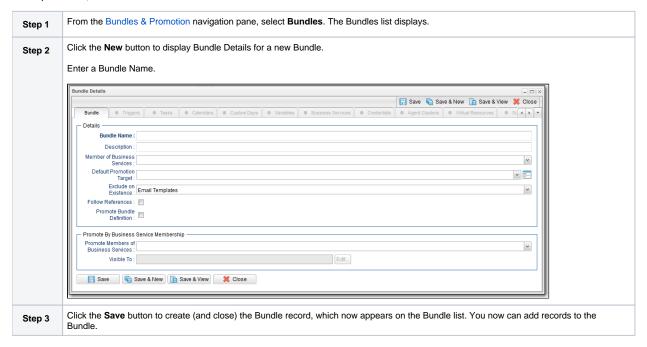

#### Add Records to the Bundle

In this procedure, we will add records to the Bundle record that you just created.

Step 1 Open the Bundle record you just created.

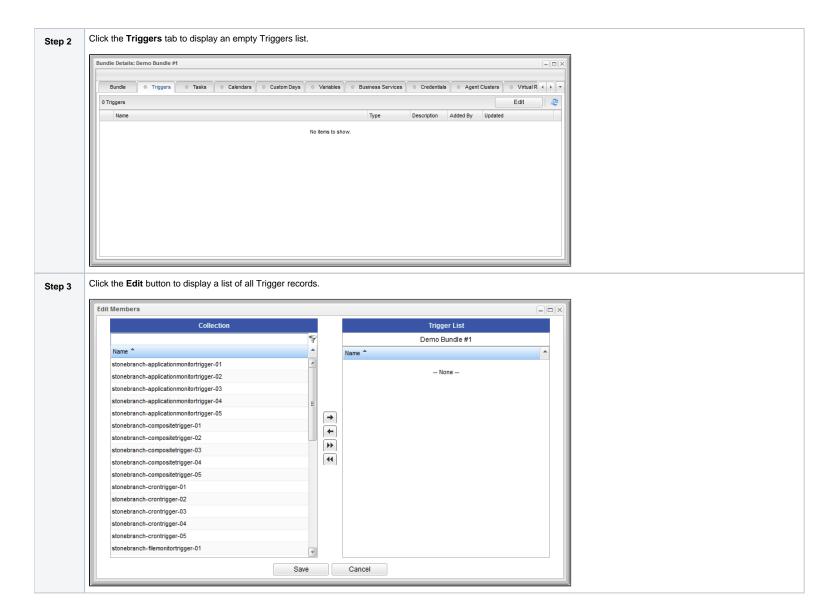

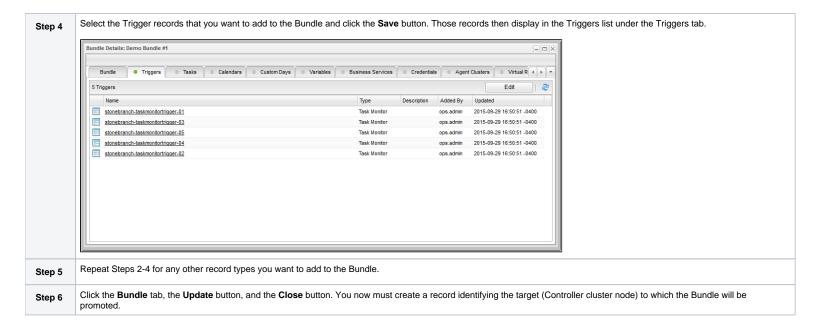

### Create a Promotion Target Record for the Bundle

In this procedure, we will create a record identifying the target machine (a Controller cluster node) to which you will promote the Bundle.

| Step 1 | From the Bundles & Promotion navigation pane, select <b>Promotion Targets</b> . The Promotion Targets list displays. |
|--------|----------------------------------------------------------------------------------------------------|
| Step 2 | Click the <b>New</b> button to display Promotion Target Details for a new promotion target.                          |

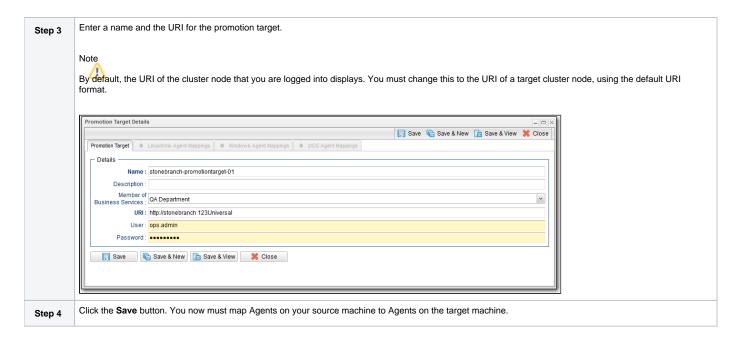

### Map Source Machine Agents to Target Machine Agents

In this procedure, we will map Agents on your source machine to Agents on the selected target machine.

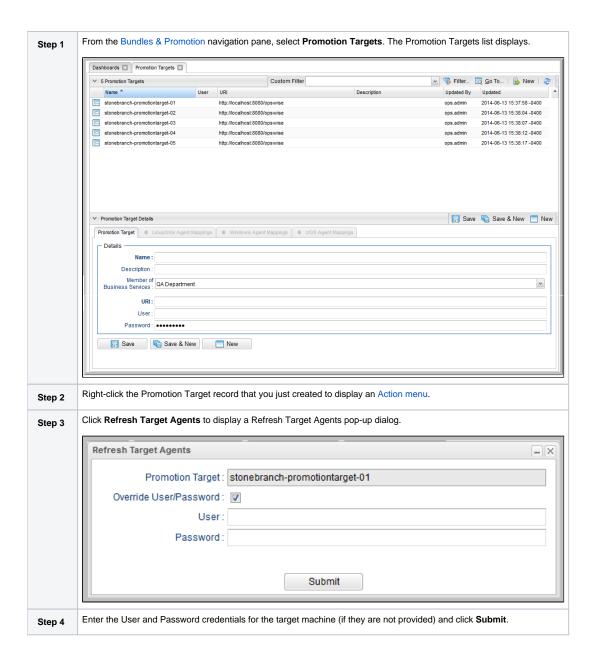

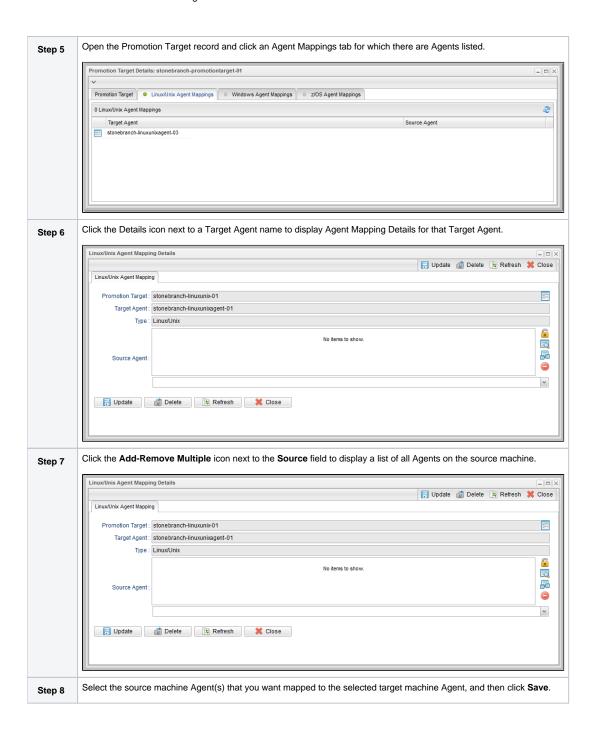

Step 9

Repeat Steps 6 to 8 for every Target Agent under all Agent Mappings tab(s) for which there are Agents listed.

### Promote the Bundle

In this procedure, we will promote the Bundle that you created to the selected Promotion Target machine.

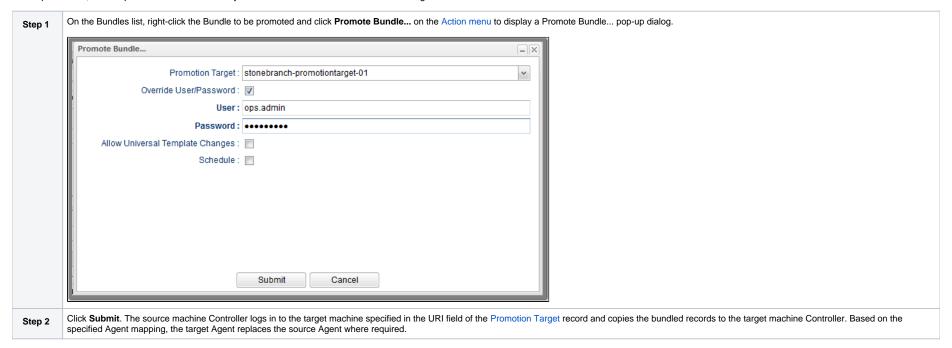

For additional information, see:

• Bundles and Promotion

# **Tutorial - Scheduling the Promotion of a Bundle**

In this exercise, we will select a date and time for the automatic promotion of the Bundle that was created in the Creating and Promoting a Bundle tutorial.

#### Schedule a Bundle Promotion

In this procedure, we will schedule the promotion of a Bundle to a target machine.

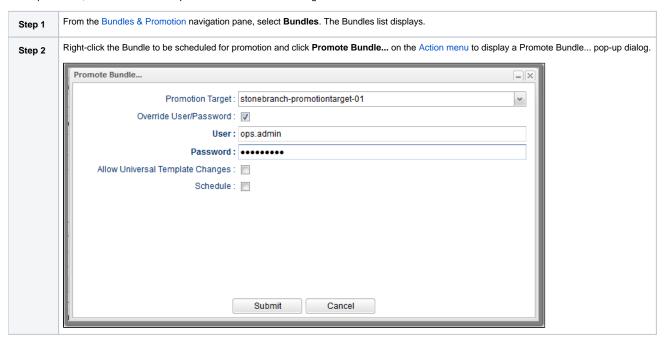

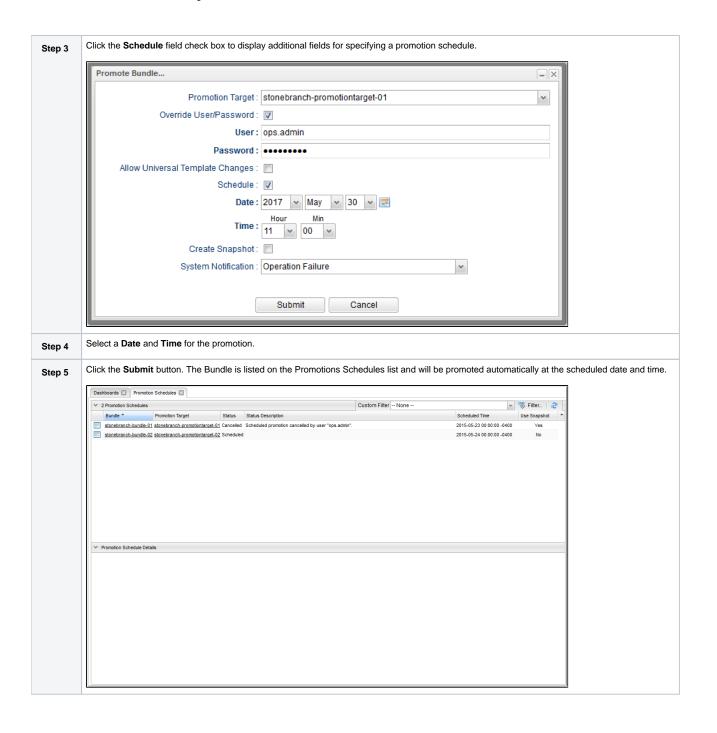

Bundles and Promotion